# 潮流网络技术有限公司 GXP1760/GXP1760W GXP1780/GXP1782 中档企业 IP 电话 管理员手册

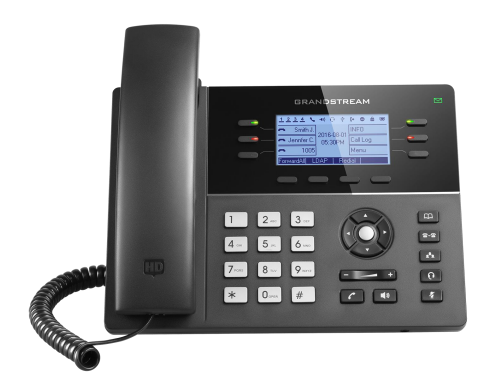

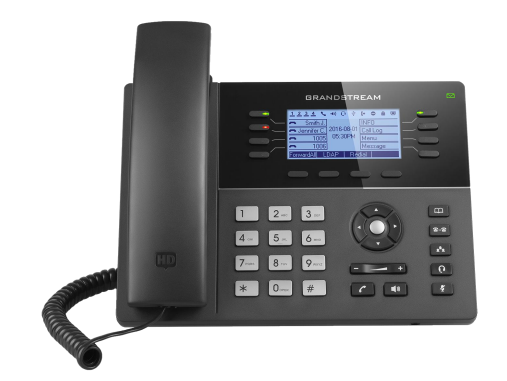

潮流网络技术有限公司

www.grandstream.cn

# 技术支持

潮流网络技术有限公司为客户提供全方位的技术支持。您可以与本地代理商或服务提供商联 系,也可以与公司总部直接联系。

地址:深圳市南山区科技园北区新西路 16 号彩虹科技大厦 4 楼

邮编: 518057

**网址: [http://www.grandstream.cn](http://www.grandstream.cn/)** 

- 公司电话:0755-26014600
- 公司传真:0755-26014601
- 技术支持:4008-755-751
- 技术支持论坛: <http://forums.grandstream.com/forums>
- 网上问题提交系统:<http://www.grandstream.com/support/submit-a-ticket>

# 商标声明

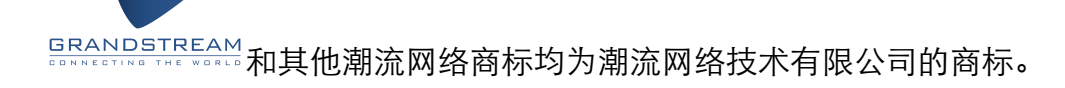

本文档提及的其他所有商标或注册商标,由各自的所有人拥有。

# 注意

由于产品版本升级或其他原因,本文档内容会不定期进行更新。除非另有约定,本文档仅作 为使用指导,本文档中的所有陈述、信息和建议不构成任何明示或暗示的担保。

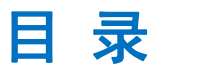

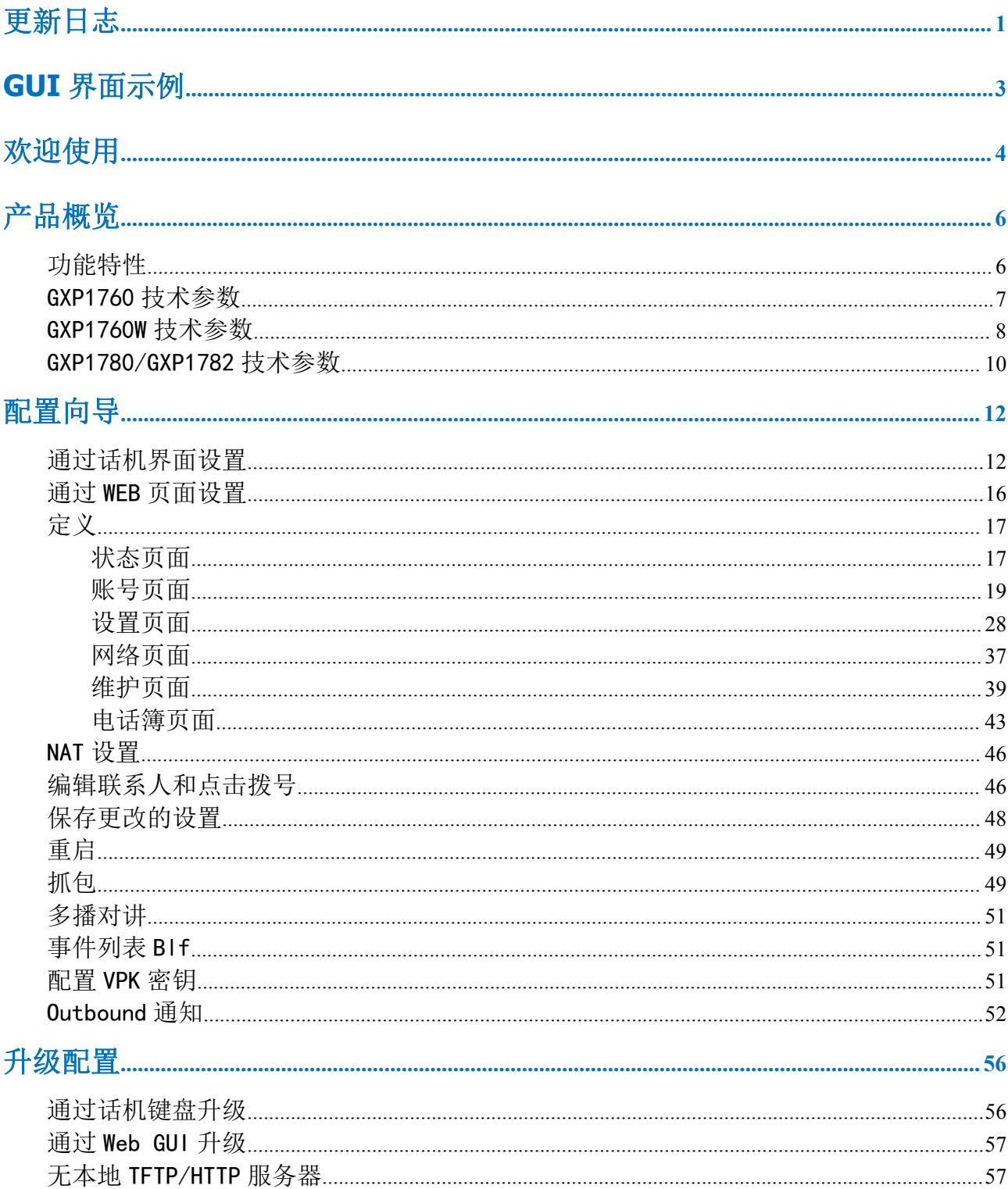

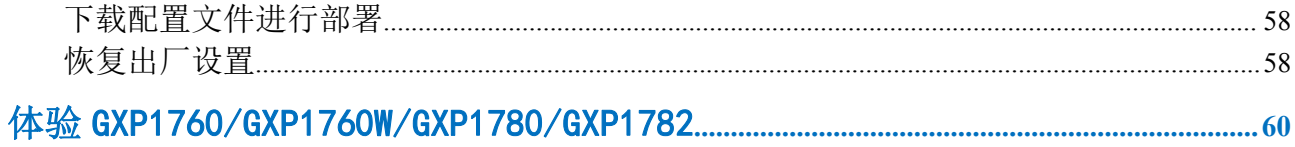

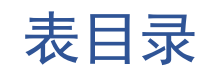

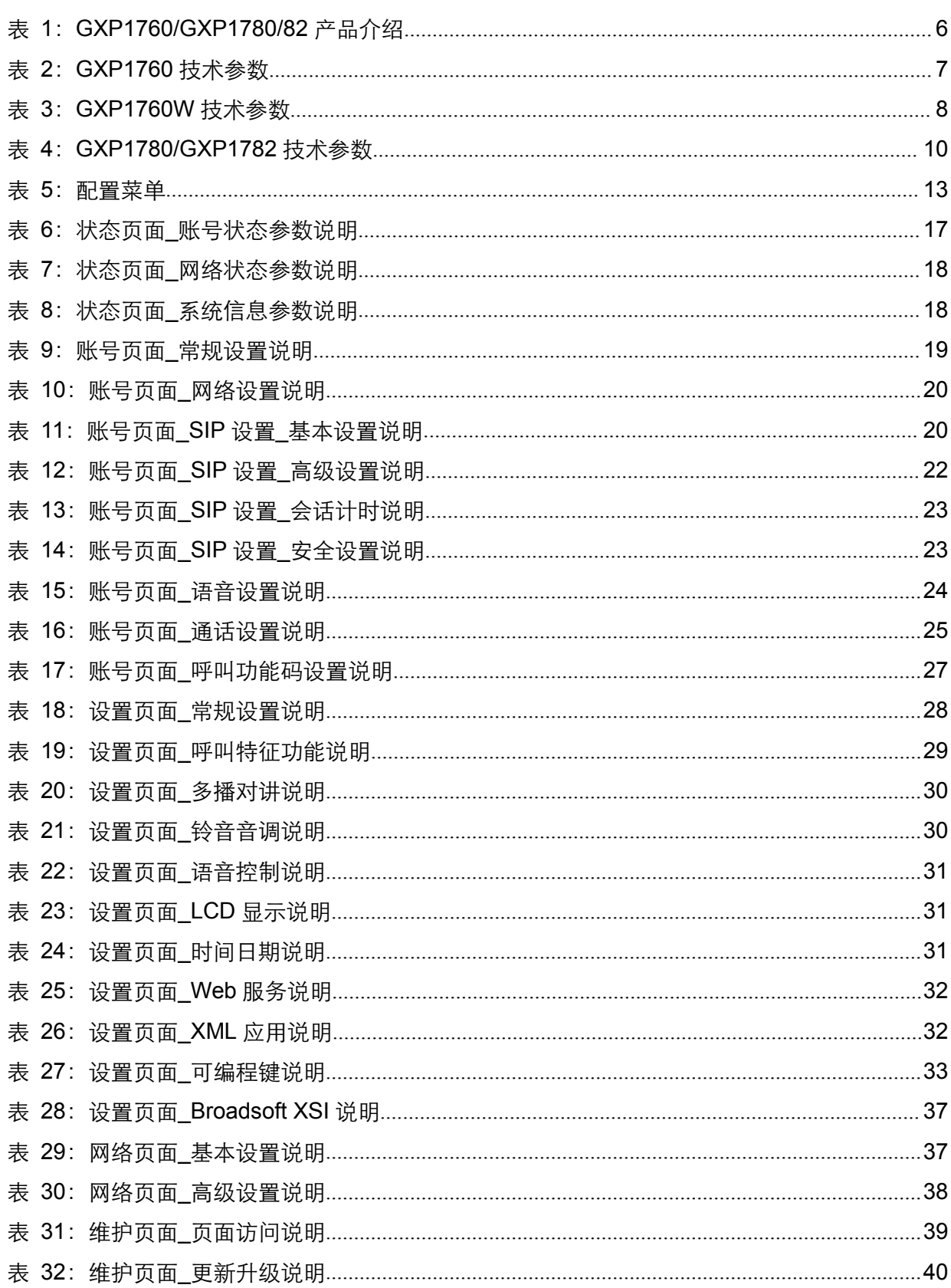

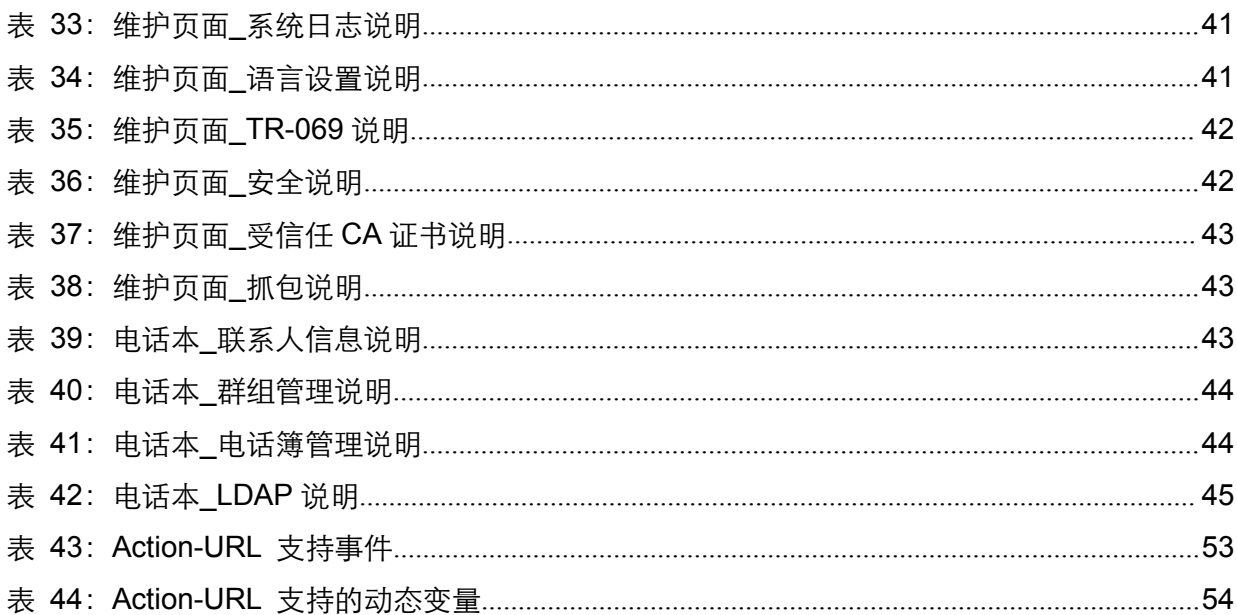

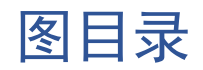

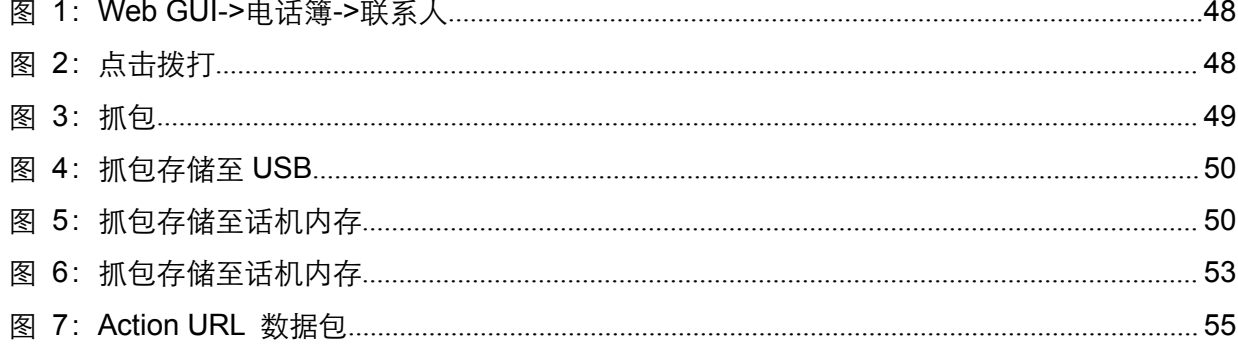

# <span id="page-8-0"></span>更新日志

本节记录了与 GXP1760 / GXP1760W / GXP1780 / GXP1782 自从上次用户手册以来产品的 重要改变,仅列出主要功能升级和文档修订,细小的修正与改变不包括在修订记录内。

# 固件版本 **1.0.1.30**

GXP1760W 的初始版本

# 固件版本 **1.0.1.28**

- 添加呼叫保持提醒选, [保持提醒音]
- 在 Web UI 中添加通知音量配置[通知音量]
- 增加了对配置"可信 CA 证书"的支持[可信 CA 证书]
- 增加了 GDS 监控行动关键支持集成[潮流门禁系统]
- 增加了静态/动态自动出席传输支持[出席传输模式]
- 添加了启用/禁用 Web UI 访问的选项[Web 访问模式]

# 固件版本 **1.0.1.8**

- 新增"帐号模式"[帐号模式]
- 增加了禁用 PANI 和 PEI 标头的功能[自定义 SIP 标头]
- 添加了"订阅到期"选项[订阅到期]
- 增加了对配置"可信任 CA 证书"的支持[可信 CA 证书]
- 在 XML 配置文件中增加了对字符串格式的 VPK 模式的 Pvalue 的支持。

# 固件版本 **1.0.0.48**

- 允许 OpenVPN®[OpenVPN®设置]的证书上传
- 增加了 OpenVPN®版权和商标
- 增加了对并发 G.729 呼叫[首选编码]的支持。
- 增加了预测拨号功能[预测拨号功能]的选项。

# 固件版本 **1.0.0.38**

● 没有重大改变

# 固件版本 **1.0.0.37**

没有重大改变

# 固件版本 **1.0.0.37**

● GXP1760 / GXP1780 / GXP1782 的初始版本

# <span id="page-10-0"></span>**GUI** 界面示例

[http://www.grandstream.com/sites/default/files/Resources/gxp17xx\\_web\\_gui.zip](http://www.grandstream.com/sites/default/files/Resources/gxp17xx_web_gui.zip)

1.登录页面的屏幕截图。

- 2.状态页面的截图。
- 3.帐户页面的屏幕截图。
- 4.设置页面的屏幕截图。
- 5.网页的屏幕截图。
- 6.维护页面的屏幕截图。
- 7.电话簿页面的截图。

# <span id="page-11-0"></span>欢迎使用

感谢您购买潮流 GXP1760/GXP1760W/GXP1780/GXP1782 系列 IP 话机。GXP17xx 系列话机是下一代中小企业话机。 GXP1760 具备 6 条双色通话线路,支持 3 个 SIP 账号,4 个可编程 XML 软按键,200\*80(3.3")像素 LCD 背光显示。GXP1782/1782 支持 8 条双色 通话线路,4 个 SIP 账号,4 个可编程 XML 软按键,200\*80 像素 LCD 背光显示。GXP1760 具有个性化的铃声/回铃音乐,并与先进的网络和企业应用程序以及当地的天气服务集成。它 也是第一款配备了 Kensington 安全插槽的潮流话机之一(市场上最受欢迎的防盗解决方案之 一).GXP1760 支持最快的连接速度,具有双自适应 10 / 100Mbps 网络端口和具备媒体访问 控制的自动化配置功能。这款中档 IP 电话以经济实惠的价格为全球用户提供出色的性能和设 计。

GXP1760W 是一款集成双频 WiFi 的中端 IP 电话,时尚的设计和适中的呼叫量功能。在 200 x 80 像素(3.3")背光 LCD 显示屏上配备 6 行,3 个 SIP 帐号,6 个双色线键和 4 个 XML 可编程上下文敏感软键。 GXP1760W 具有个性化的铃声/回铃音乐,并与先进的网络和 企业应用程序以及当地的天气服务集成。GXP1760W 具有双自动感应 10 / 100Mbps 网络端 口,并提供媒体访问控制的自动配置功能。 这款中档 IP 电话以经济实惠的价格为全球用户 提供出色的性能和设计。

GXP1780 / 1782 是一款功能强大的中端 IP 电话,具有高级电话功能。 这款中档 IP 电 话在 200 x 80 像素(3.3")背光 LCD 显示屏上配备 8 行,4 个 SIP 帐号,8 个双色线键和

4个 XML 可编程上下文敏感软键。为了增加个性化, GXP1780 / 1782 支持个性化的铃声/ 回铃音乐,并与先进的网络和企业应用程序以及当地的天气服务集成。 这也是第一批配备 Kensington 安全插槽的潮流话机之一,这是市场上最流行的防盗解决方案之一。 GXP1780 / 1782 通过双自动感应千兆网络端口(仅限 GXP1782)支持最快的连接速度,以及具有媒体 访问控制的自动配置功能。 GXP1780 / 1782 非常适合寻找功能齐全的 IP 电话的用户,以合 理的价格提供高性能和设计。

# <span id="page-13-2"></span><span id="page-13-0"></span>产品概览

# <span id="page-13-1"></span>功能特性

表 1: GXP1760/GXP1780/82 产品介绍

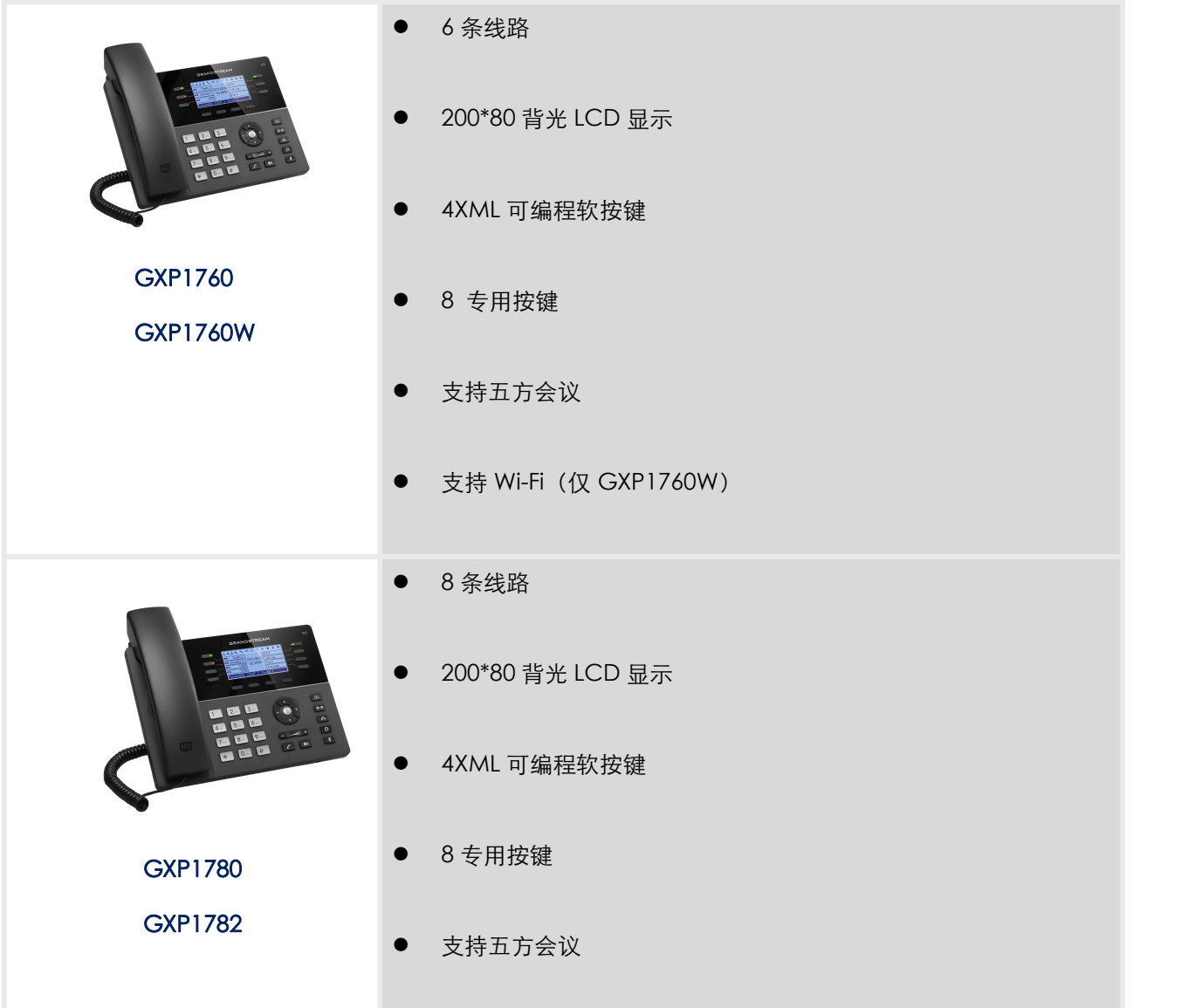

# <span id="page-14-0"></span>GXP1760 技术参数

下表为 GXP1760 所有的技术参数, 包括协议/标准, 音频编码, 电话功能, 以及语言和升级 配置。

# 协议/标准 (A record, SRV and NAPTR),DHCP,PPPoE, TELNET, TFTP, NTP, STUN, SIP RFC3261, TCP/IP/UDP, RTP/RTCP, HTTP/HTTPS, ARP, ICMP, DNS SIMPLE, LLDP,LDAP, 802.1x, TR-069, TLS, SRTP, IPv6 **网络接口 2\*10/100M** 自适应以太网接口, 支持 PoE 显示屏 200\*80 LCD 背光显示 主要特性 8 功能按键:消息(带 LED 指示),电话簿、呼叫转移、会议、呼叫保持、耳机、 6 条通话线路,最大支持 3 个 SIP 账号,4XML 可编程会话软按键,5 菜单导航键, 禁音、发送/重拨、免提、音量+、音量- 语音编码 外 DTMF(in audio,RFC2833,SIP INFO) 支持 G.729A/B,G.711μ/a-law, G.726, G.722(wide-band), G.723, ILBC, 带内和带 辅助端口 RJ9 耳机接口 (支持 EHS 匹配缤特力耳机) 电**话功能** (XML, LDAP, 最大 2000 条),呼叫记录(最多 500 条),XML 自定义屏幕, 呼叫保持,静音,转接,呼叫驻留,抢接,SCA(shared-call-appearance)/ BLA (bridged-line-appearance), 摘机自动拨号, 自动应答, 点击拨号, 下载通讯录 灵活的拨号规则,自定义来电铃声,回铃音和等待音,服务器冗余及 Fail-over 功 能。 高清音频 **The Connection of The Telection School** 支持, HD 高清手柄和免提支持宽带音频 安装 安装 医单元 医二乙基 人名英沃尔 人名英格兰人姓氏沃尔的变体 QoS <br>
QoS **Society** 支持第二层 (802.1Q, 802.1p) 和第三层 (ToS, DiffServ, MPLS) QoS。 安全性 区分普通用户和管理员权限;MD5 和 MD5-sess based 鉴权;AES 安全配置文 件;SRTP 和 TLS 通话加密;802.1x 媒体访问控制。 语言 中文,英文,德文,意大利文,法文,西班牙文,葡萄牙文,俄文,克罗地亚文, 韩文,日文等 升级/配置 支持通过 TFTP/HTTP/HTTPS 进行固件升级,支持通过 TR-069 或 AES 使用 XML 文件进行统一配置

#### <span id="page-14-1"></span>表 2:GXP1760 技术参数

<span id="page-15-1"></span><span id="page-15-0"></span>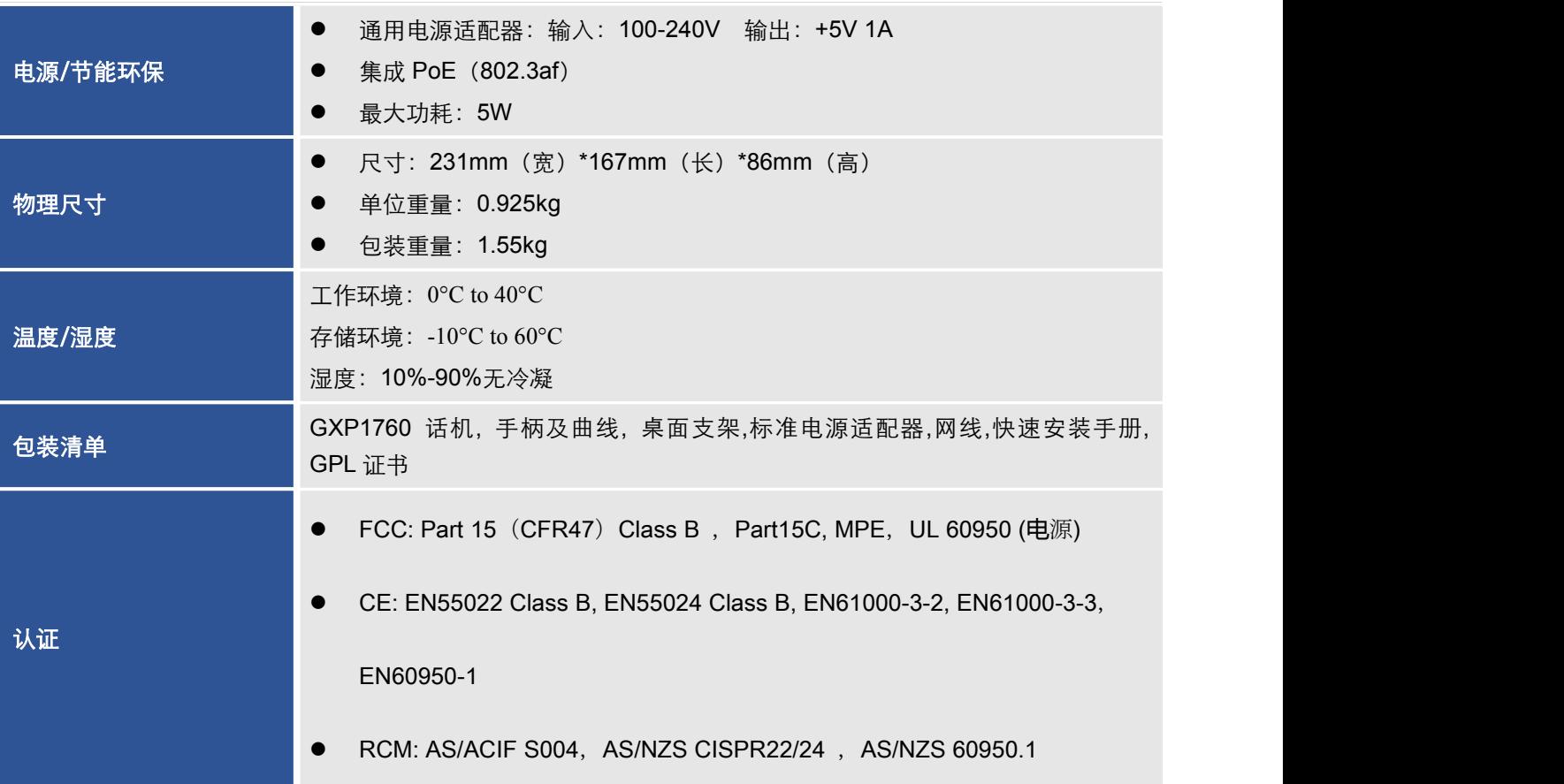

# GXP1760W 技术参数

下表为 GXP1760W 所有的技术参数, 包括协议/标准, 音频编码, 电话功能, 以及语言和升 级配置。

表 3:GXP1760W 技术参数

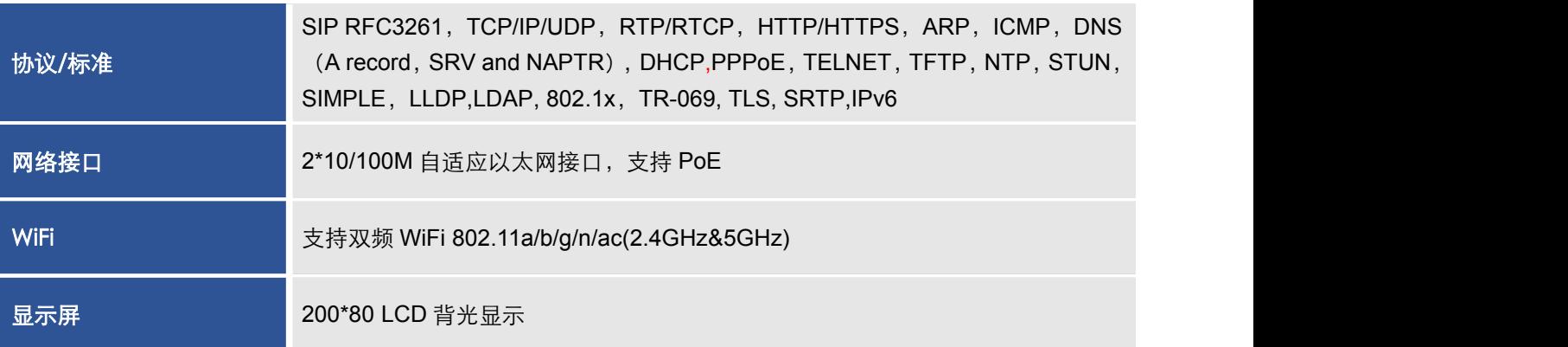

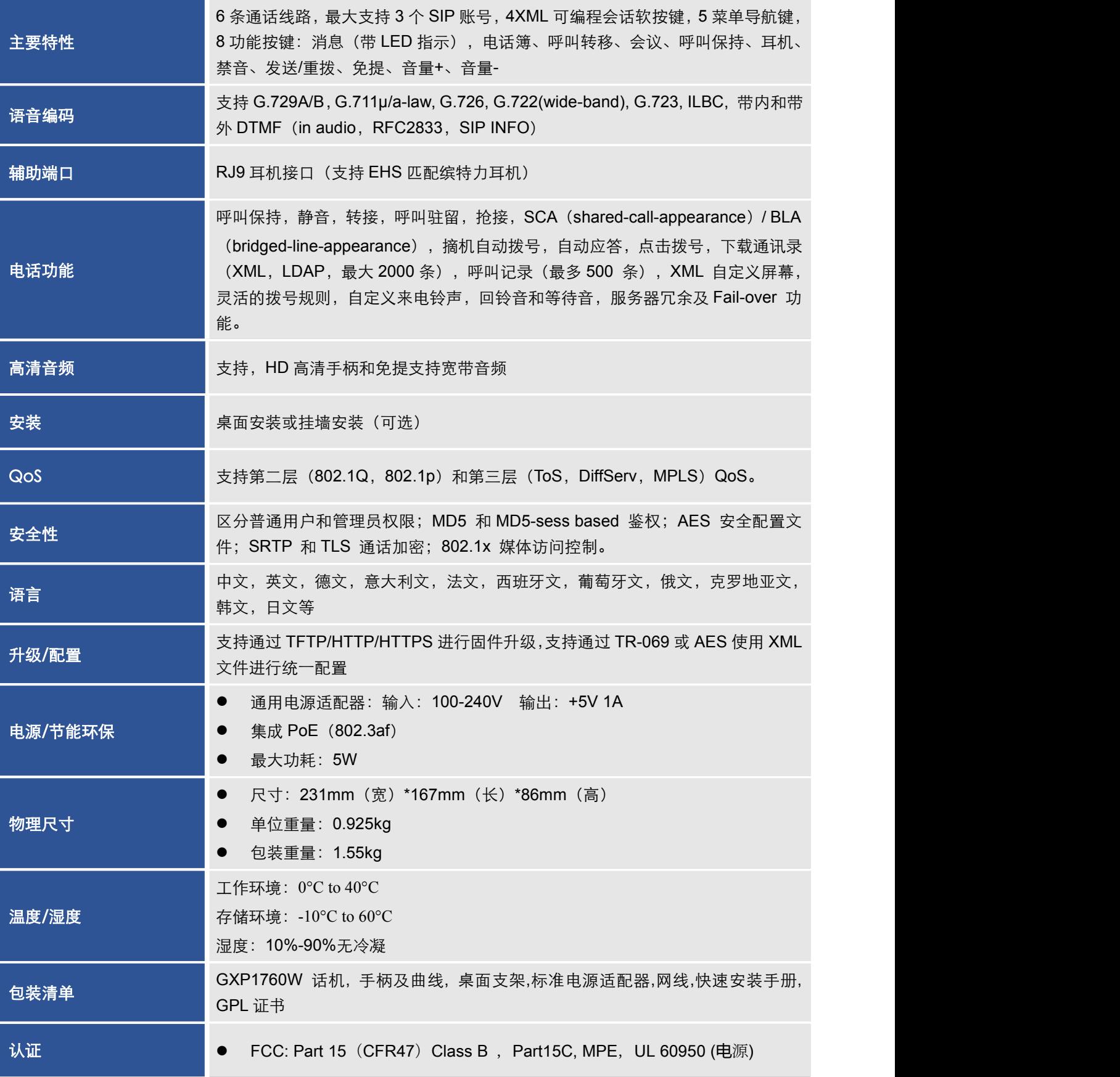

<span id="page-17-1"></span><span id="page-17-0"></span>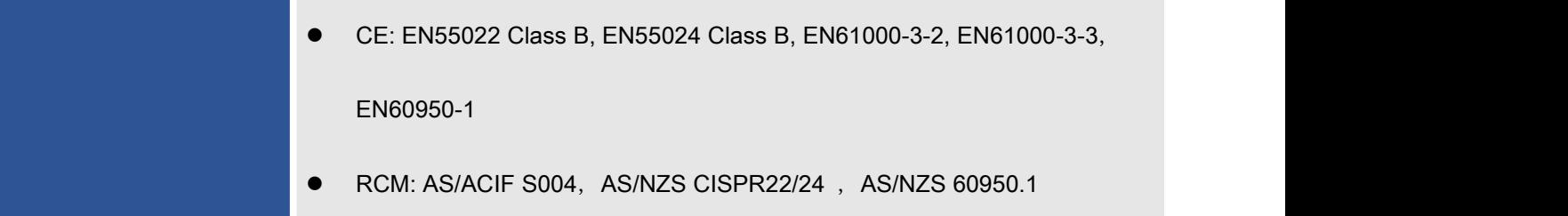

# GXP1780/GXP1782 技术参数

下表为 GXP1780/1782 所有的技术参数, 包括协议/标准, 音频编码, 电话功能, 以及语言和 升级配置。

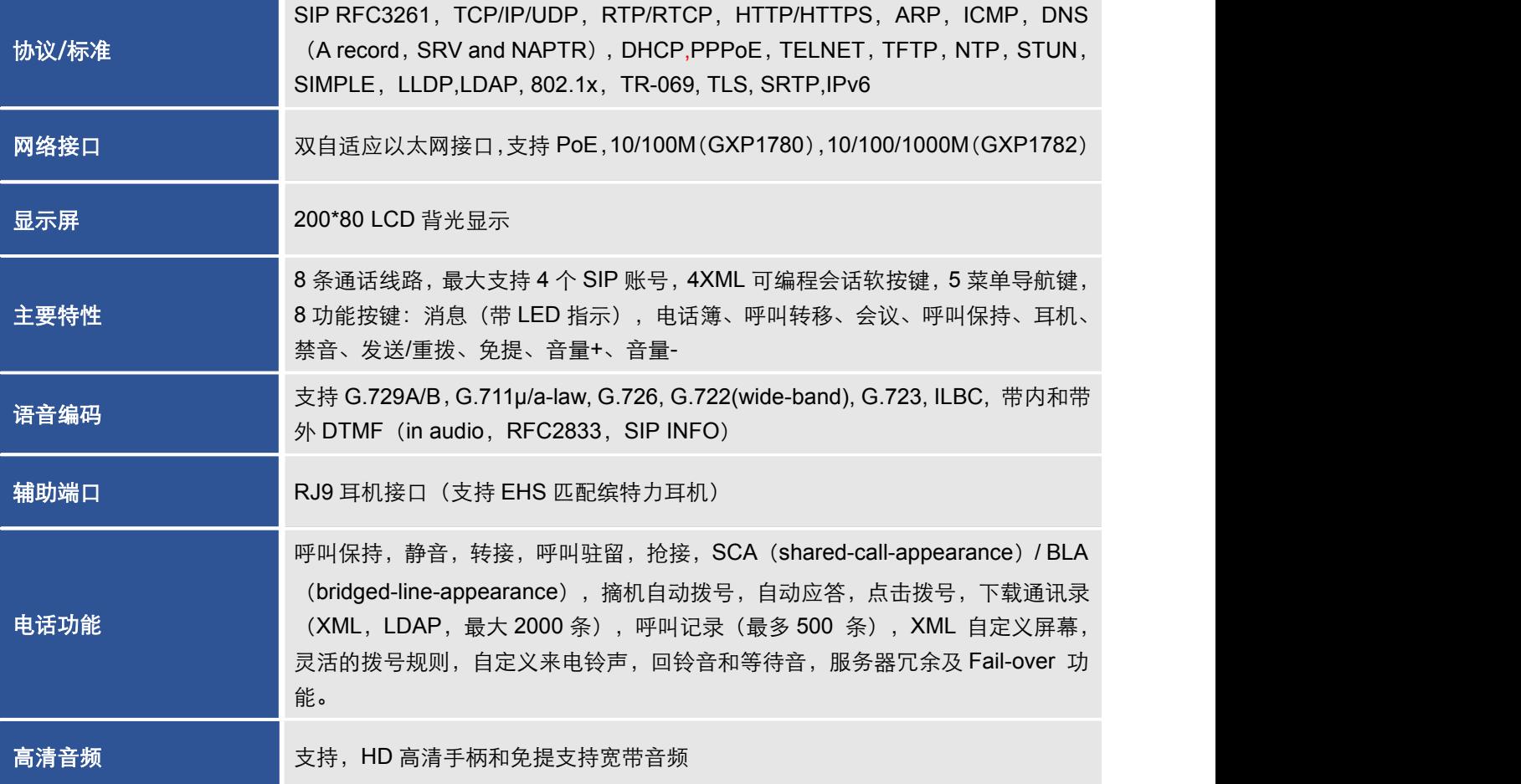

### 表 4:GXP1780/GXP1782 技术参数

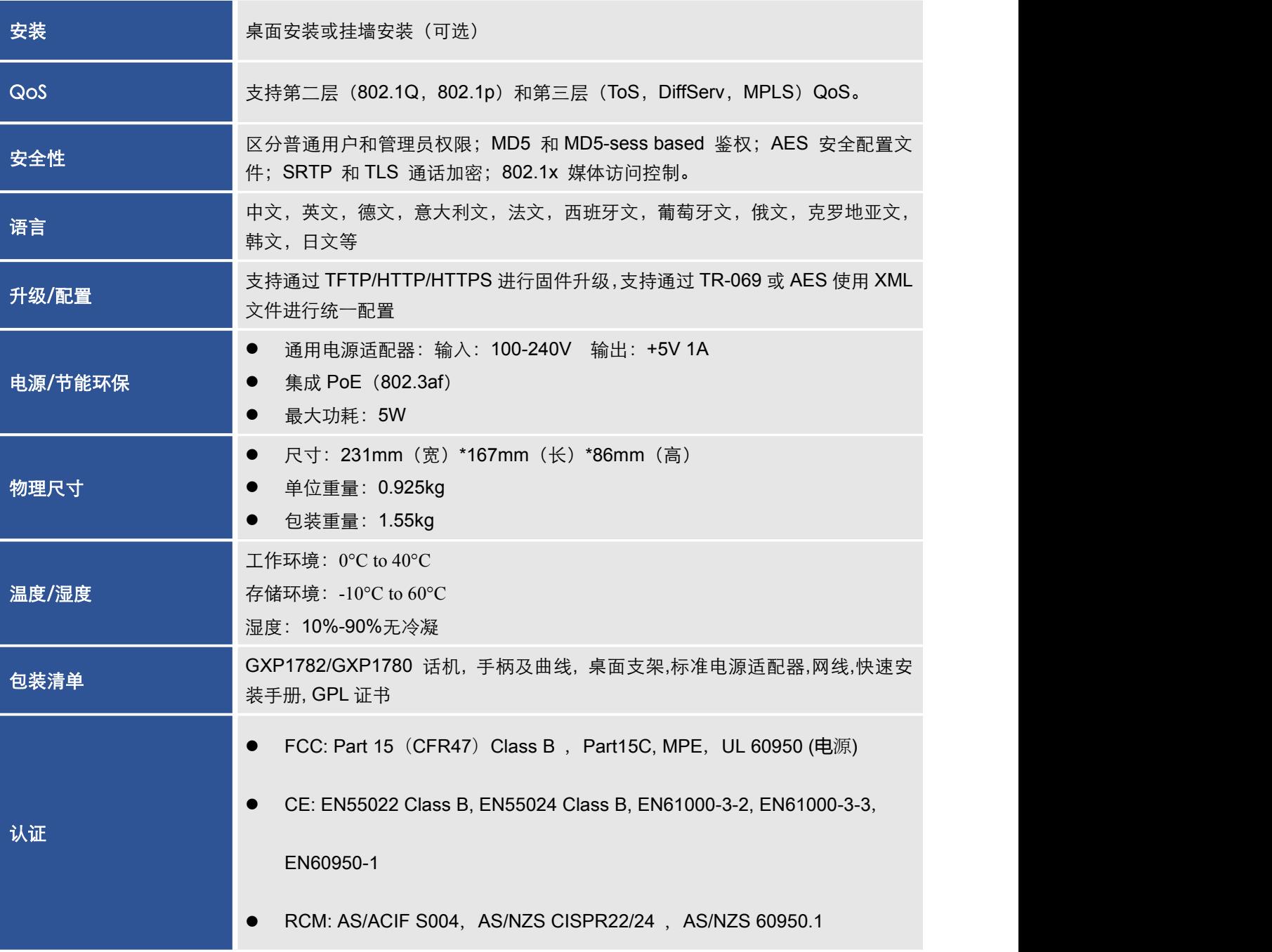

# <span id="page-19-0"></span>配置向导

<span id="page-19-1"></span>GXP1760/GXP1760W/GXP1782/GXP1782 可以通过以下两种方式进行配置:

- 通过话机界面进行配置;
- 通过电脑浏览器进行配置。

# 通过话机界面设置

请按以下步骤进行配置:

- 进入菜单选项,在话机处于空闲状态时,按菜单按键"MENU"进入配置菜单。
- 导航进入菜单选项,按菜单键"MENU"周边的方向键导航至相应的配置选项。
- 确认选项, 按"MENU"键或"选择"软按键确认选定的选项。
- **退出**, 按"退出"软按键退出配置选项。

### ● 返回主页

在主菜单界面,按"主页"软按键返回主界面。

在子菜单界面,按住"退出"软按键直到"退出"软按键显示在主页中,然后松开按 键。

- 当有来电、挂机或者当话机处于菜单模式,且空闲时间超过60秒,话机会自动退出 菜单模式。
- $\bullet$  当话机处于空闲模式,按 $\bigtriangleup$ 键可以查看话机的 IP 地址。

菜单选项参照下表。

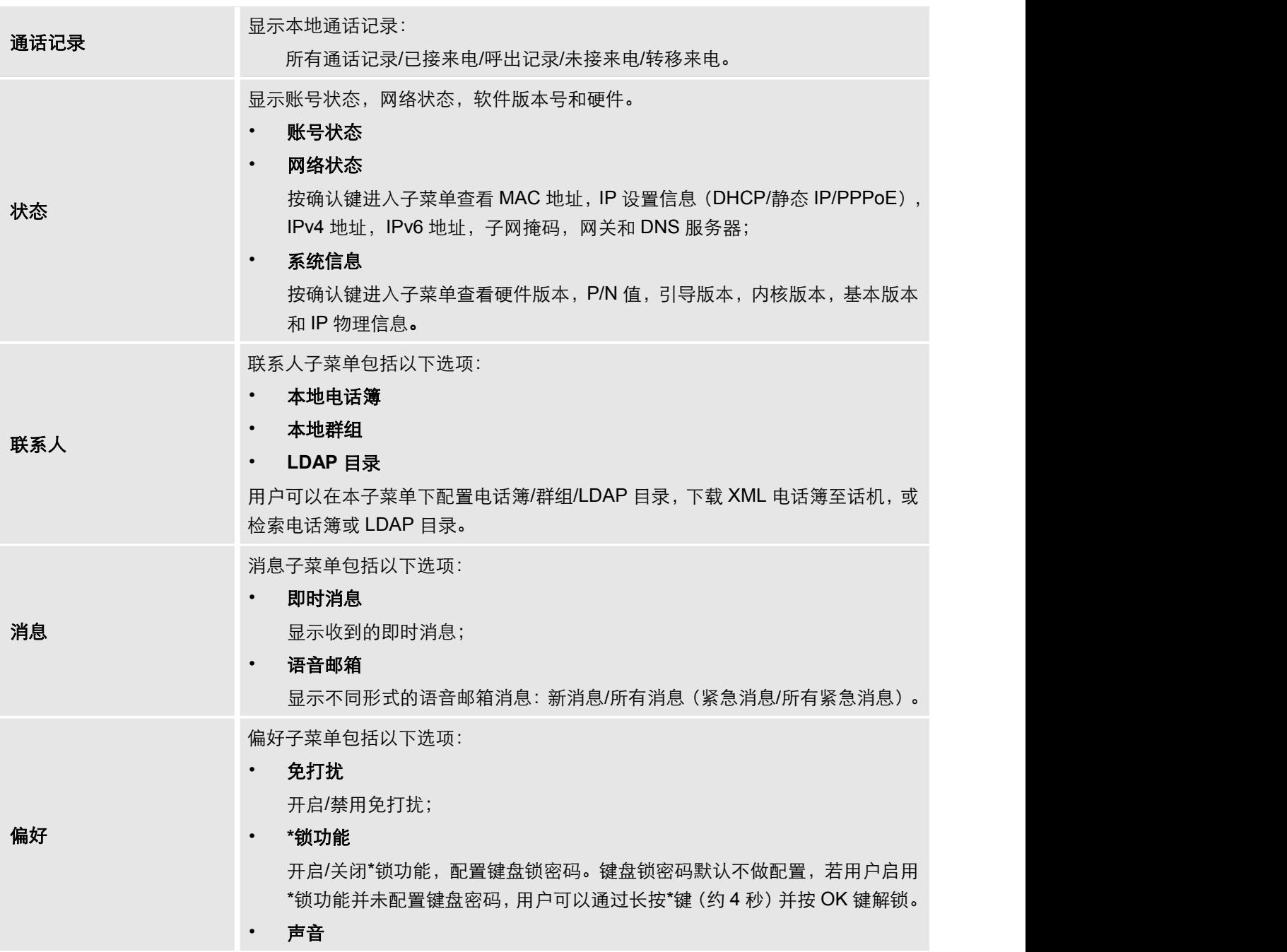

### <span id="page-20-0"></span>表 5: 配置菜单

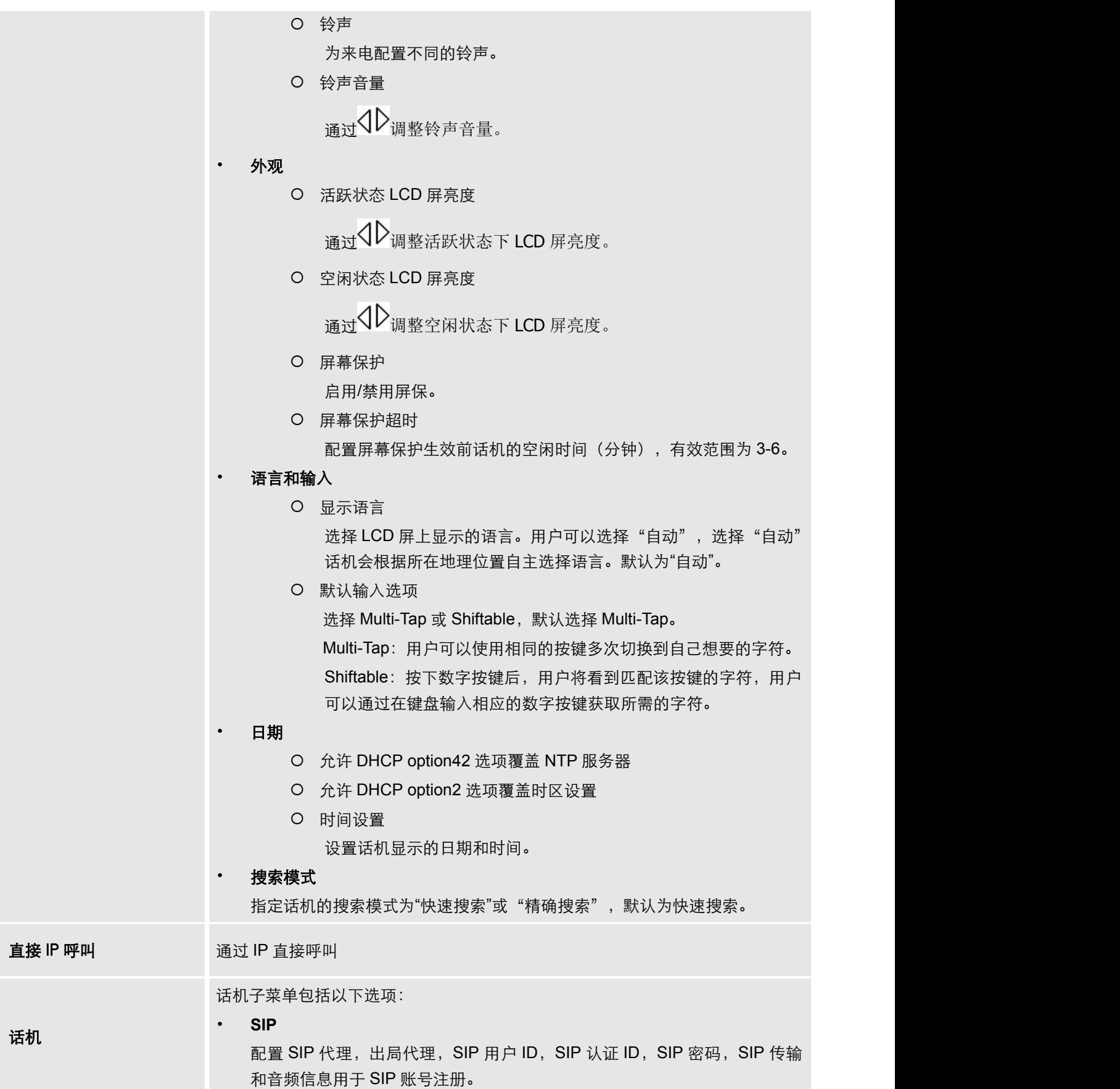

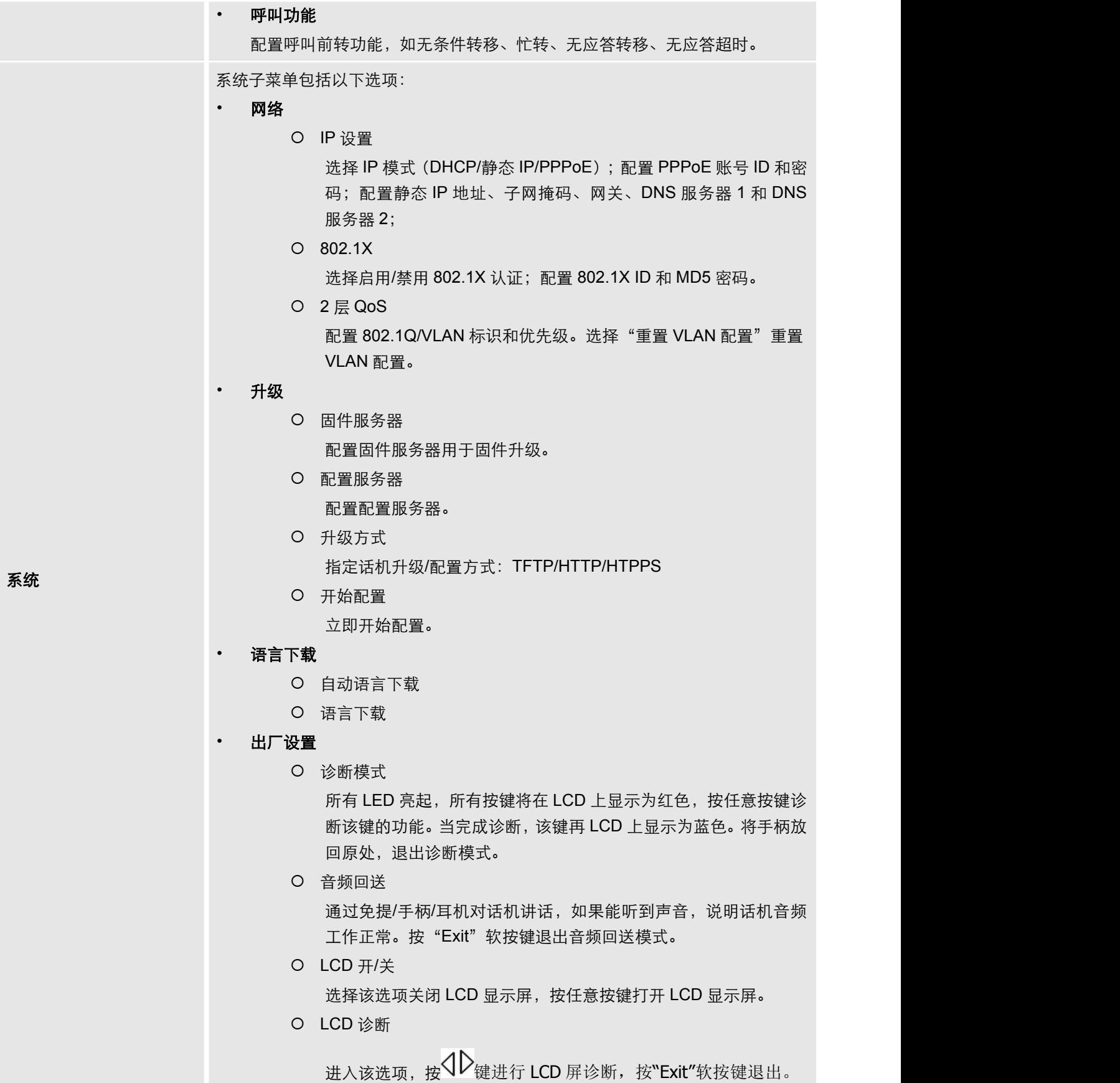

<span id="page-23-0"></span>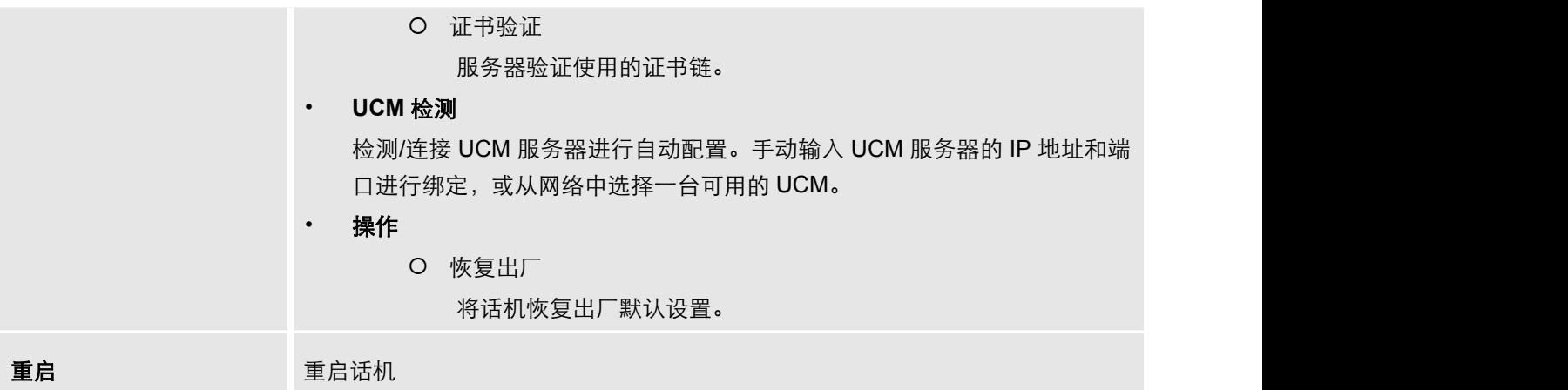

# 通过 WEB 页面设置

GXP1760/GXP1760W/GXP1780/GXP1782 内 嵌 Web 服 务 器 响 应 HTTP/HTTPS 的 POST/GET 请求。用户可以通过谷歌浏览器、Mozilla Firefox 和微软的 IE 浏览器访问话机的 配置页面进行配置。

请按照以下步骤访问 Web GUI:

- 1.将 PC 机与话机连接到同一 LAN 中。可以将话机和 PC 接入同一个交换机, 或者将 PC 直接连接在话机的 PC 接口。
- 2.确保话机正常工作并显示 IP 地址,您可以在话机处于空闲状态时,按  $\bigtriangleup$ 键可以查看 话机的 IP 地址。

3.打开网页浏览器, 在地址栏中输入话机 IP 地址, 例如: http://192.168.1.168。

4.按 Enter 键, 在弹出的提示框中输入用户密码。默认用户密码为: admin。

5.单击登录,进入 WEB 页面。

<span id="page-24-0"></span>用户使用不同的身份登录设备,对 Web 页面的访问权限也会不同,如下表所示。

<span id="page-24-1"></span>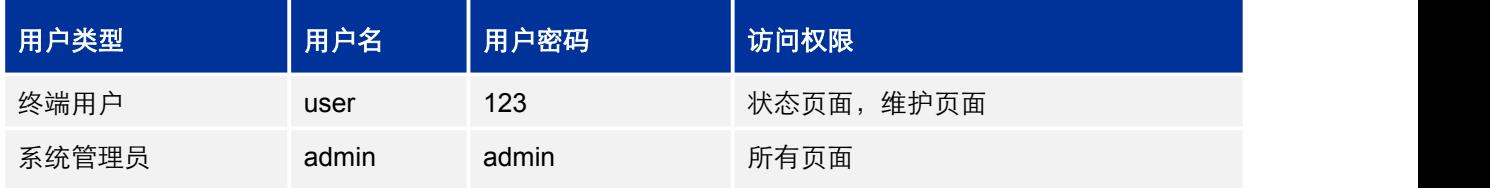

请注意密码对大小写敏感。

# **定义**

本节描述话机 Web 界面的配置选项,如上节所说您可以以终端用户或系统管理员的身份登 录。

- 状态: 显示账号状态、网络状态和系统信息;
- **账号**: 配置 SIP 账号;
- 设置: 配置呼叫功能、铃声、音频控制、LCD 显示、日期和时间、Web 服务、XML 应用、 可编程按键等;
- **网络**: 配置网络设置;
- 维护: 配置网页访问、升级配置、系统日志、语言设置、TR-069、安全性等;
- 电话簿: 管理电话簿和 LDAP 通讯录。

# 状态页面

#### 表 6: 状态页面\_账号状态参数说明

参数 |描述

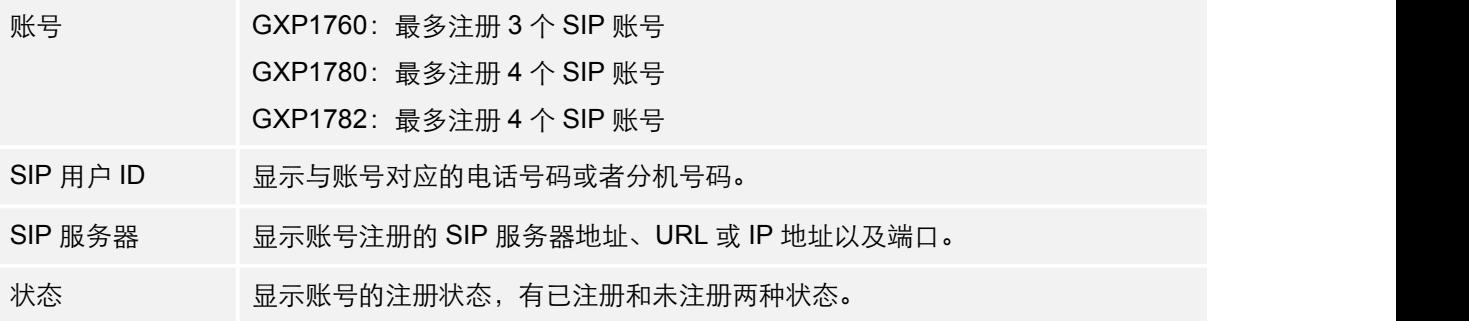

### <span id="page-25-0"></span>表 7: 状态页面\_网络状态参数说明

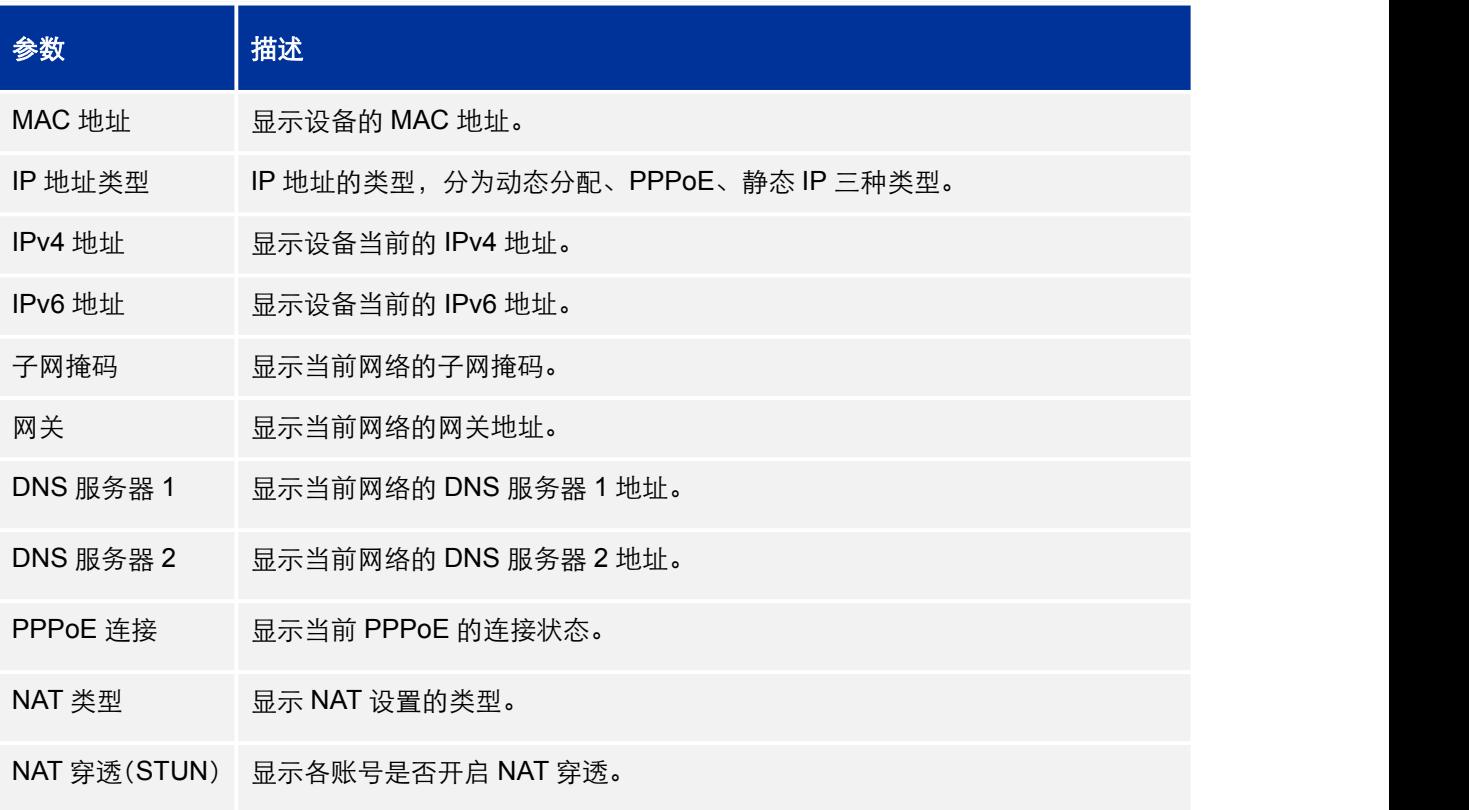

### 表 8:状态页面\_系统信息参数说明

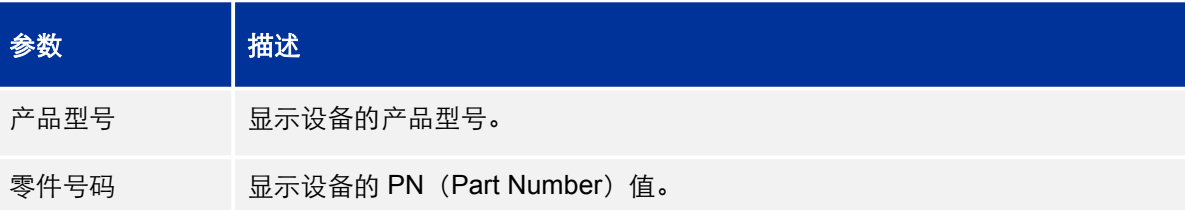

<span id="page-26-1"></span><span id="page-26-0"></span>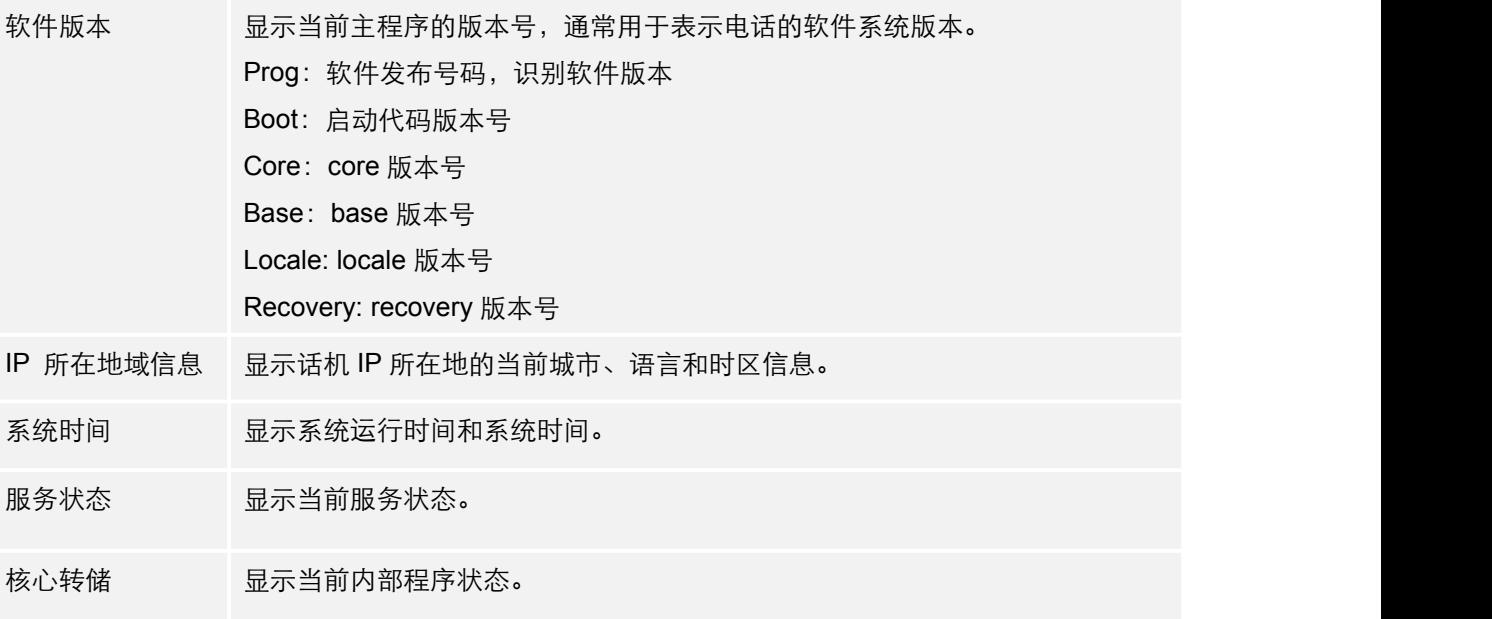

# 账号页面

账号页面用于设置话机的 sip 账号, 包括常规设置、网络设置, sip 设置, 语音编码, 通话设 置。用户可以在 WEB 界面的菜单栏中单击账号,进入账号设置:

#### 表 9:账号页面\_常规设置说明

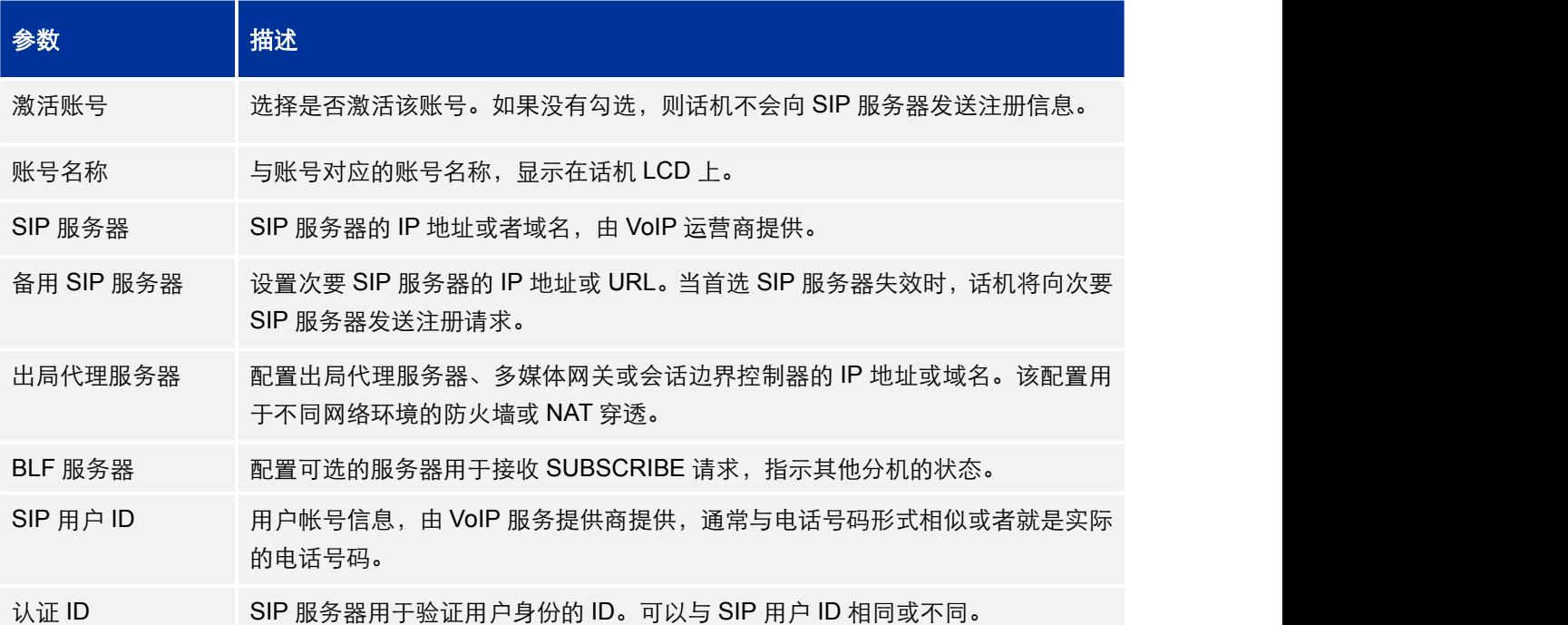

<span id="page-27-1"></span>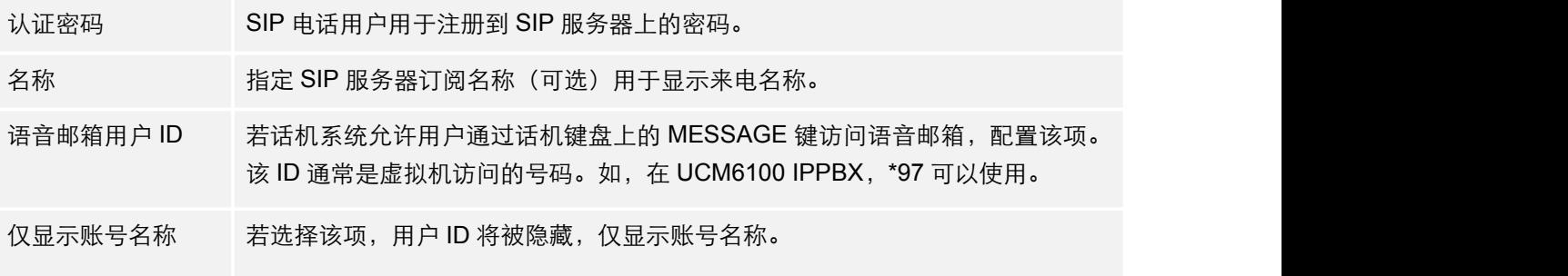

#### <span id="page-27-0"></span>表 10:账号页面\_网络设置说明

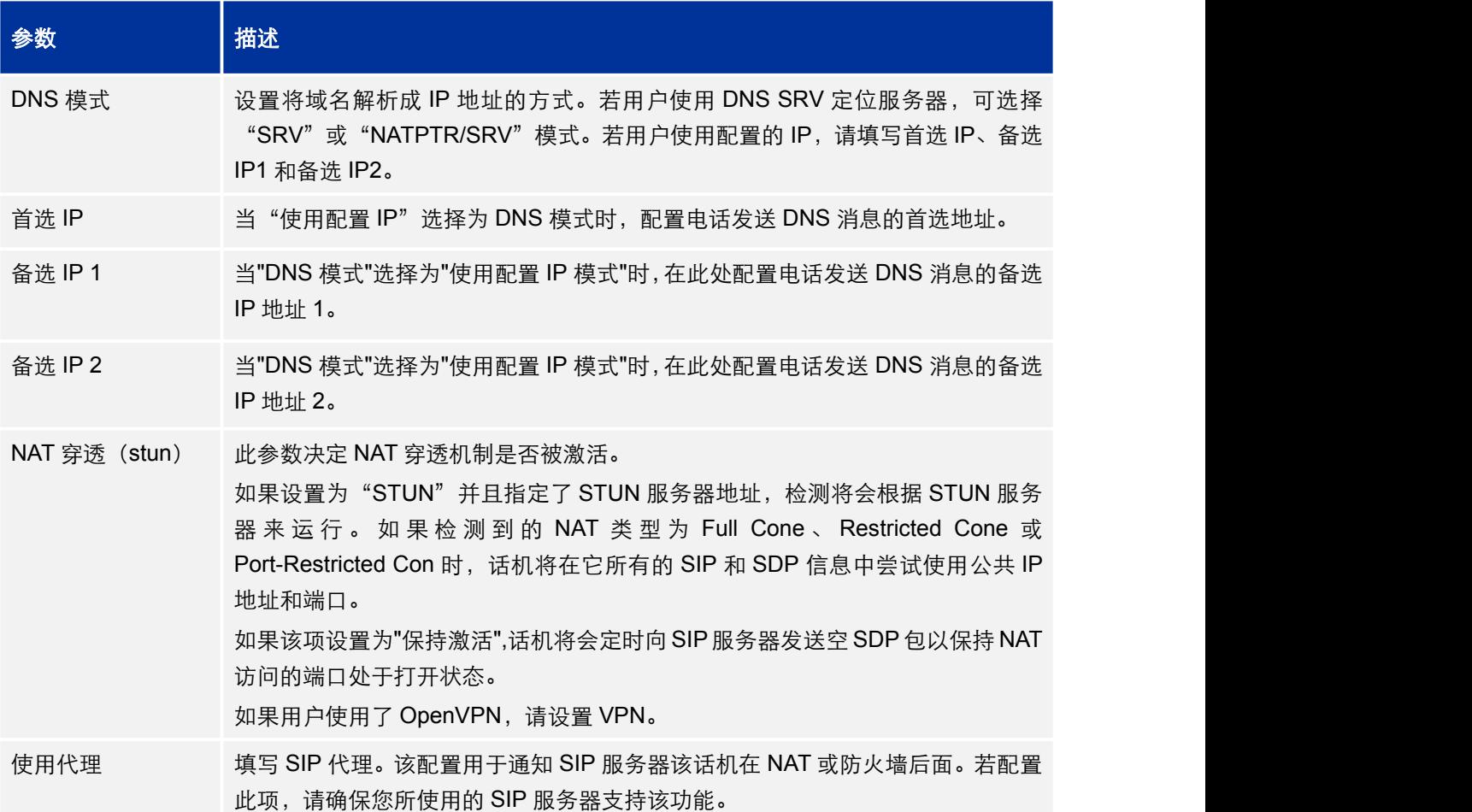

### 表 11:账号页面\_SIP 设置\_基本设置说明

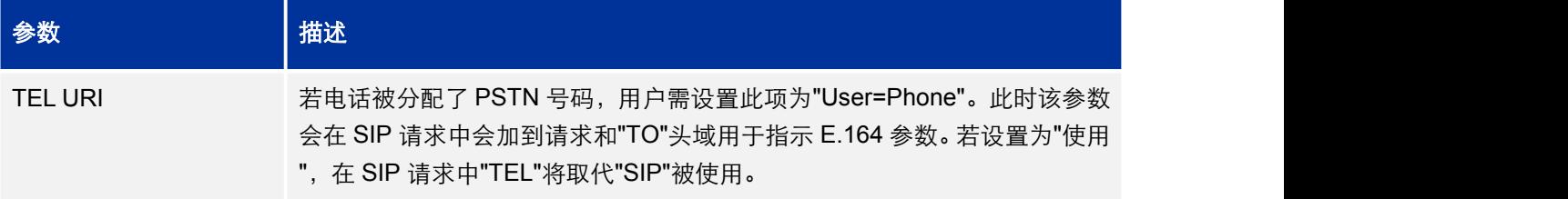

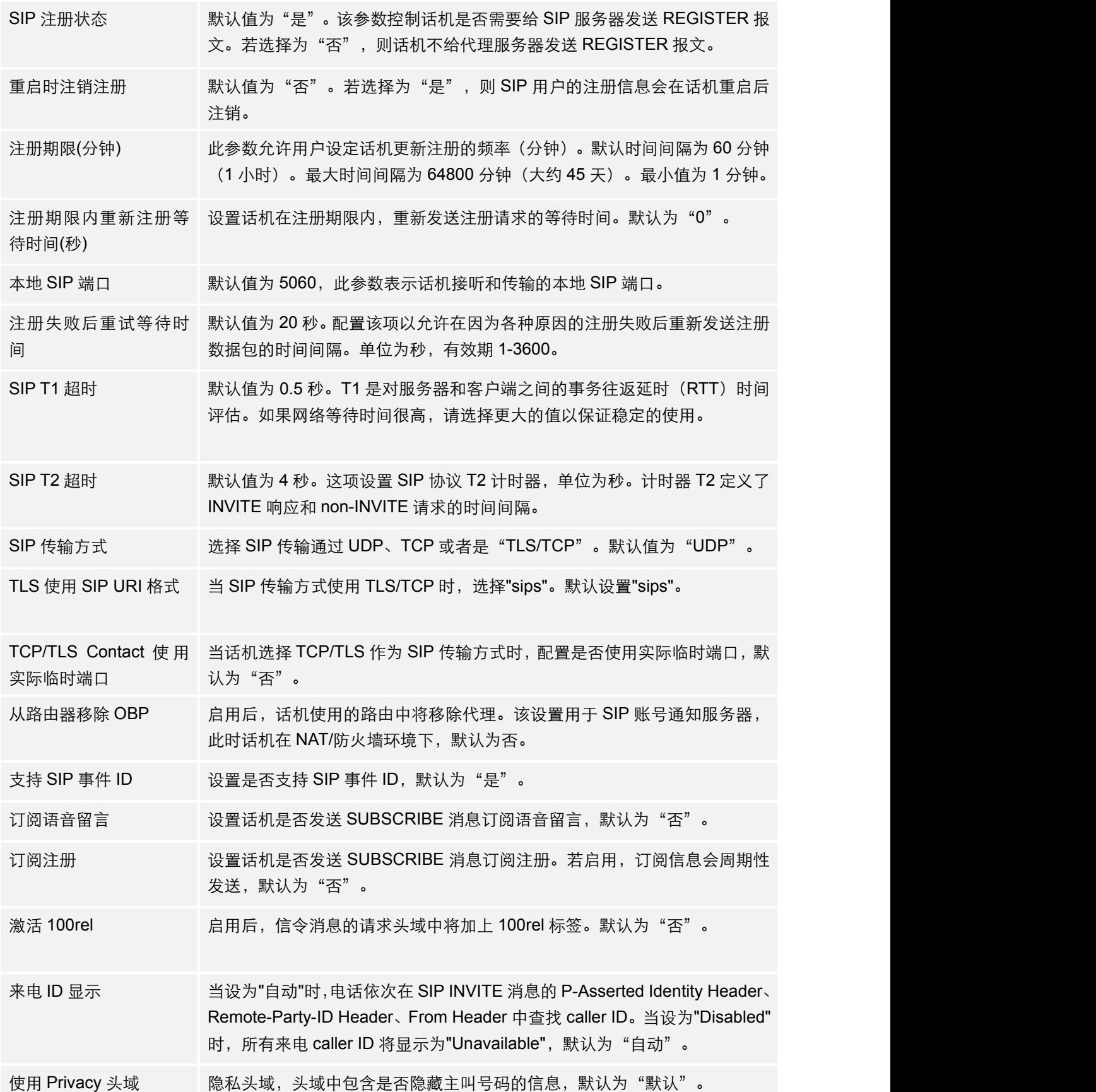

<span id="page-29-0"></span>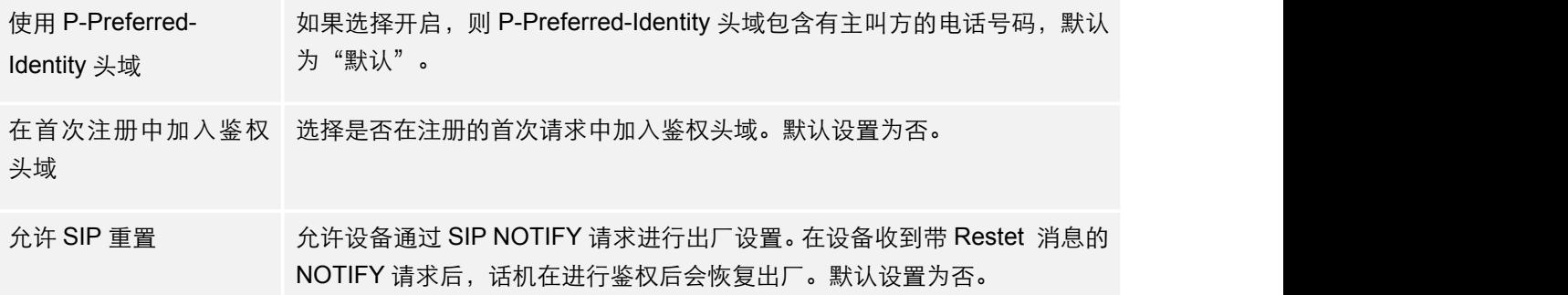

### 表 12:账号页面\_SIP 设置\_高级设置说明

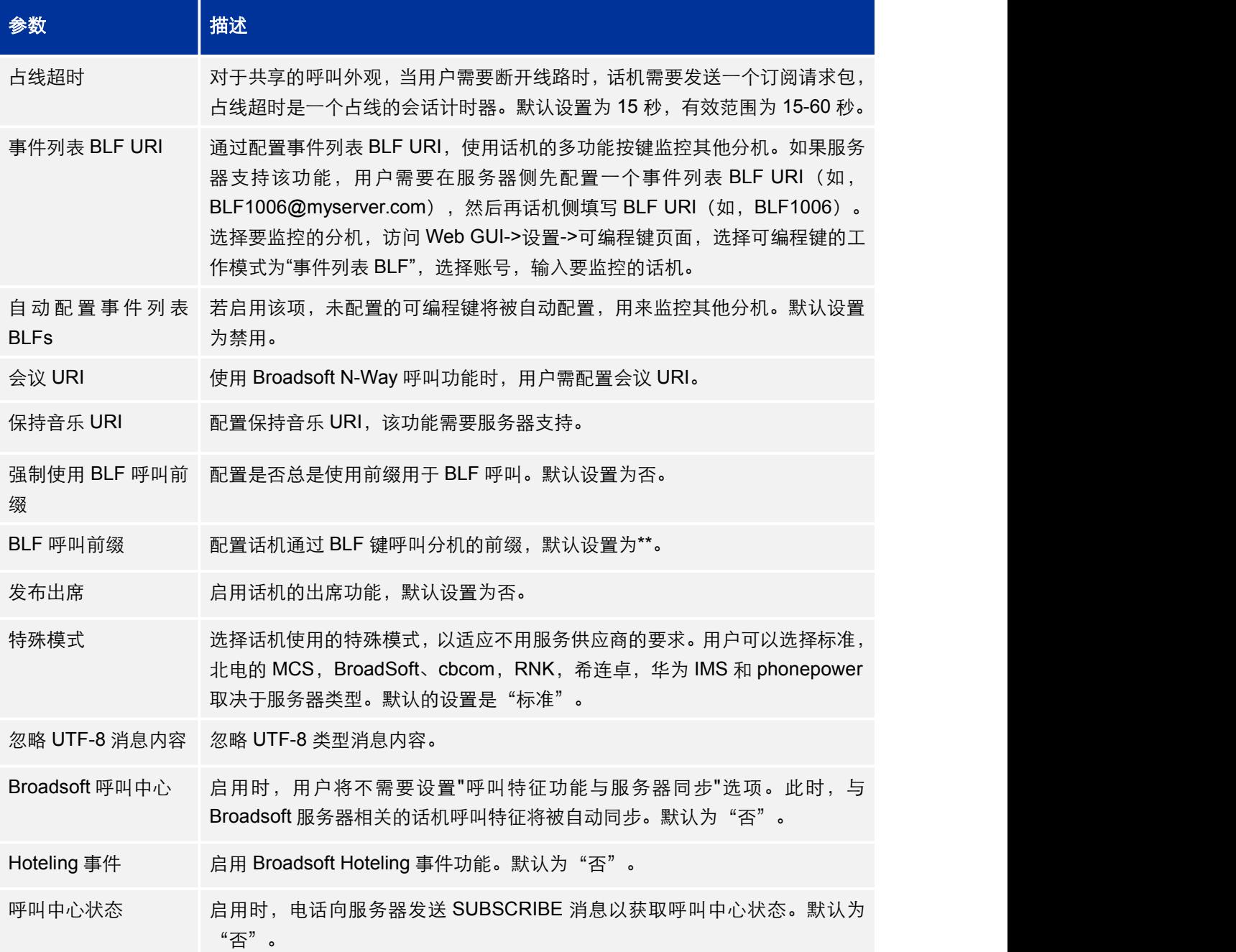

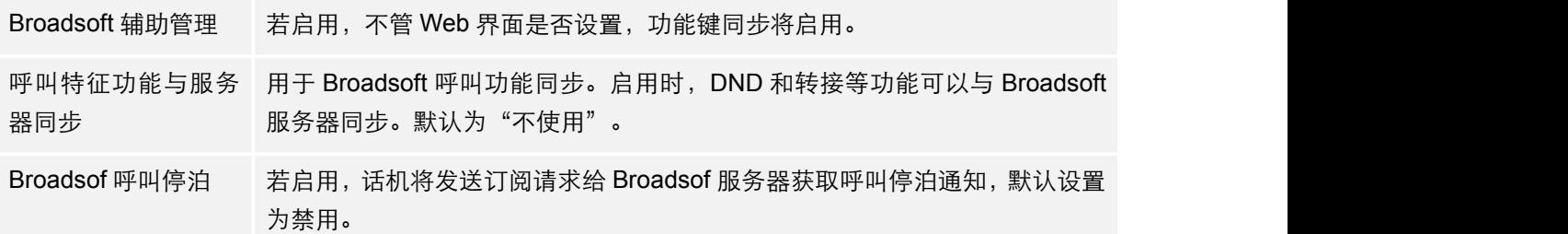

#### <span id="page-30-0"></span>表 13:账号页面\_SIP 设置\_会话计时说明

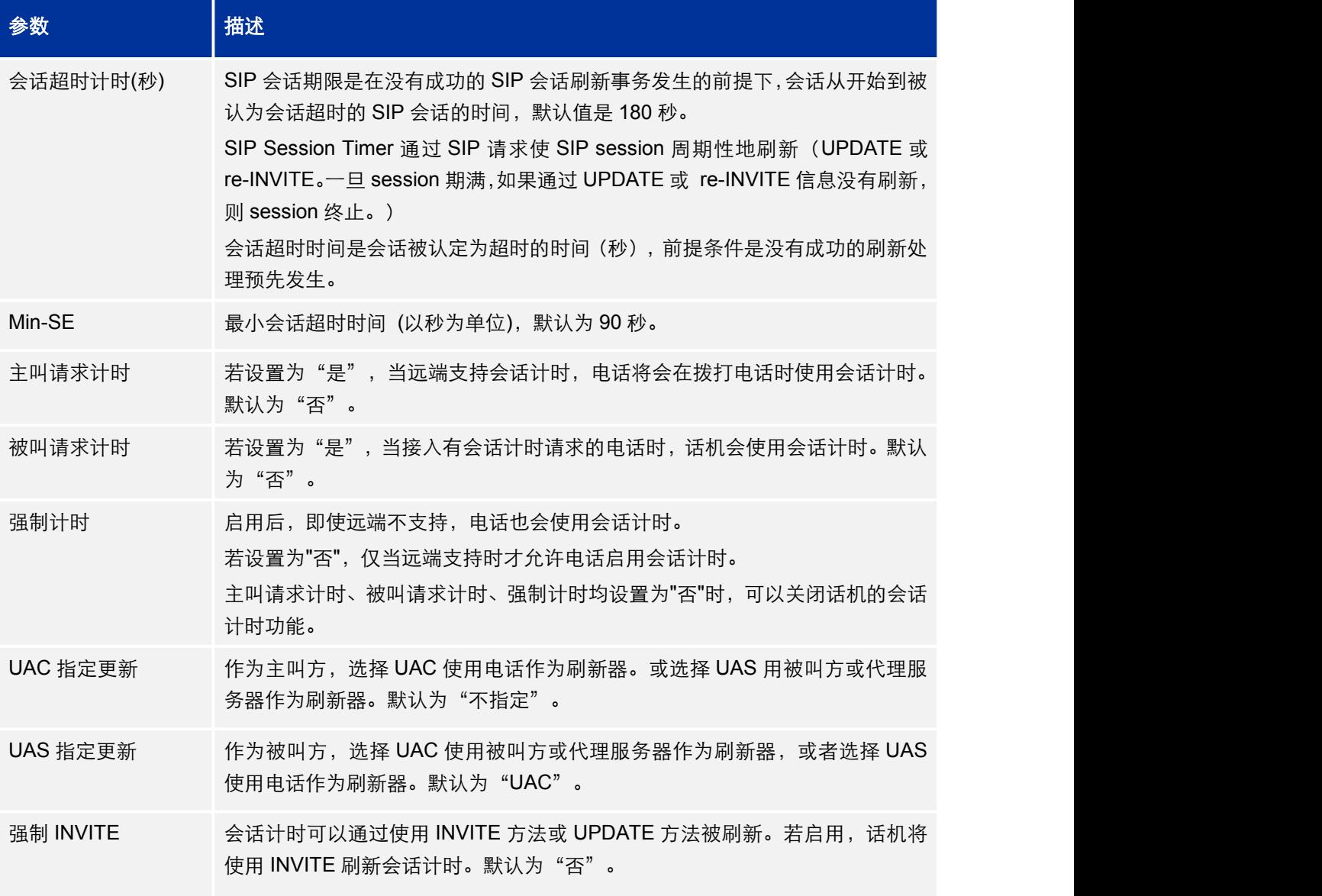

表 14:账号页面\_SIP 设置\_安全设置说明

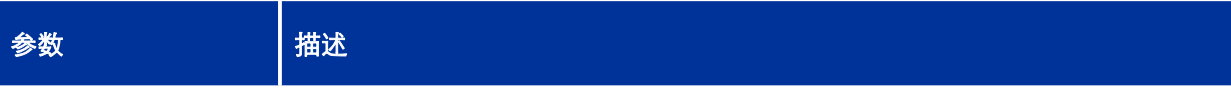

<span id="page-31-0"></span>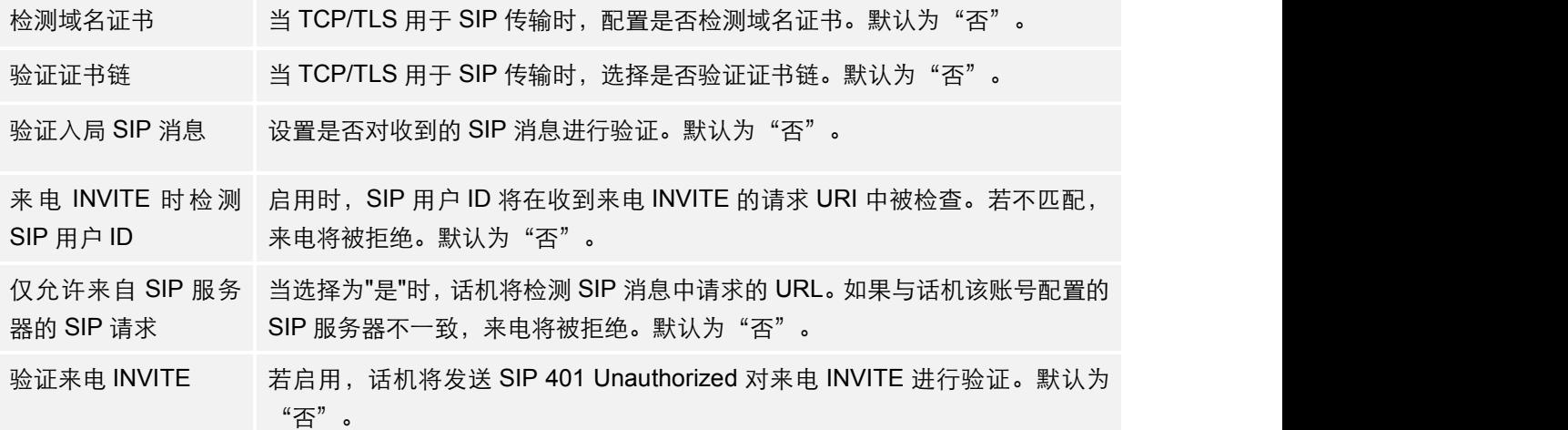

### 表 15:账号页面\_语音设置说明

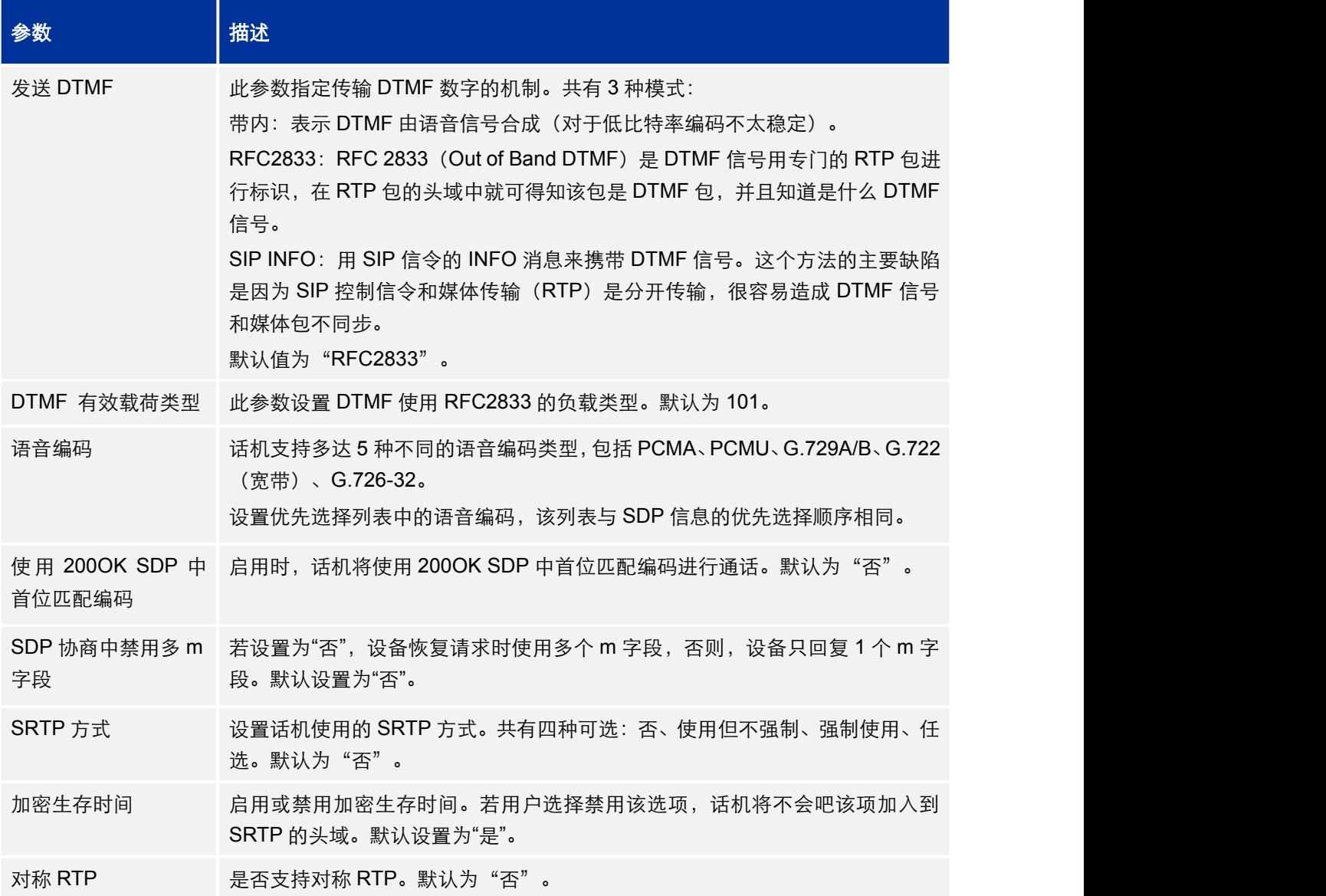

<span id="page-32-0"></span>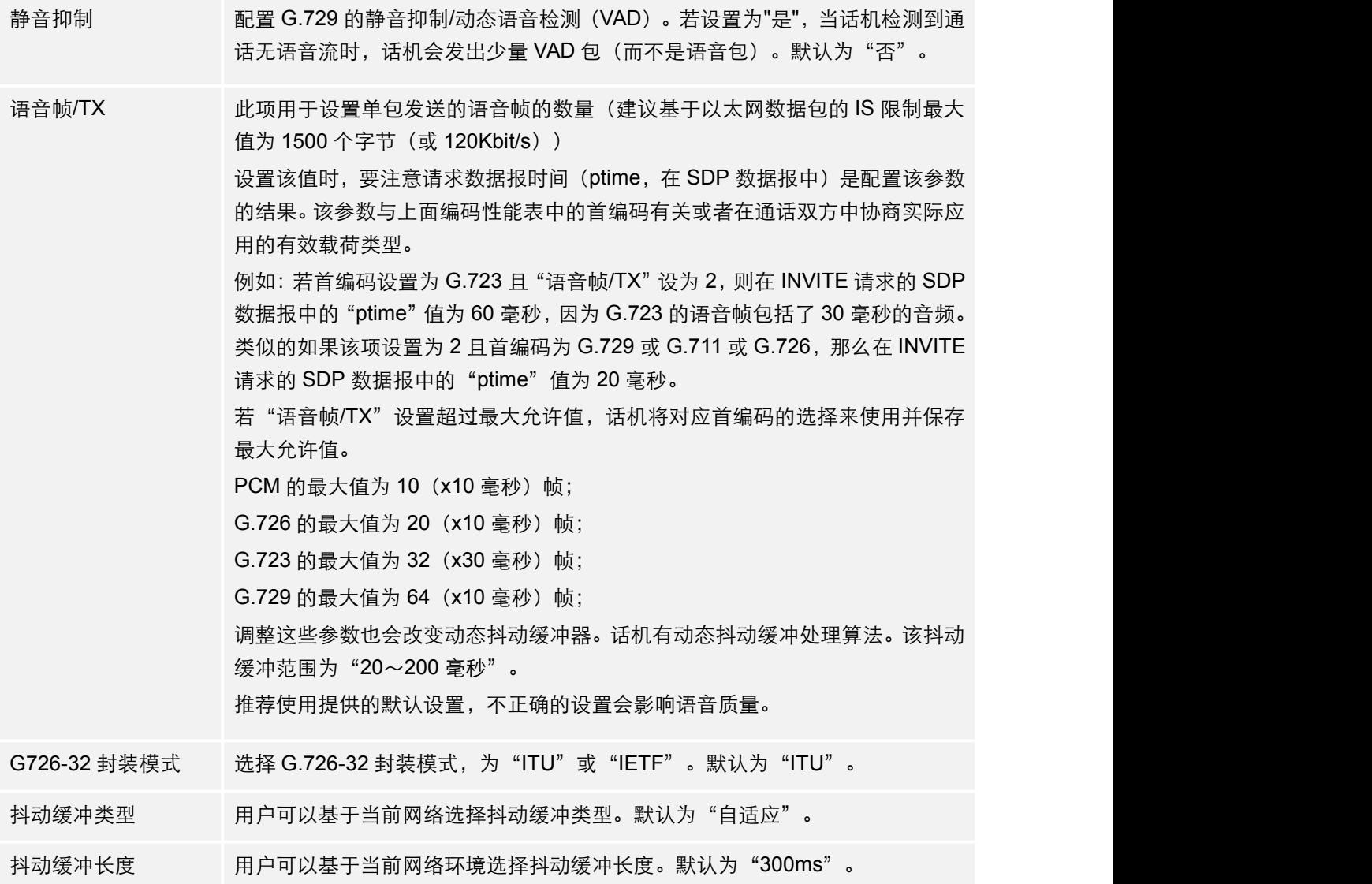

### 表 16:账号页面\_通话设置说明

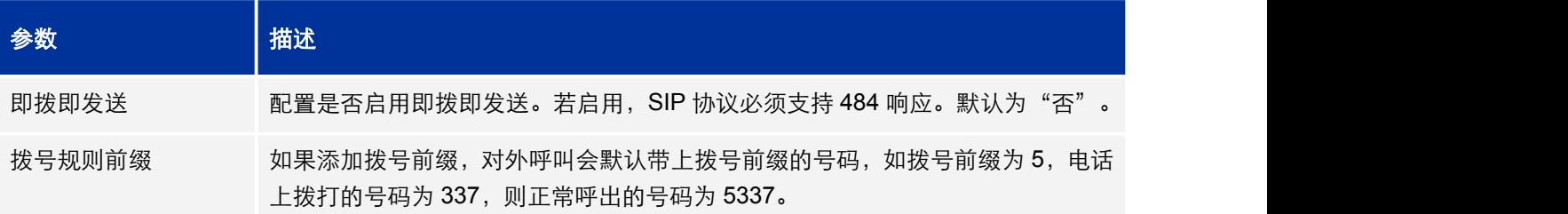

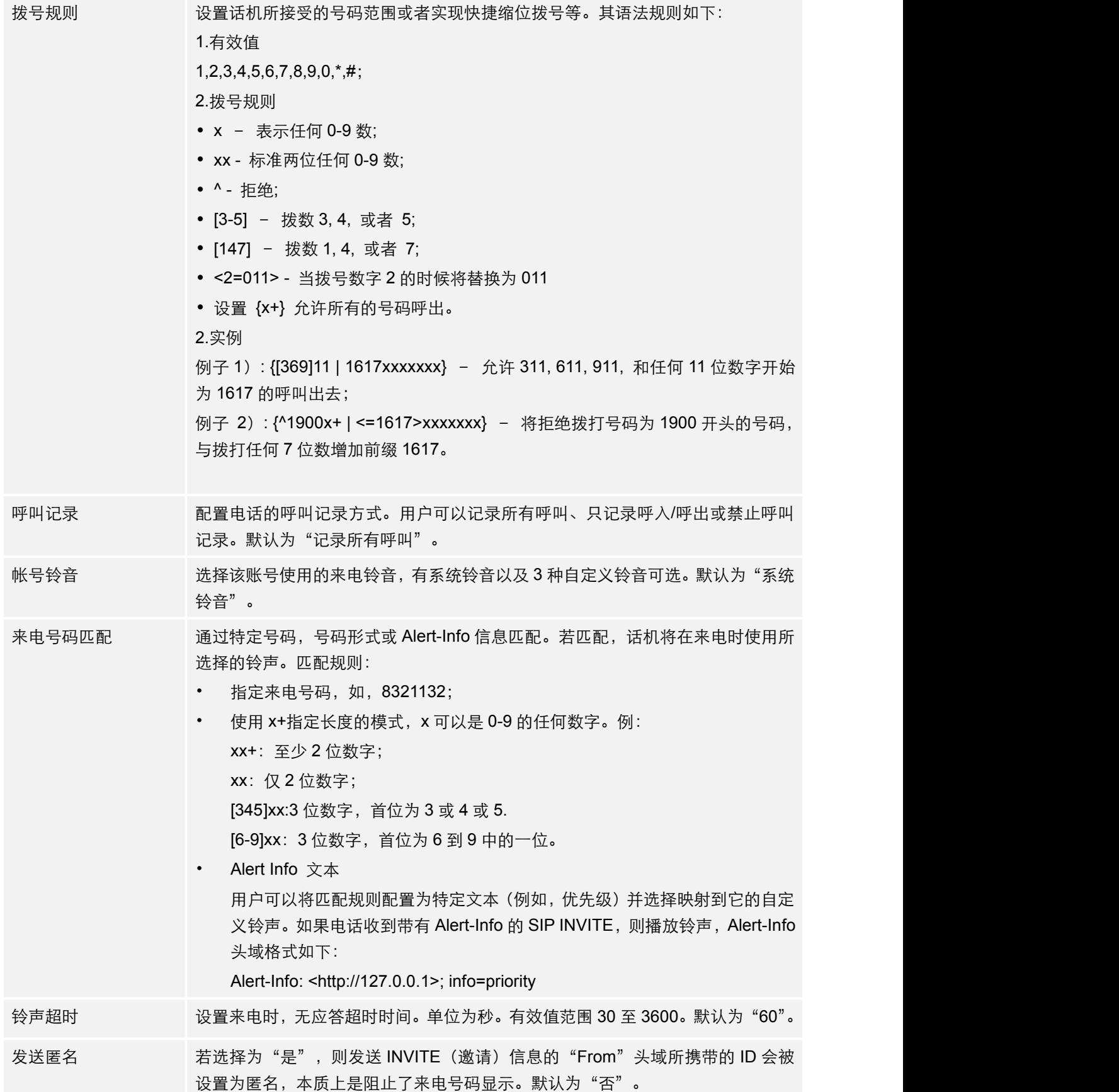

GXP17xx 管理员手册 固件版本 1.0.1.30

<span id="page-34-0"></span>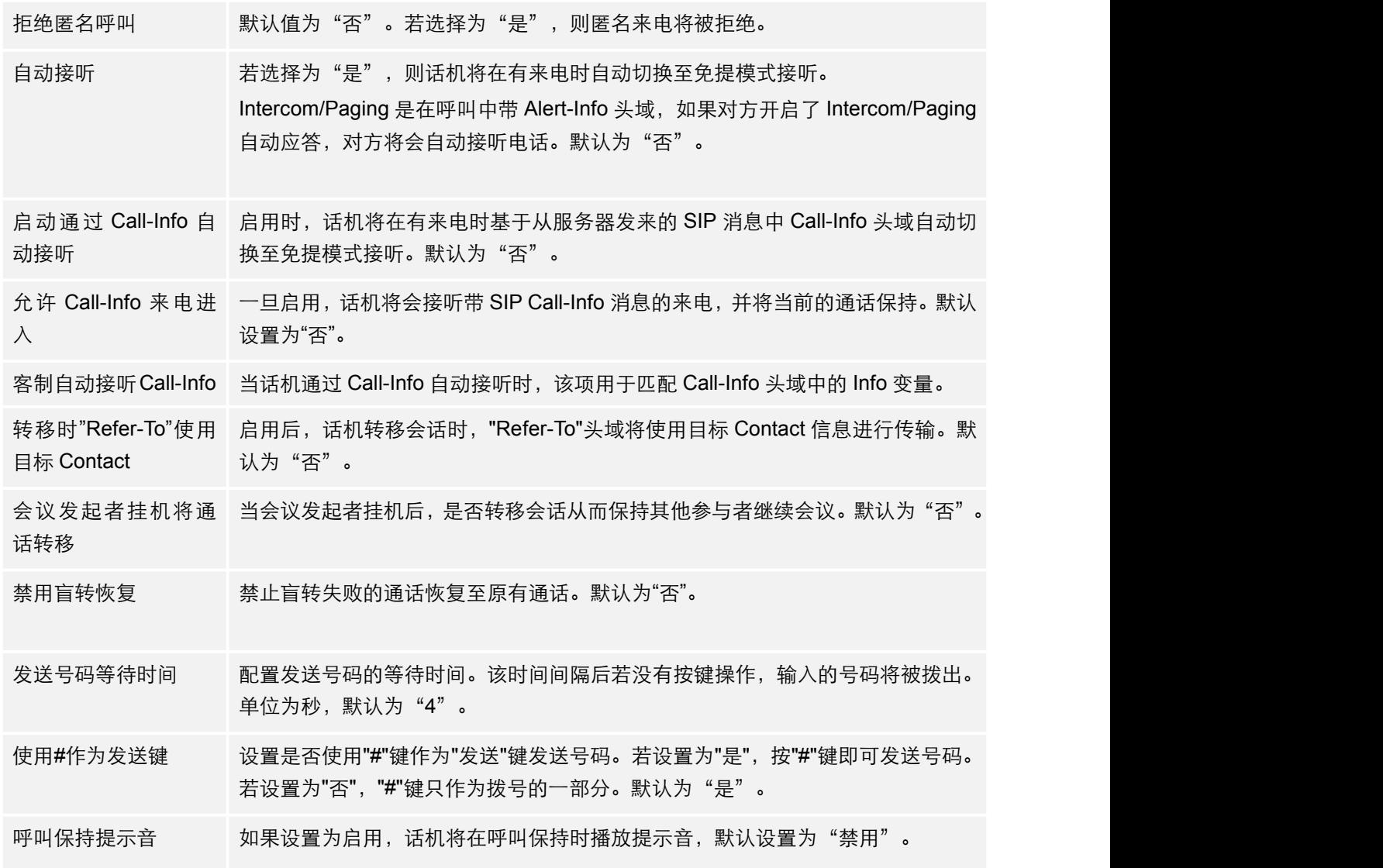

# 表 17:账号页面\_呼叫功能码设置说明

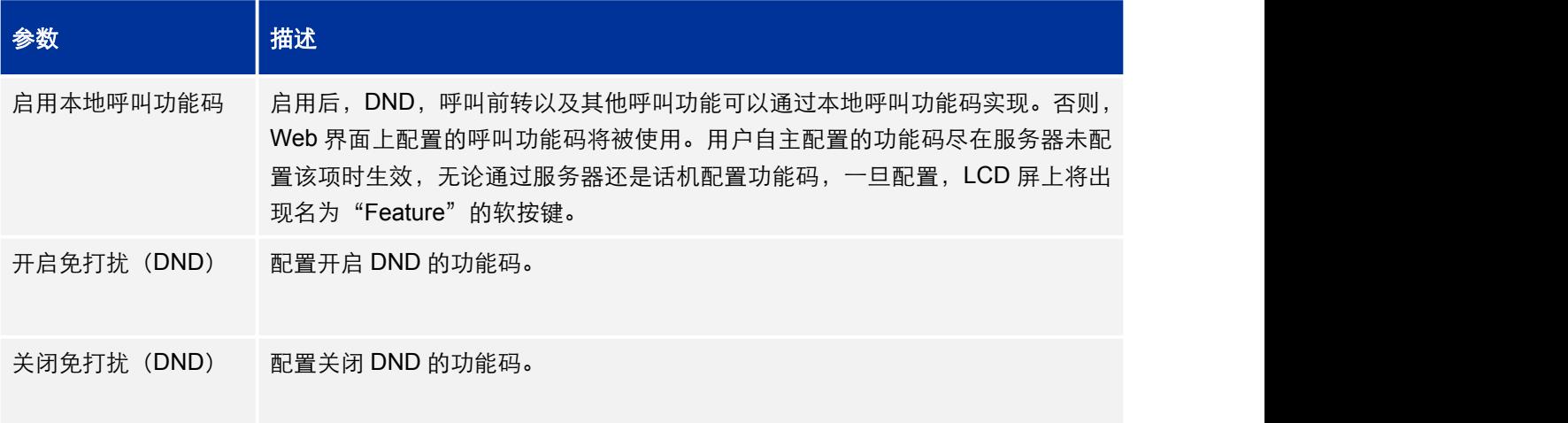

<span id="page-35-1"></span><span id="page-35-0"></span>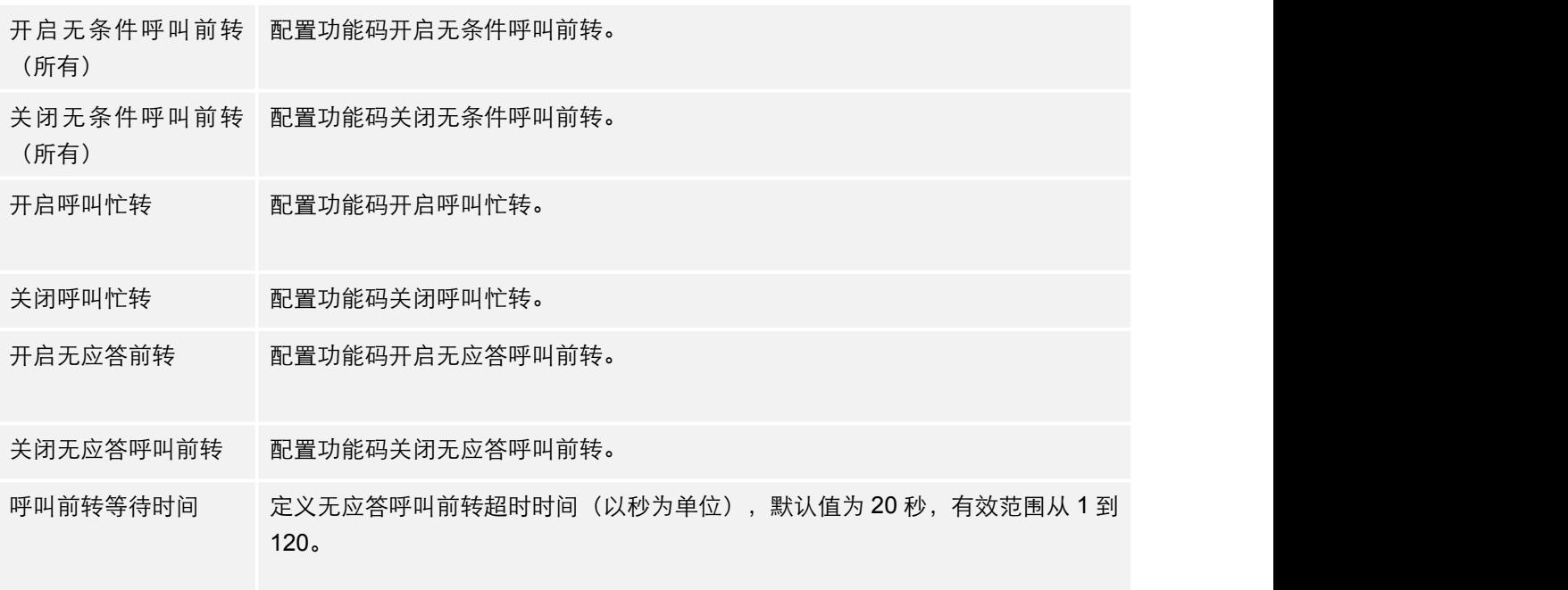

# 设置页面

设置页面用于配制话机的常规设置、呼叫特征功能、多播对讲、铃音音调、语音控制、LCD 显示、时间日期、Web 服务应用、XML 应用、可编程键、Broadsoft XSI。用户可以在 WEB 界面的菜单栏中单击设置,进入设置页面。

#### 表 18:设置页面\_常规设置说明

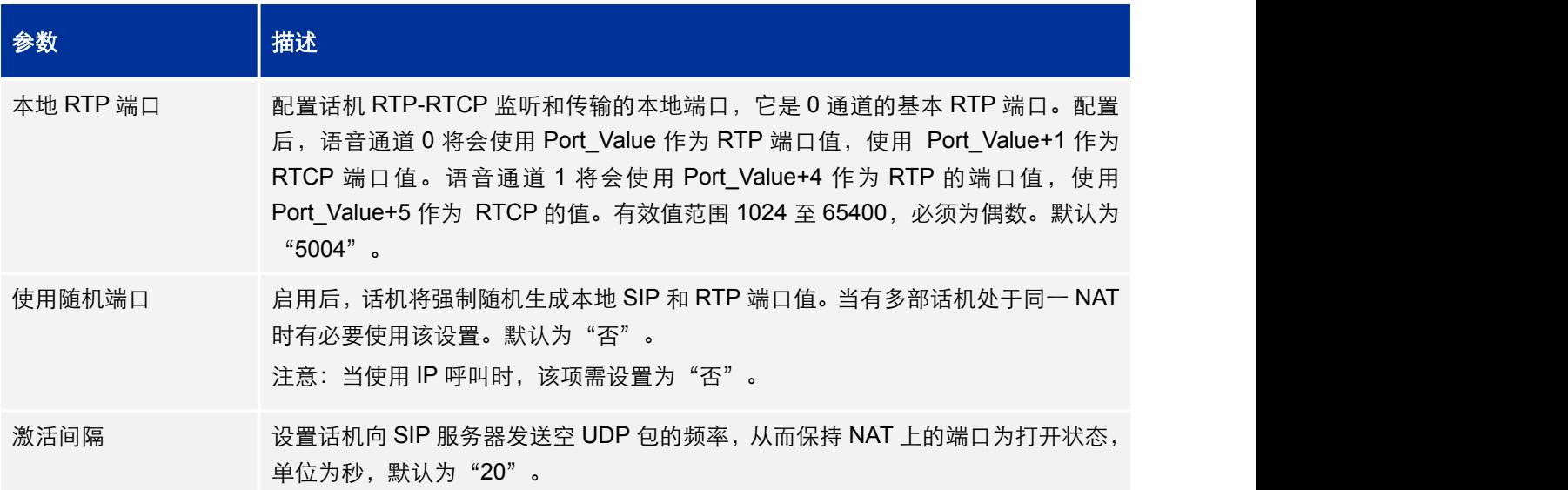

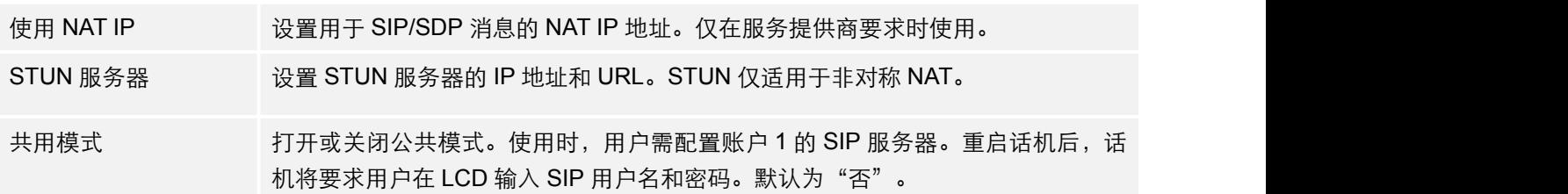

# <span id="page-36-0"></span>表 19: 设置页面\_呼叫特征功能说明

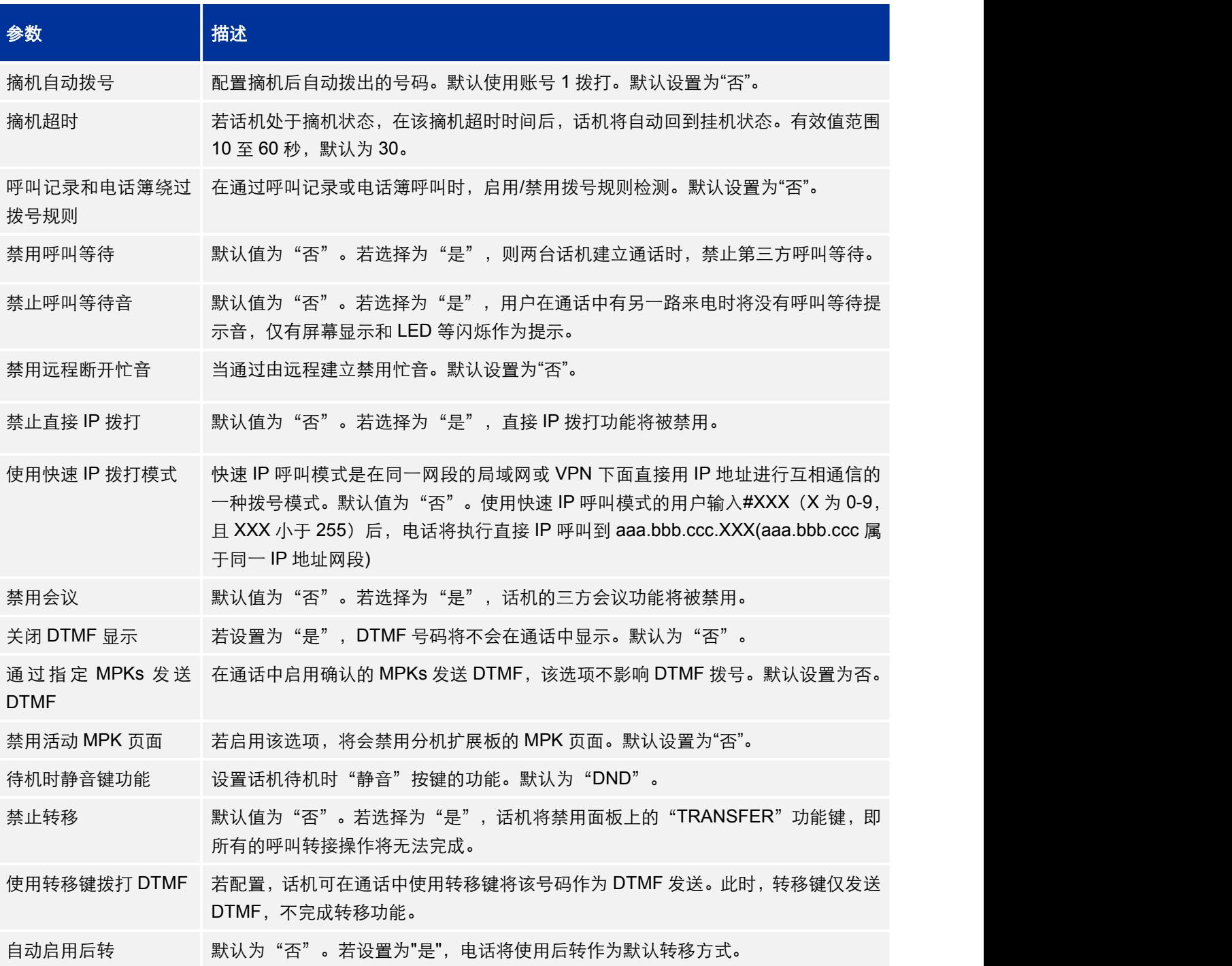

<span id="page-37-0"></span>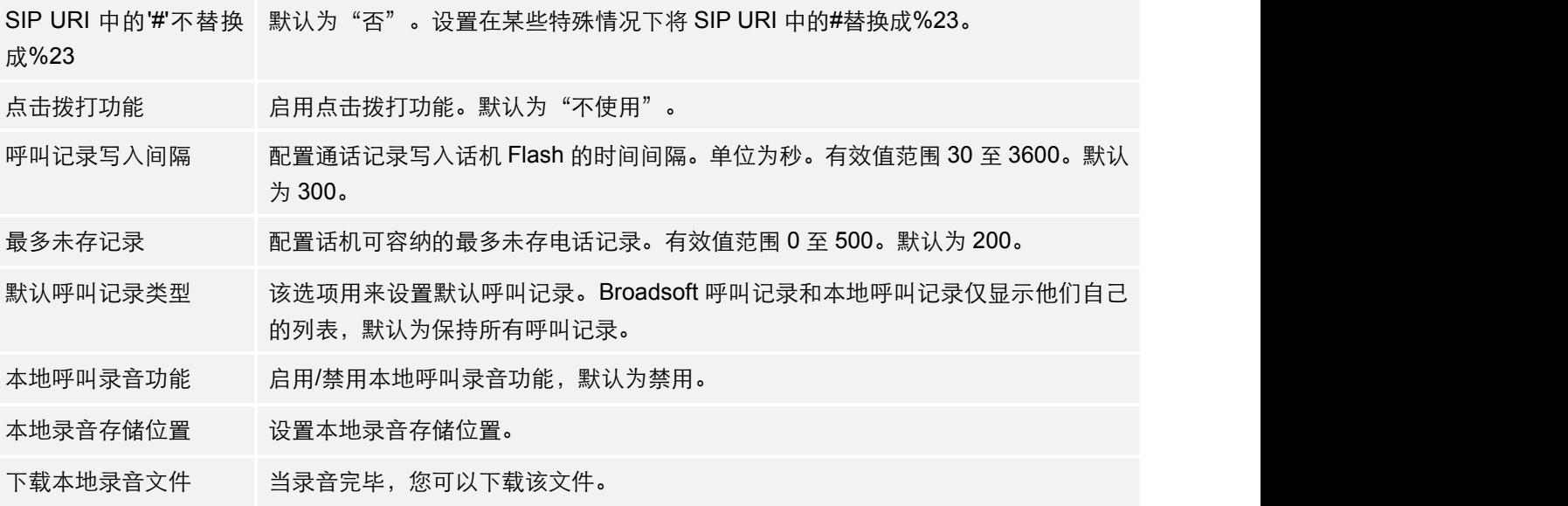

### 表 20:设置页面\_多播对讲说明

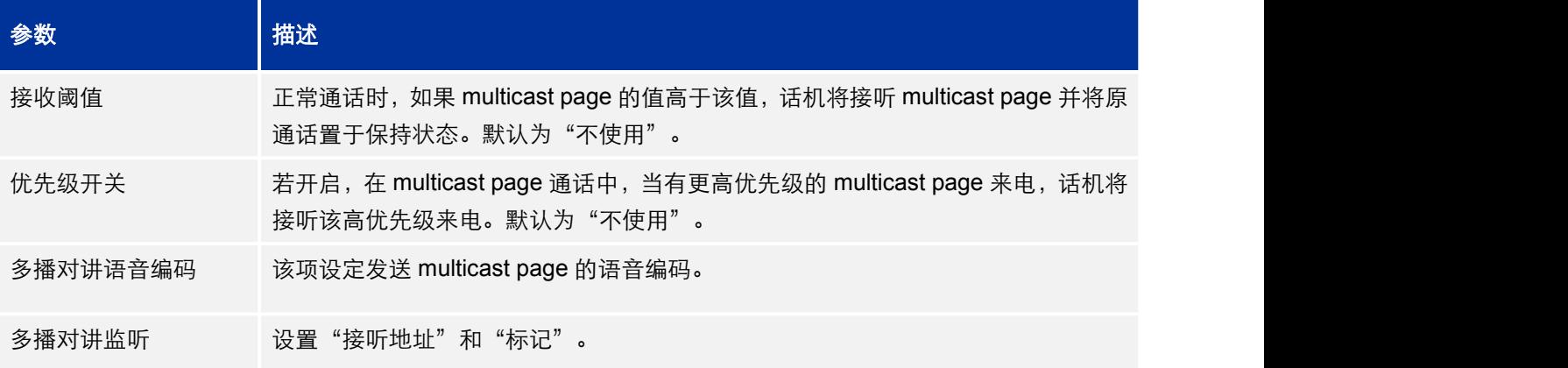

### 表 21:设置页面\_铃音音调说明

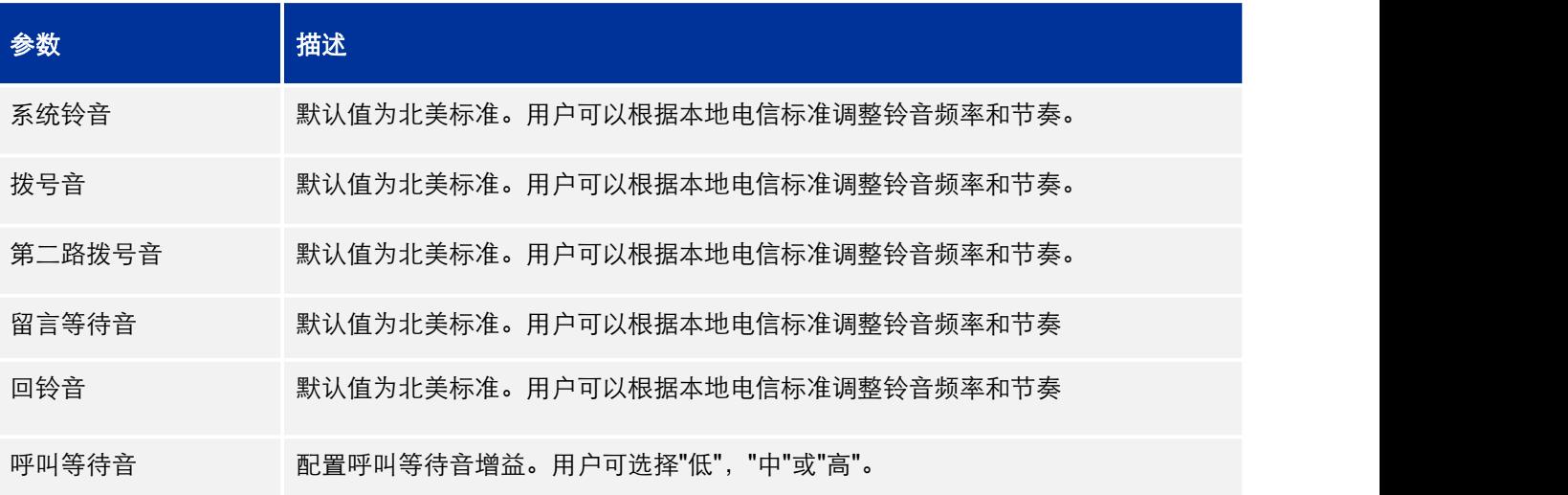

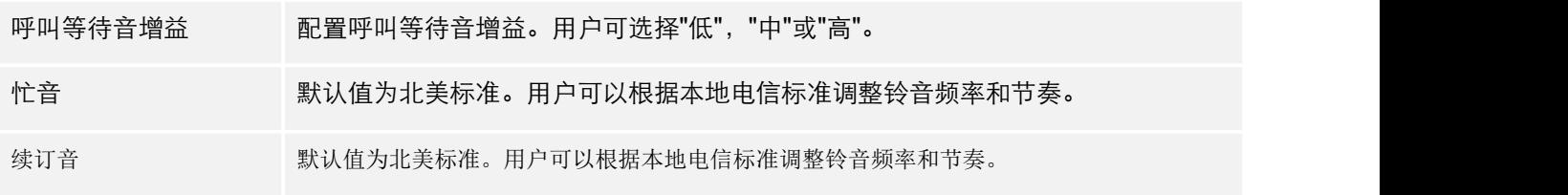

### <span id="page-38-1"></span><span id="page-38-0"></span>表 22:设置页面\_语音控制说明

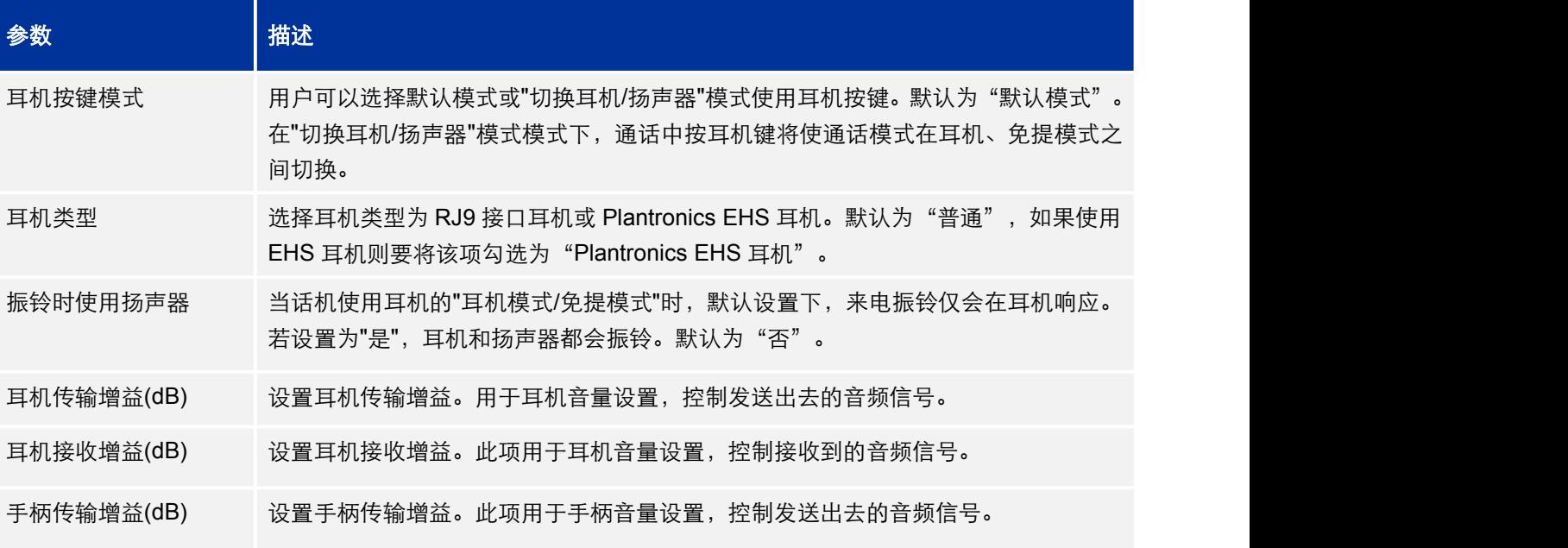

# 表 23: 设置页面\_LCD 显示说明

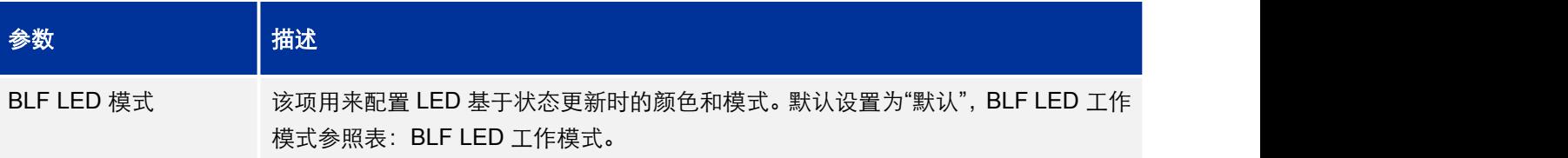

#### 表 24: 设置页面\_时间日期说明

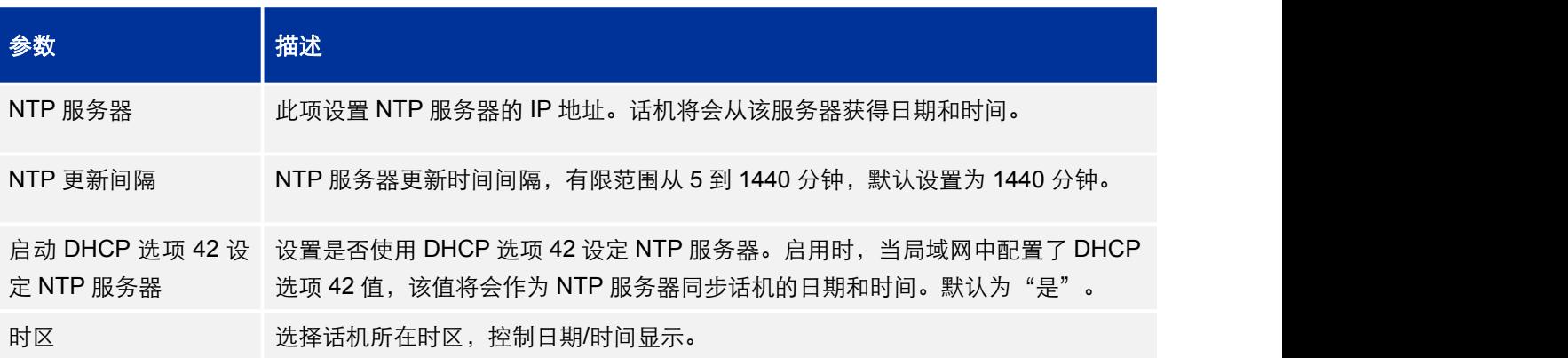

<span id="page-39-1"></span><span id="page-39-0"></span>允许 DHCP 选项 2 覆盖 设置是否允许本地服务器的 DHCP 选项 2 覆盖话机的时区设置。 时区设置

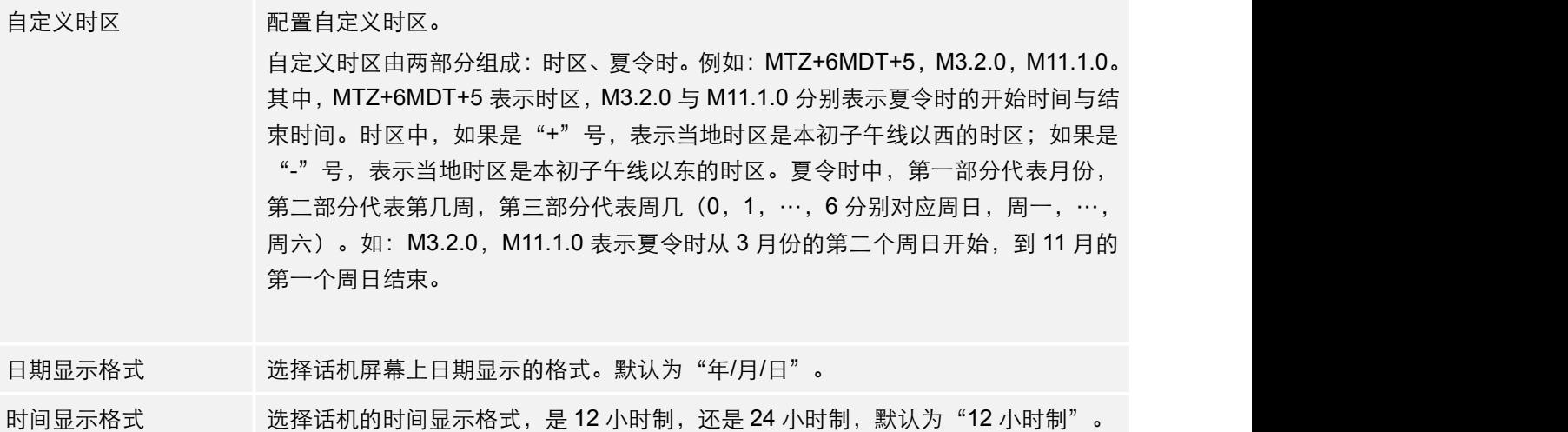

#### 表 25: 设置页面\_Web 服务说明

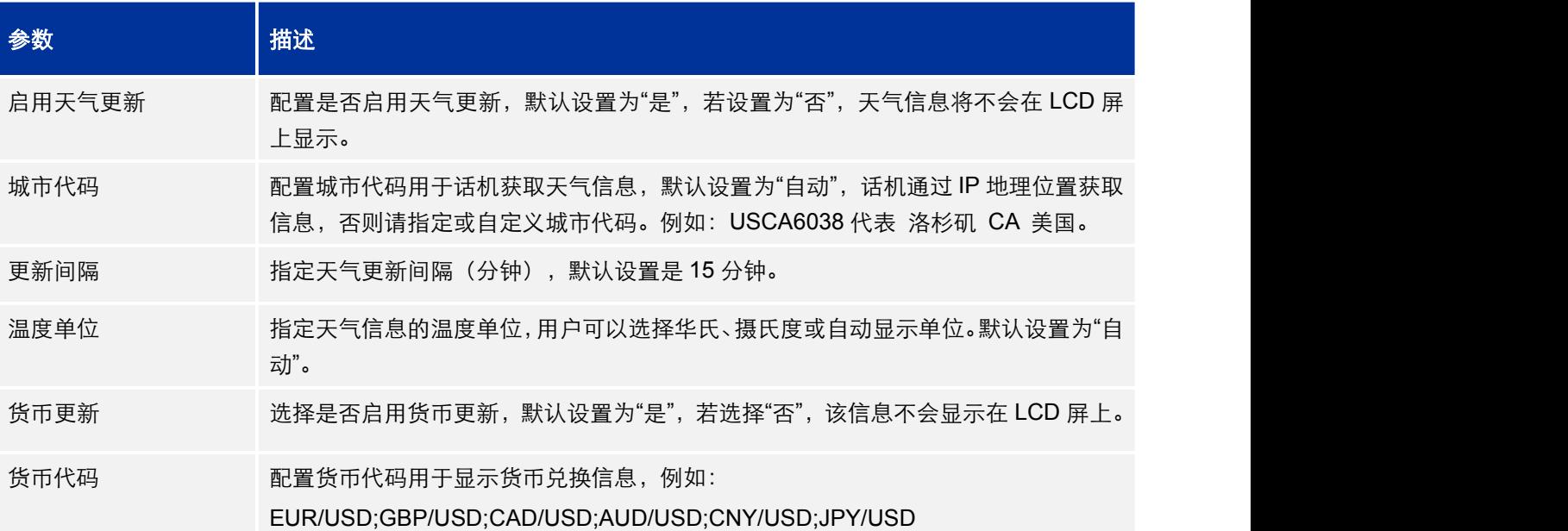

#### 表 26: 设置页面\_XML 应用说明

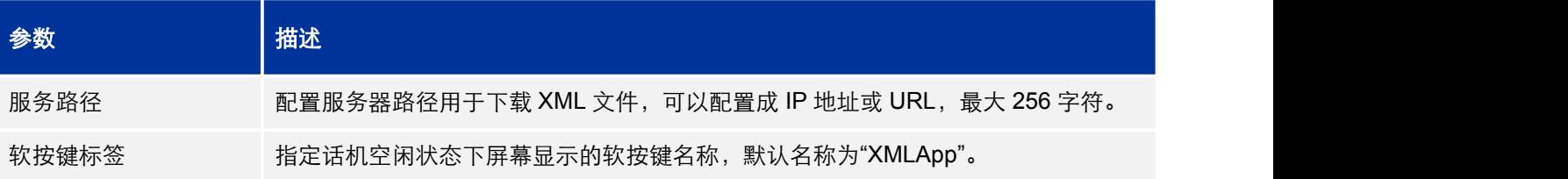

#### <span id="page-40-0"></span>表 27: 设置页面\_可编程键说明

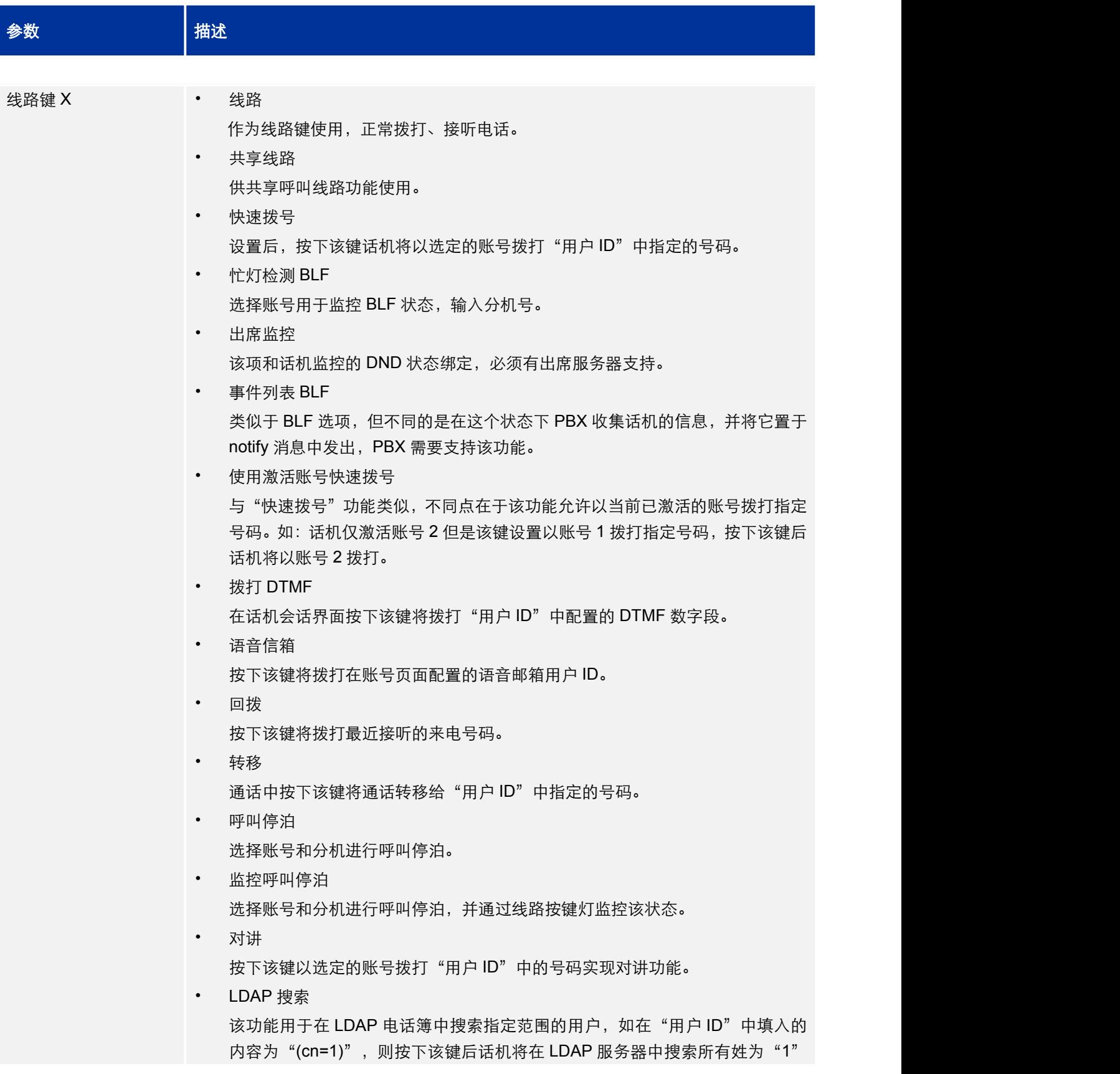

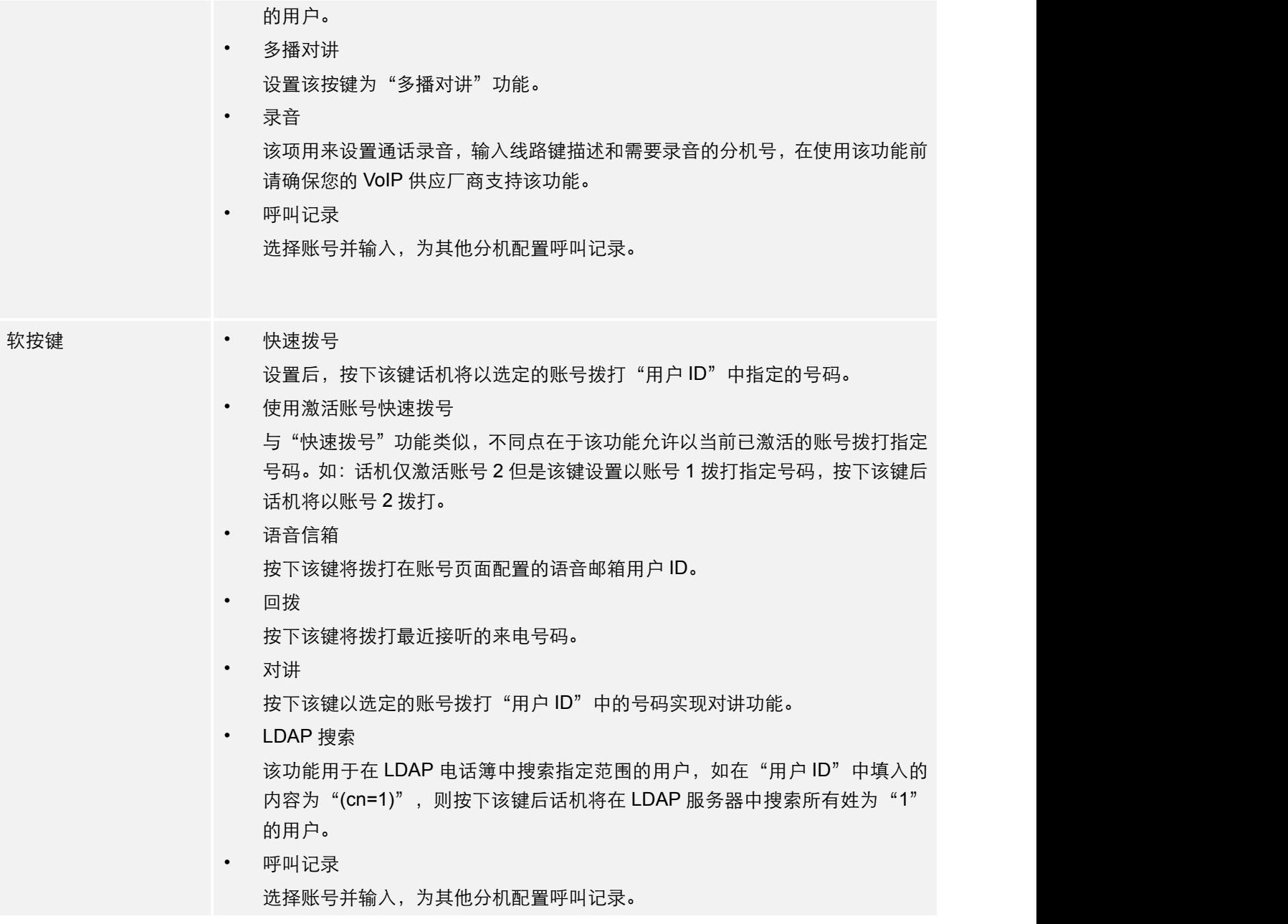

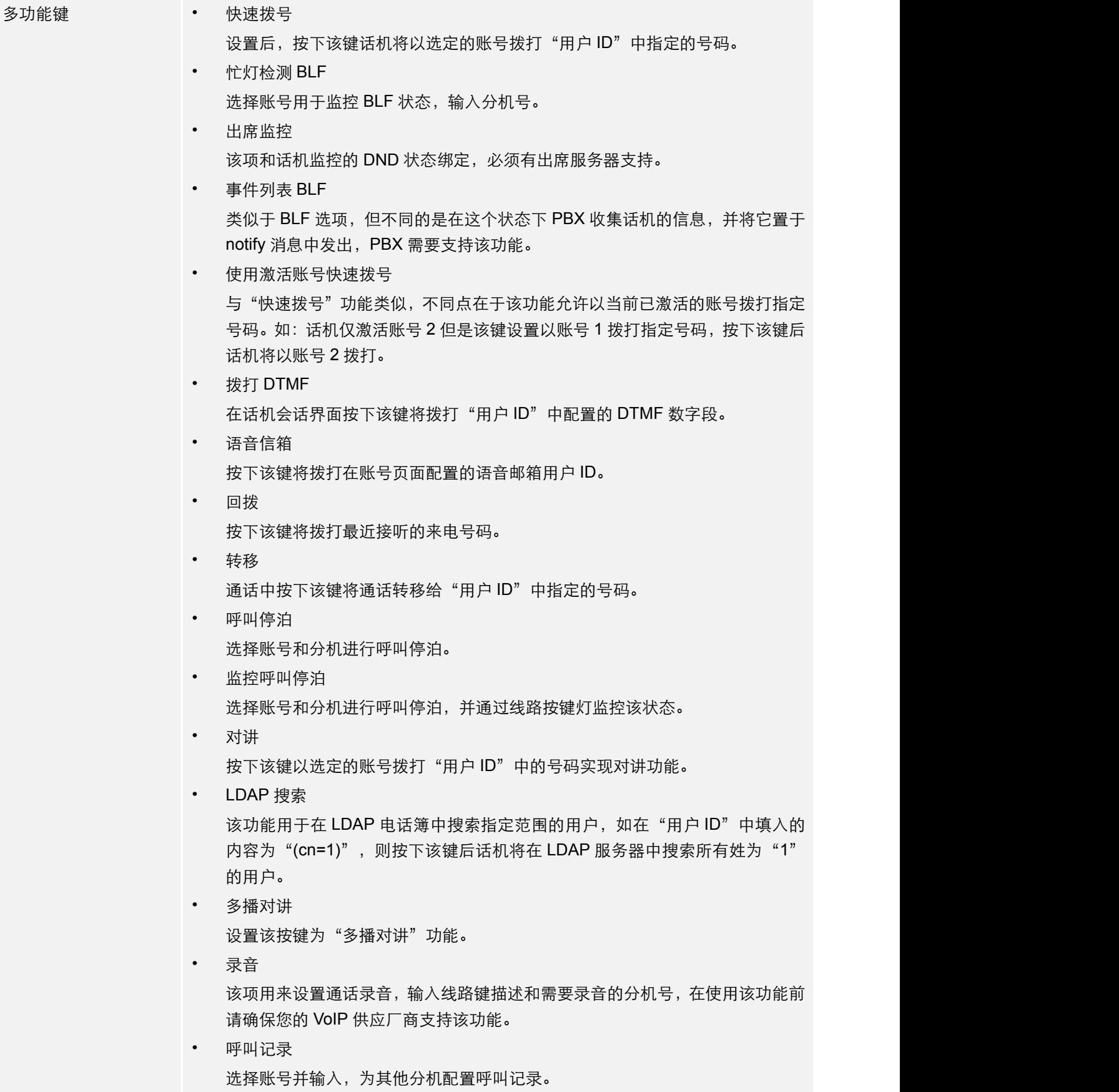

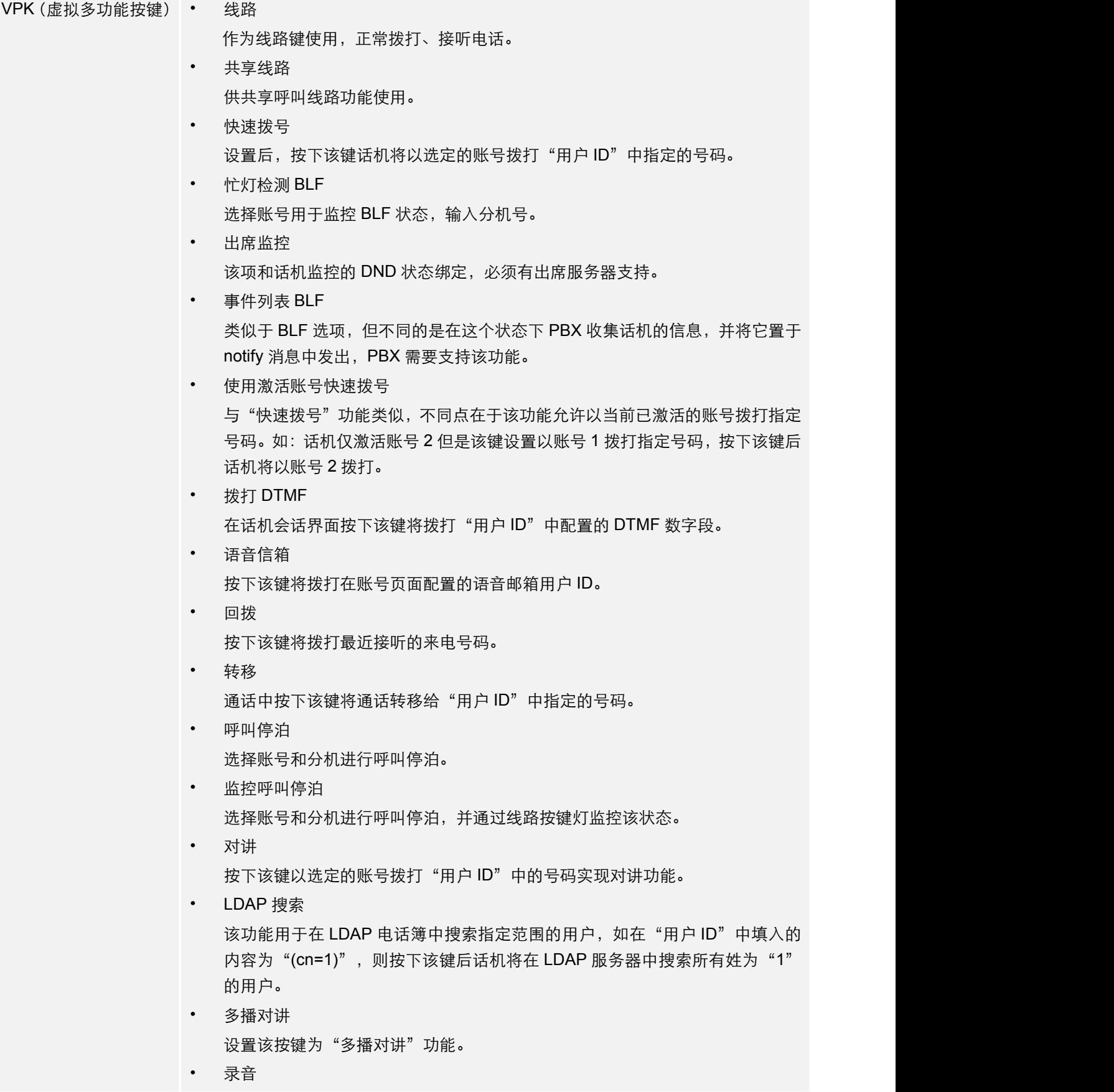

<span id="page-44-2"></span><span id="page-44-1"></span><span id="page-44-0"></span>该项用来设置通话录音,输入线路键描述和需要录音的分机号,在使用该功能前 请确保您的 VoIP 供应厂商支持该功能。 • 呼叫记录 选择账号并输入,为其他分机配置呼叫记录。 • 菜单 使用该项直接返回主菜单。

#### 表 28: 设置页面\_Broadsoft XSI 说明

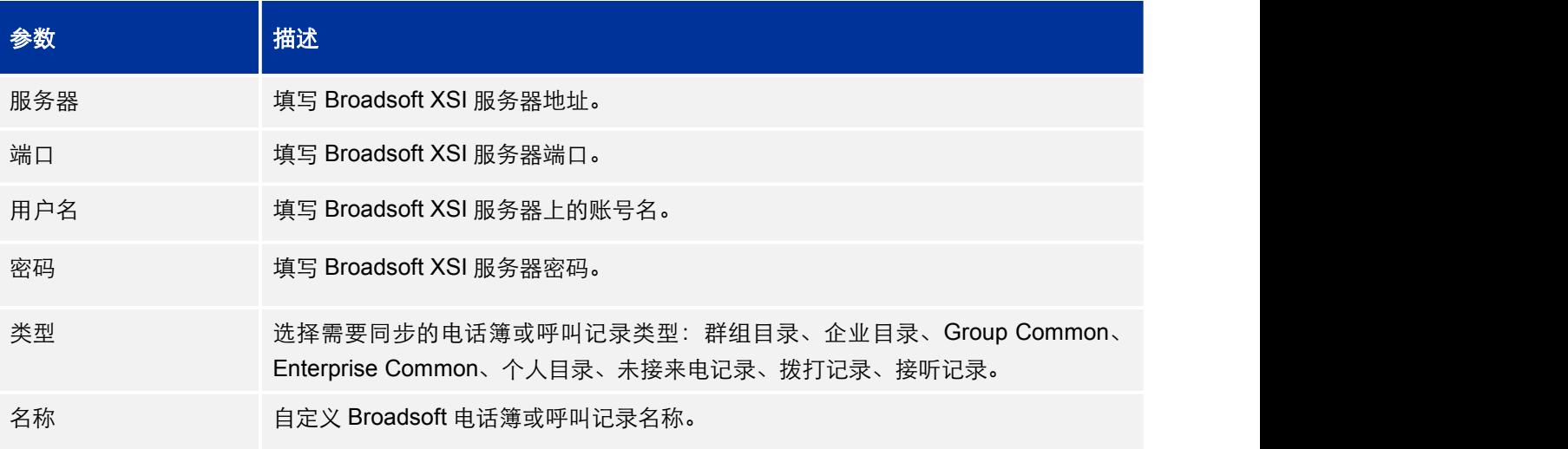

# 网络页面

网络页面用于设置话机的网络信息,如 IP 地址类型、IP 获取方式、DNS 服务器和网关等。

用户可以在 WEB 界面的菜单栏中单击网络,进入网络设置页面,如下图所示。

#### 表 29:网络页面\_基本设置说明

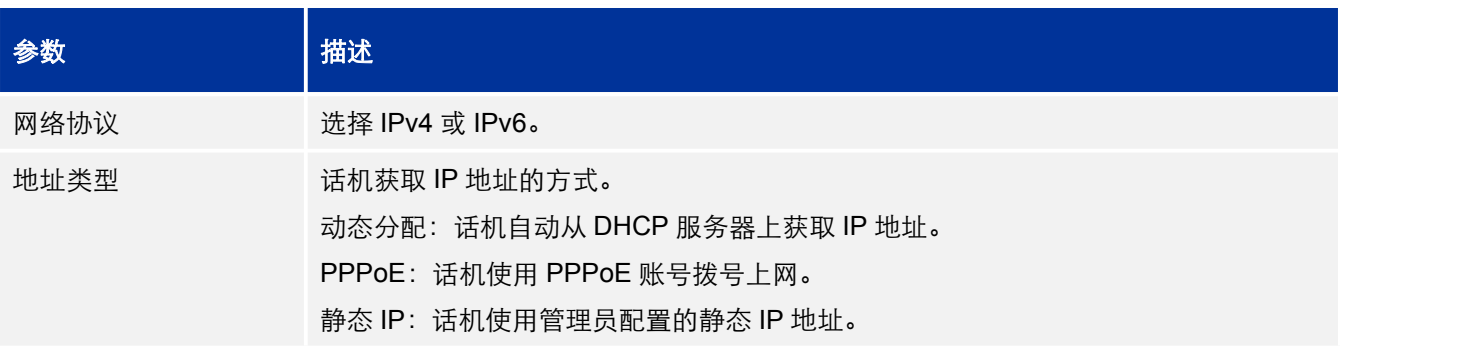

<span id="page-45-0"></span>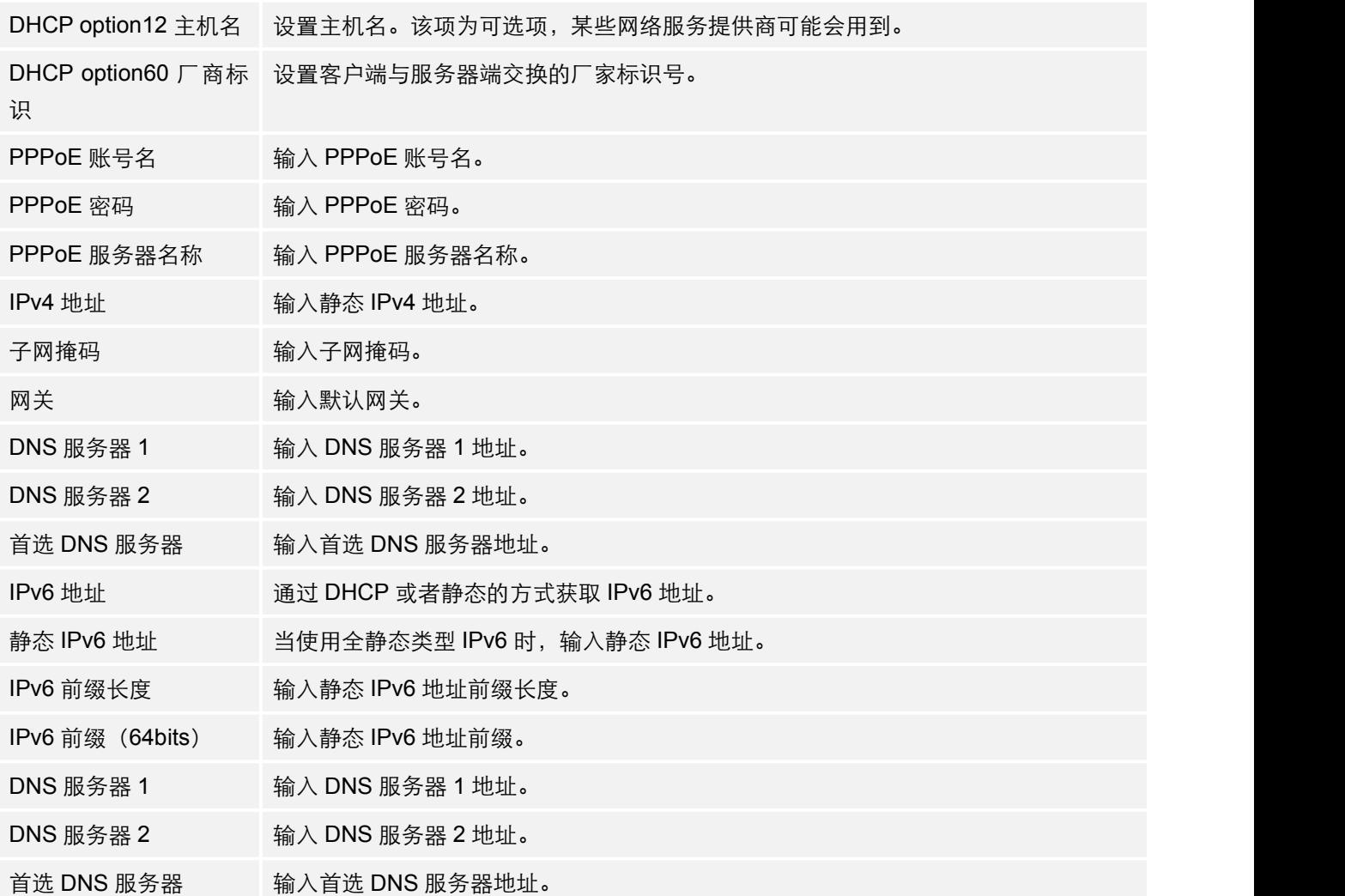

### 表 30:网络页面\_高级设置说明

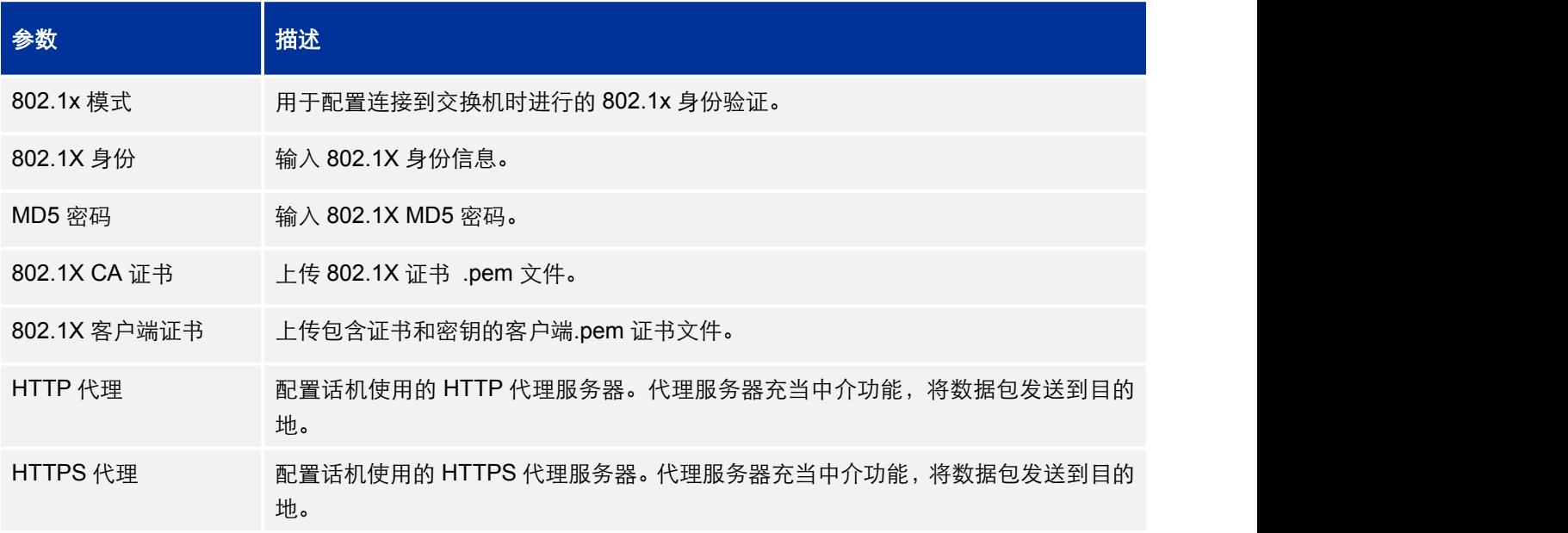

<span id="page-46-1"></span><span id="page-46-0"></span>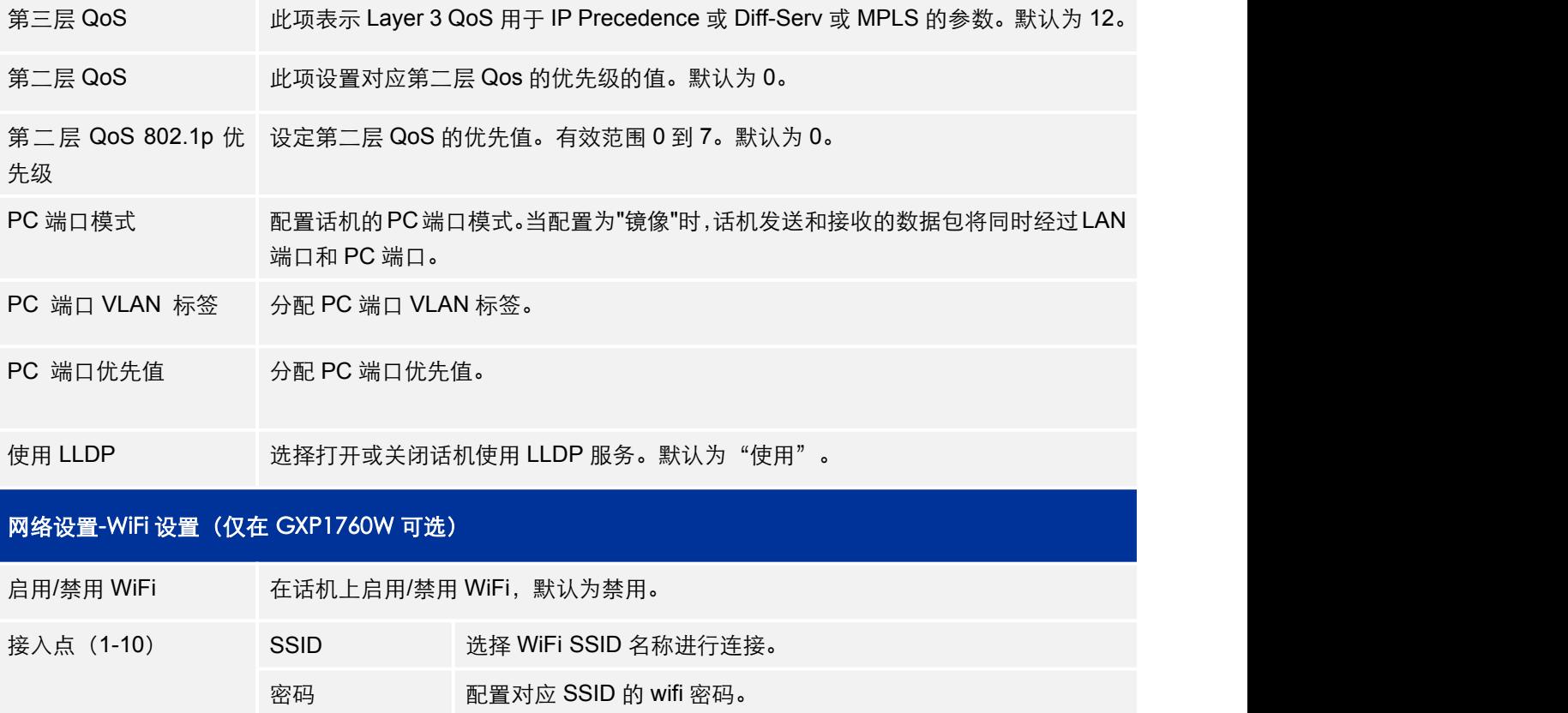

# 维护页面

维护页面分为页面访问、更新升级、系统日志、语言设置、TR-069、安全。用户可以在 WEB 界面的菜单栏中单击维护,进入维护设置页面。

加密类型 指定 WiFi 加密类型。可用的选项如下: 无, WEP, WPA, WPA

Enterprise 和 Auto。 默认设置为无。

#### 表 31:维护页面\_页面访问说明

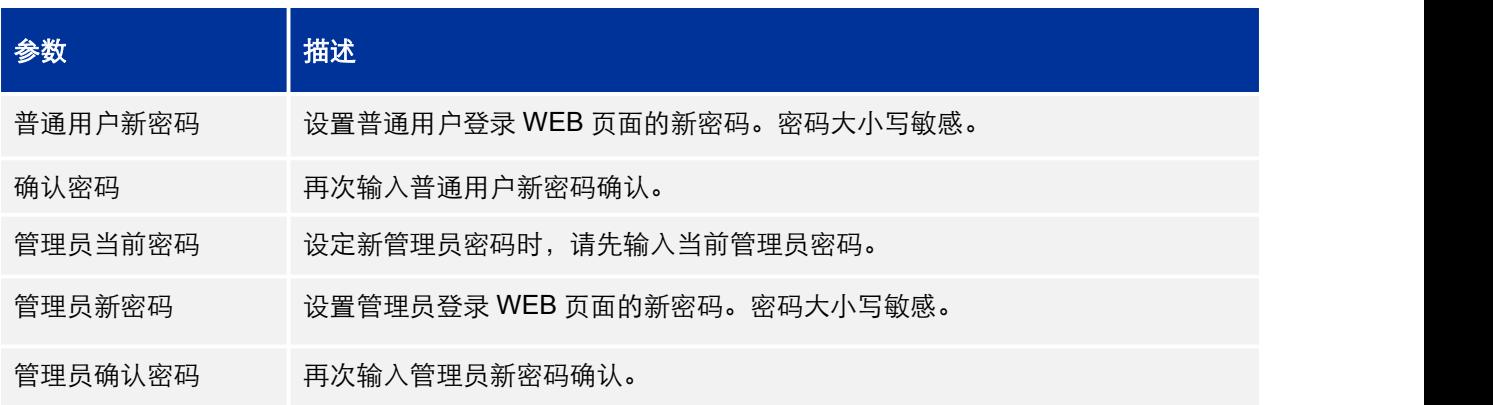

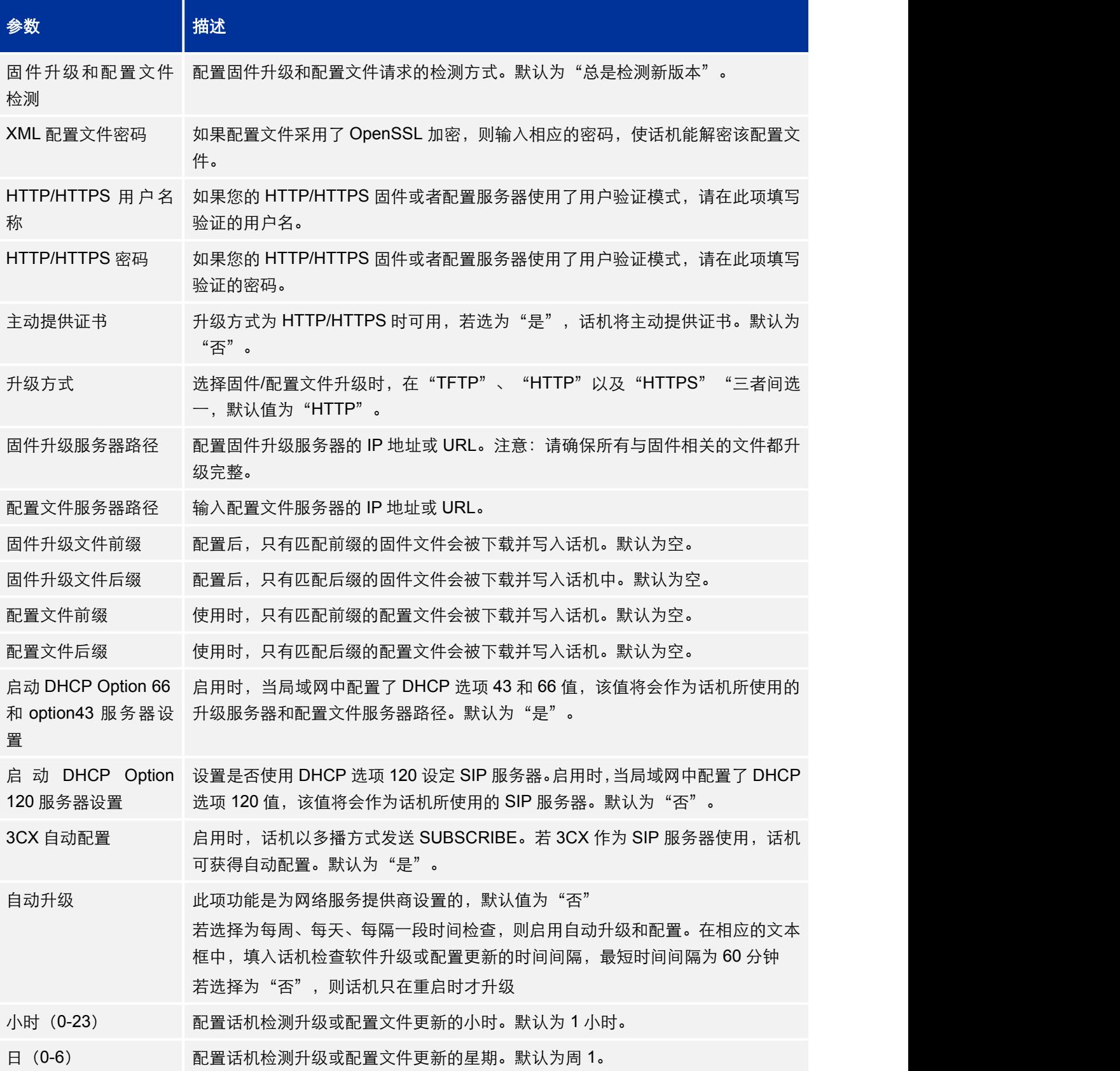

#### <span id="page-47-0"></span>表 32:维护页面\_更新升级说明

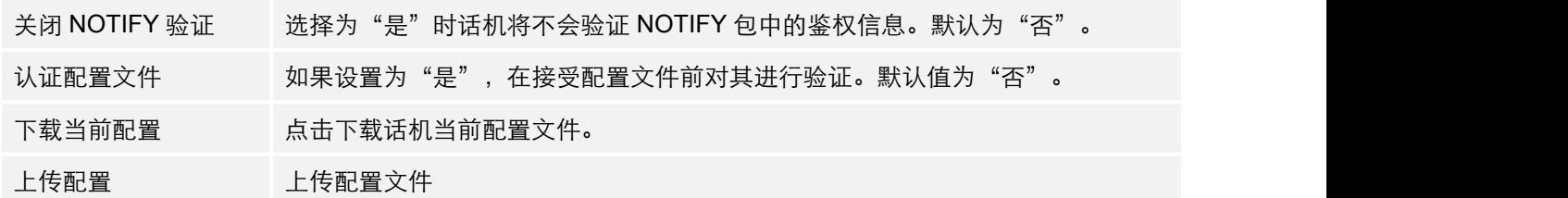

### <span id="page-48-0"></span>表 33:维护页面\_系统日志说明

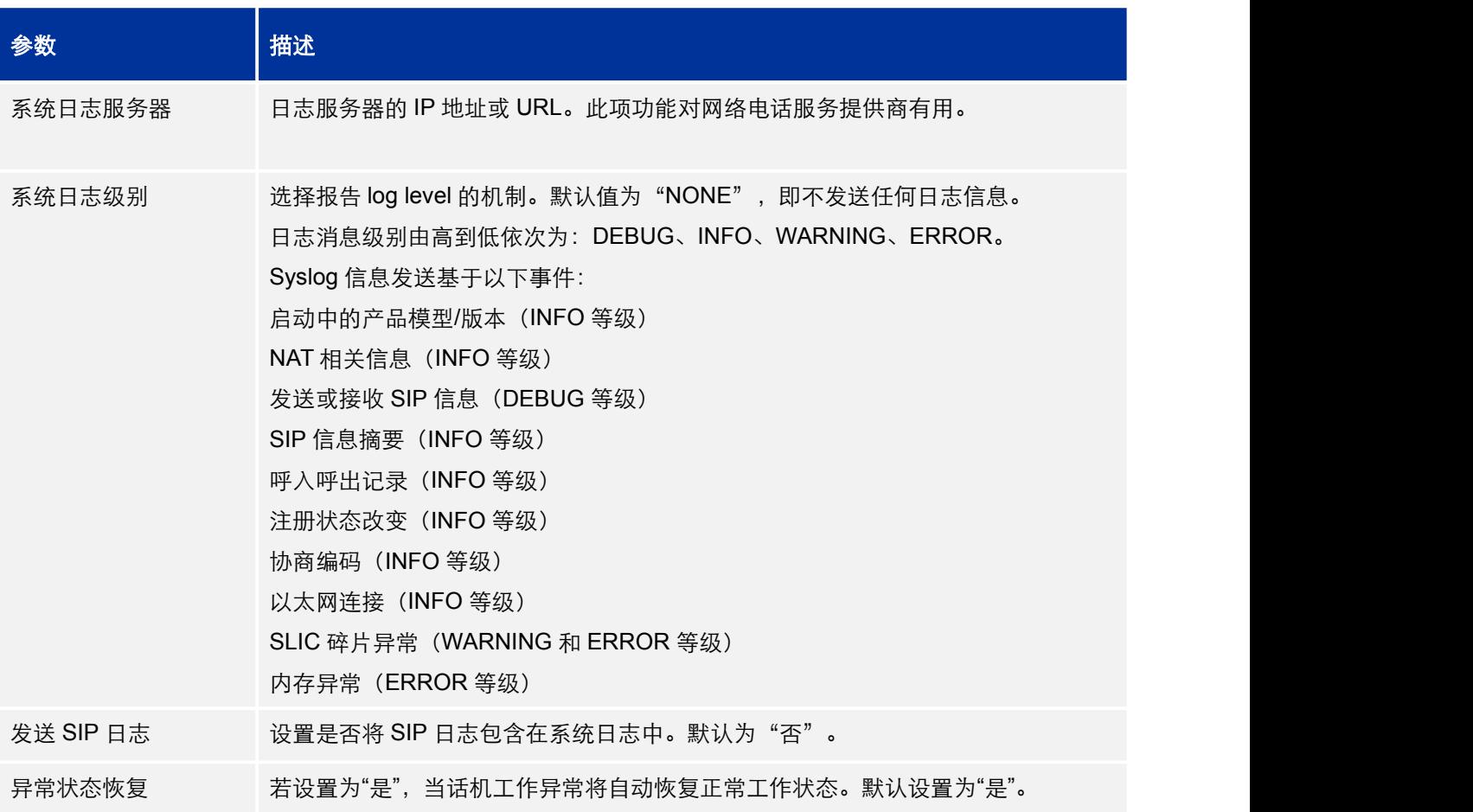

# 表 34:维护页面\_语言设置说明

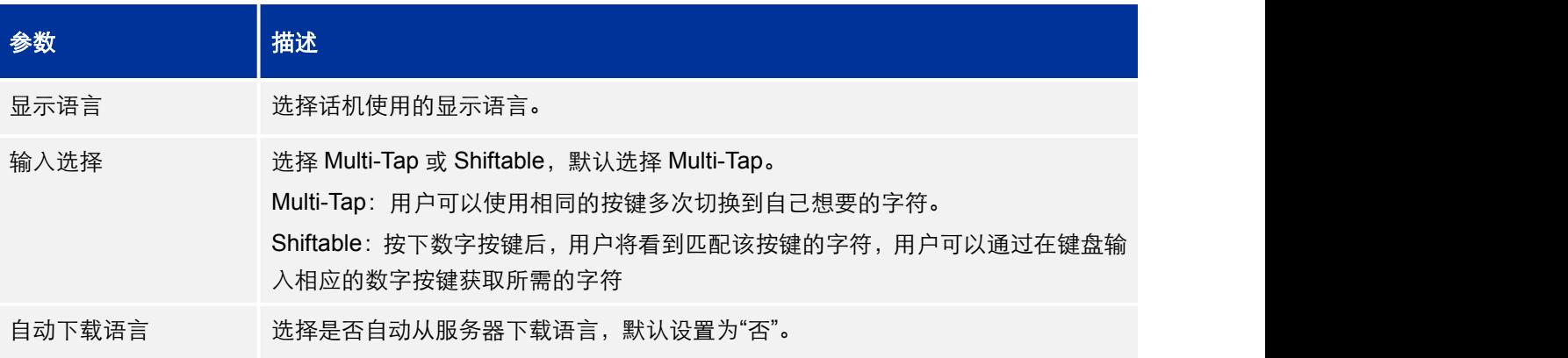

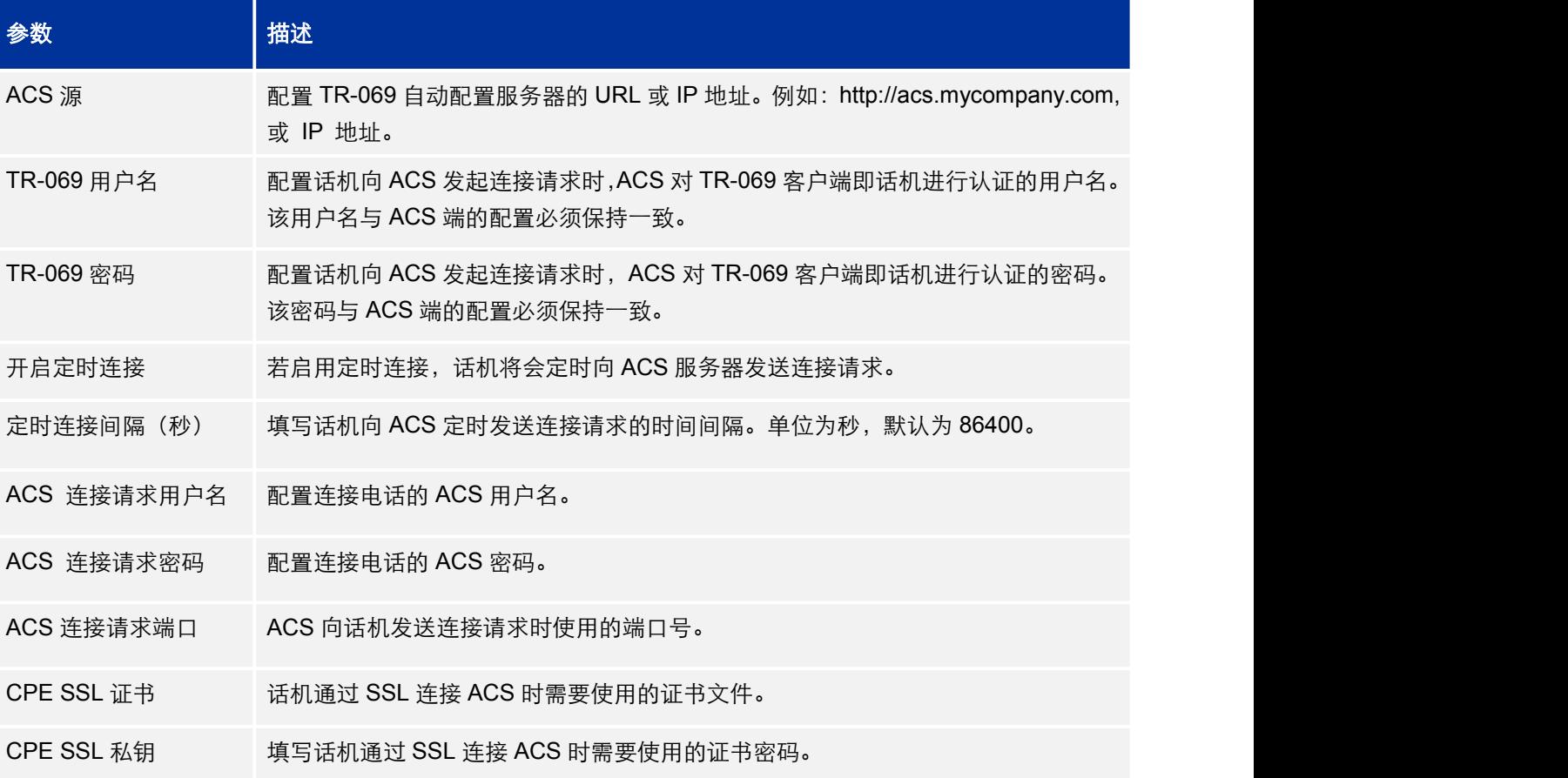

#### <span id="page-49-1"></span><span id="page-49-0"></span>表 35:维护页面\_TR-069 说明

### 表 36:维护页面\_安全说明

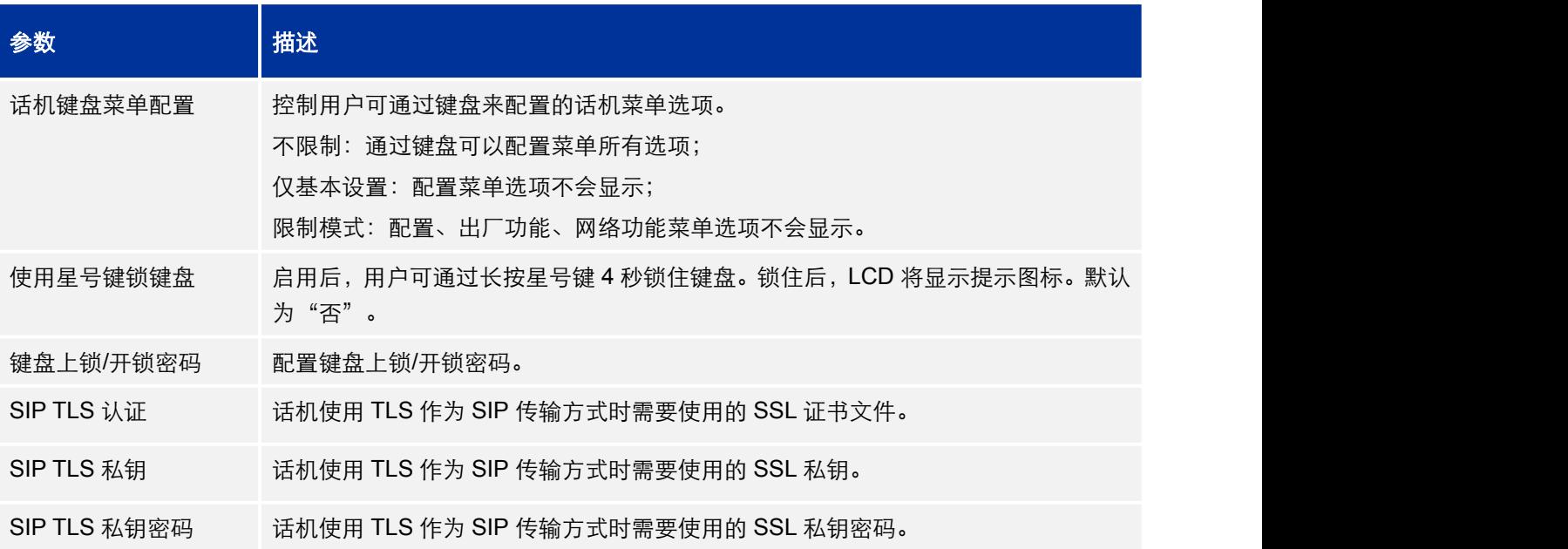

<span id="page-50-0"></span>网页访问模式 设置网页访问协议。有"HTTPS"和"HTTP"可选,默认为"HTTP"。

禁用 SSH **Network** 设置是否禁用 SSH 功能。默认为"否"。

页面访问/星号键解锁 当用户尝试登录网络页面或 LCD 失败超过 5 次,页面将被锁住。用户将被限制登录 /LCD 菜单解锁限制时 一段时间后才能重新访问。该项指定页面访问限制时间。有效范围 0 至 60 分钟。此 间 功能用于网络页面登录、LCD 星号键键盘解锁、以及 LCD 菜单限制模式下的管理员 登录。单位为分钟,默认为5分钟。

#### <span id="page-50-3"></span><span id="page-50-2"></span><span id="page-50-1"></span>表 37:维护页面\_受信任 CA 证书说明

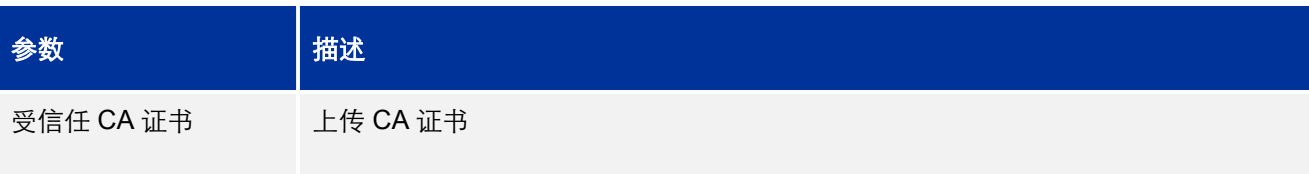

### 表 38:维护页面\_抓包说明

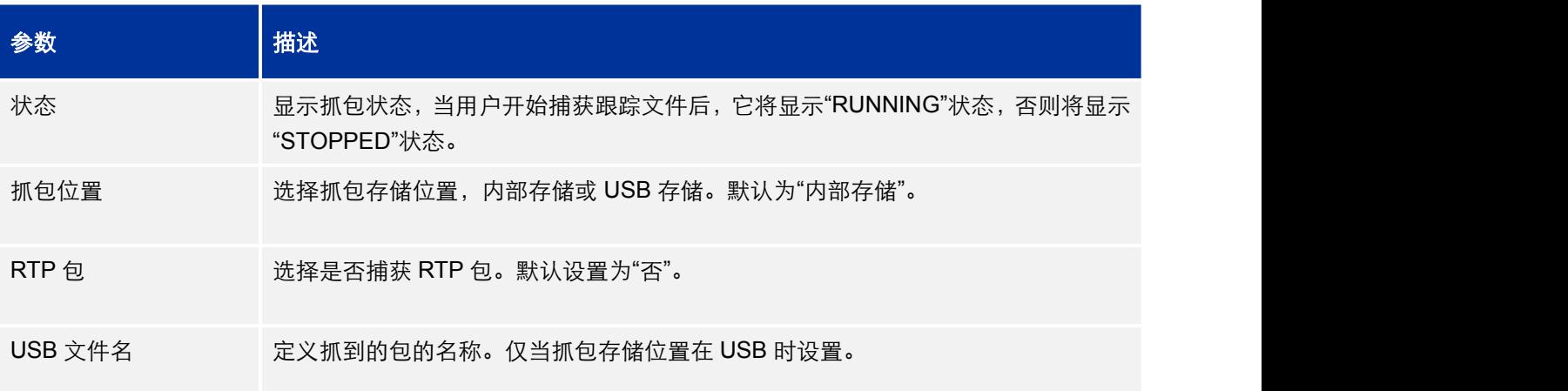

# 电话簿页面

电话本页面用于配置话机的电话本和群组,分为联系人信息、群组管理、电话簿管理、LDAP。 用户可以在 WEB 界面的菜单栏中单击电话本,进入电话本页面。

#### 表 39:电话本\_联系人信息说明

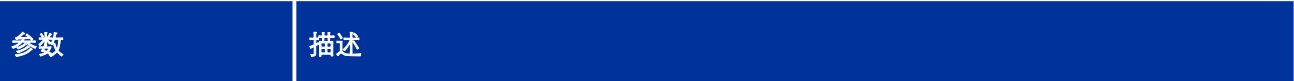

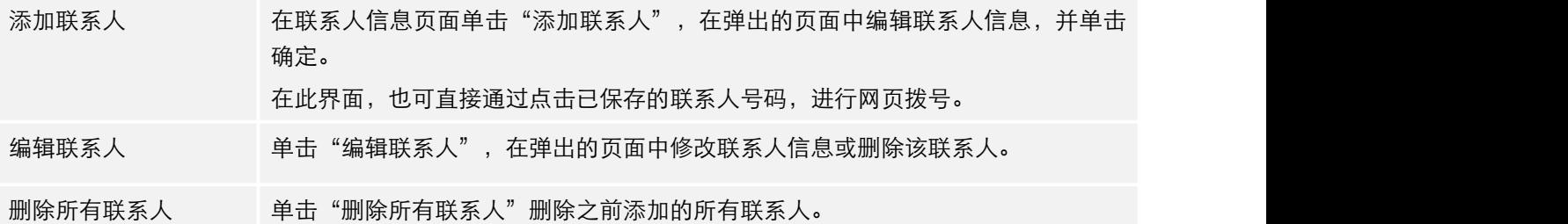

### <span id="page-51-1"></span><span id="page-51-0"></span>表 40:电话本\_群组管理说明

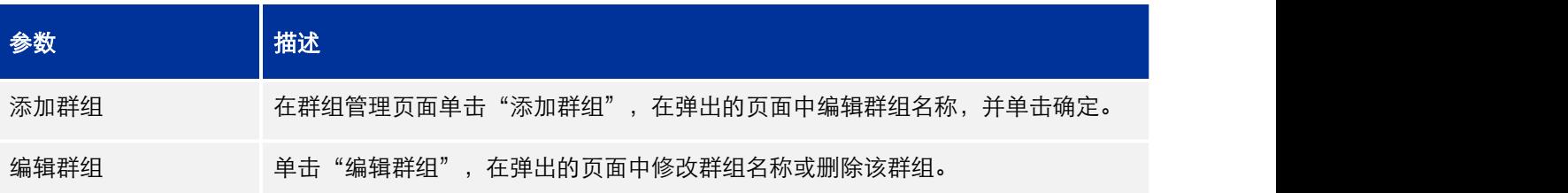

### 表 41:电话本\_电话簿管理说明

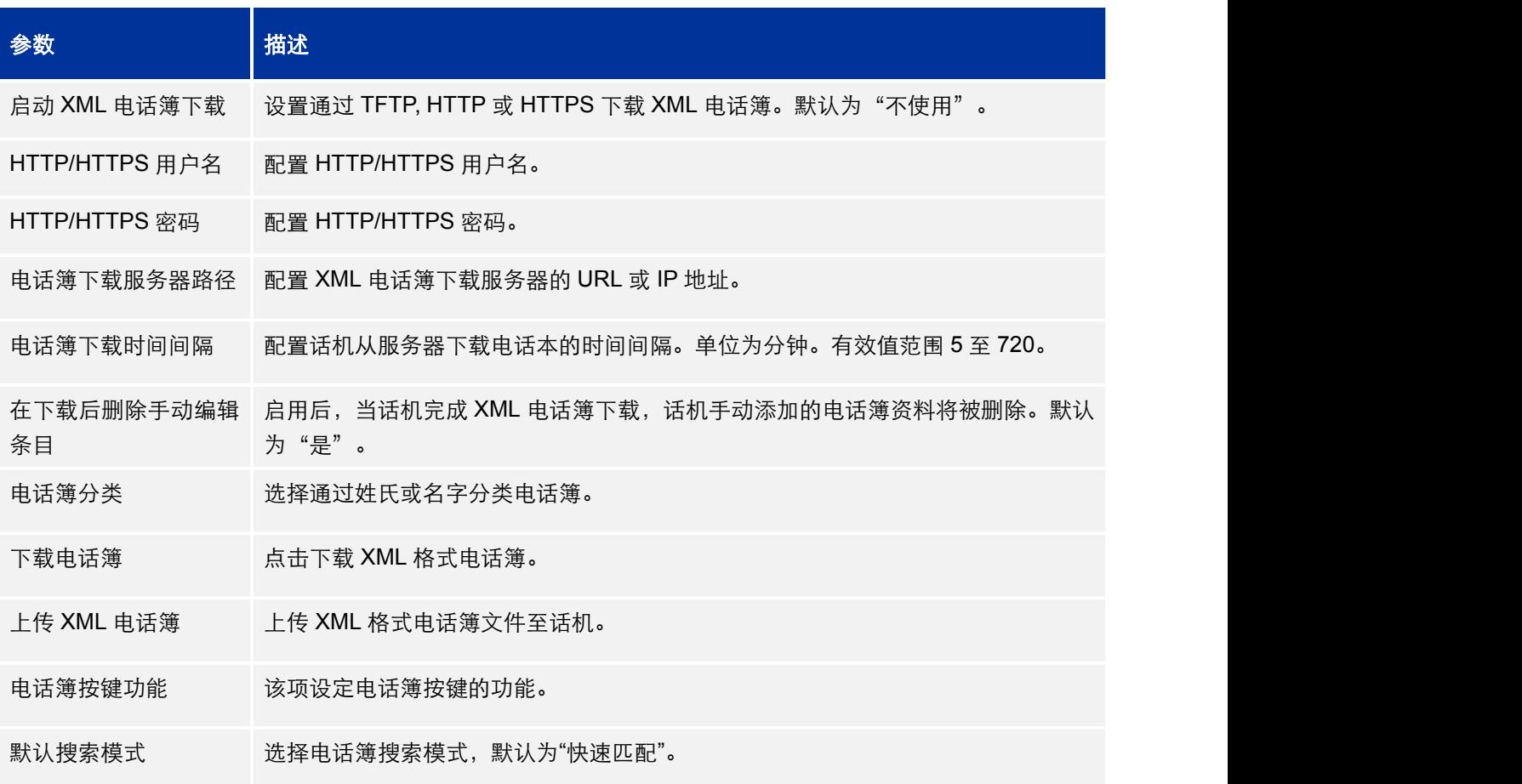

#### <span id="page-52-0"></span>表 42: 电话本\_LDAP 说明

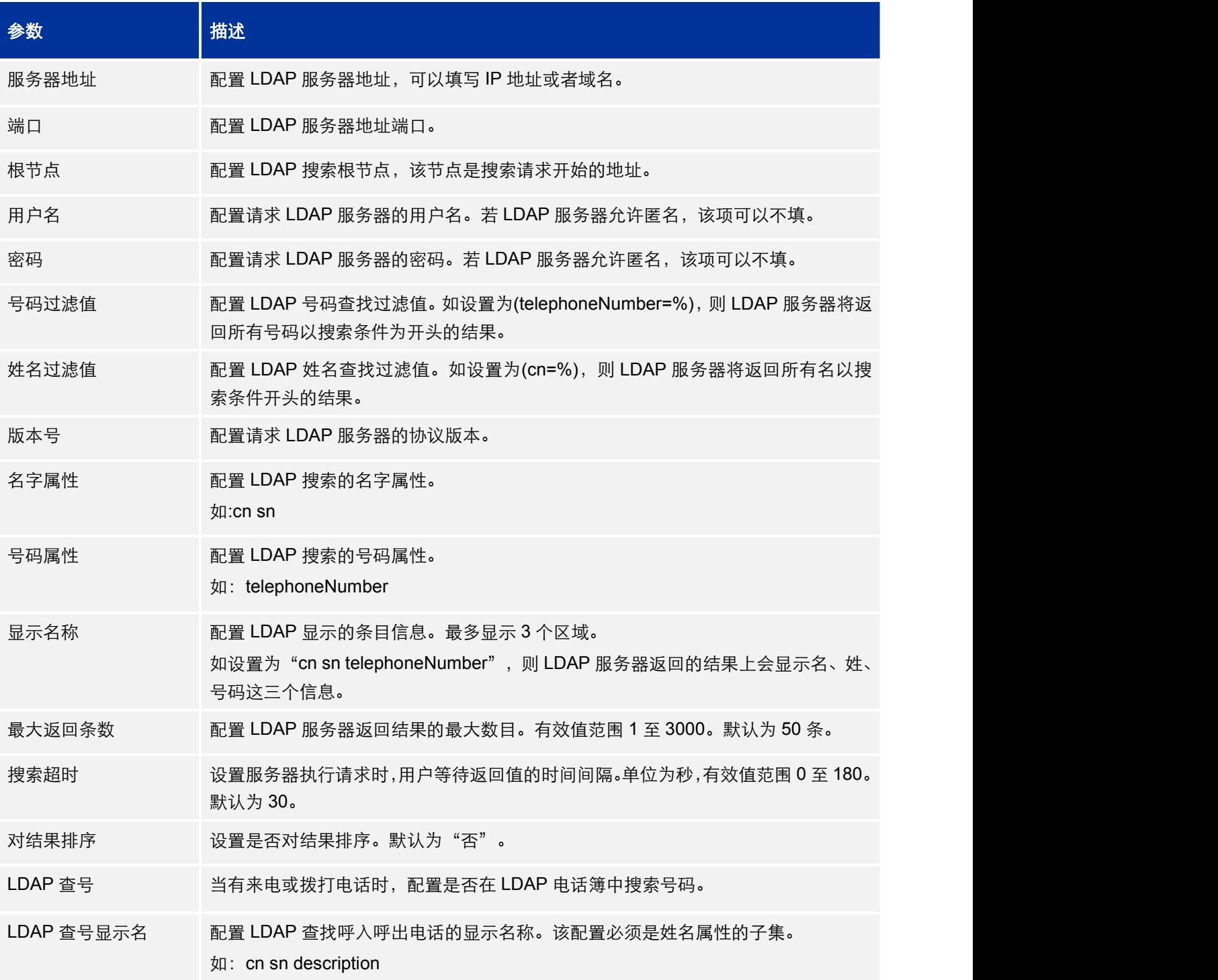

# <span id="page-53-0"></span>NAT 设置

若设备处于局域网的防火墙后,我们建议使用 STUN 服务器。以下设置在使用 STUN 服务器 的场景下十分实用:

#### **STUN** 服务器

进入 设置->常规设置, 输入 STUN 服务器 IP 地址或域名, 或在网上找一个免费的 STUN 服务器,若使用公有 IP 地址,请勿填写此项。

### 使用随机端口

进入设置->常规设置,该项设置取决于您的网络设置,若设置为"是",系统将会强制使 用全部 SIP 和 RTP 端口,该项通常用于多台 GXP 系列话机处于同一 NAT 后的场景, 若 使用公网 IP,请将该参数设置为"否"。

### **NAT** 穿越

进入账号 x->网络设置,默认设置为"否",该设置允许设备位于私网的防火墙后时使用 NAT 穿越。选择发送保活报文, 自动, STUN (需同时配置 STUN 服务器路径) 或根据网络 设置配置其他选项。

# 编辑联系人和点击拨号

在 GXP1760/GXP1760W/GXP1780/GXP1782 的 Web 界面,用户可以查看/编辑联系人 或使用点击拨打功能 通过下载 XML 文件添加的)。用户可以选择新建联系人,并编辑或拨打。

在使用点击拨打功能之前,请确保该功能已经开启(进入 Web GUI->设置->呼叫功能), 若未开启该功能,该图标为灰色

点击 - 一个新的会话窗口将会出现,让您输入号码,一旦点击拨打,话机将会呼叫您 选定账号所指定的号码。

另外,用户可以通过指定以下内容直接发送电话拨号命令:

**http://***ip\_address***/cgi-bin/api-make\_call?phonenumber=***1234***&account=***0***&password=***admin/123*

将以上链接中下划线部分进行替换:

• Ip address

替换为话机的 IP 地址

• Phonenumber=1234

话机所要呼叫的外线号码

● Account=0

指定使用的账号,0 为账号 1,1 为账号 2,2 为账号 3 等等

Password=admin/123

用于登录话机 Web 界面的管理员密码。

<span id="page-55-2"></span><span id="page-55-1"></span><span id="page-55-0"></span>

|              | Contacts   |      |                                   |
|--------------|------------|------|-----------------------------------|
|              |            |      |                                   |
| All groups ▼ |            |      |                                   |
|              |            |      |                                   |
| Alice        | Lee        | 2016 | <b>Edit Contact</b>               |
| <b>Bob</b>   | White      | 2012 | <b>Edit Contact</b>               |
|              | Previous 1 |      | First Name Last Name Phone Number |

图 **1**:**Web GUI->**电话簿**->**联系人

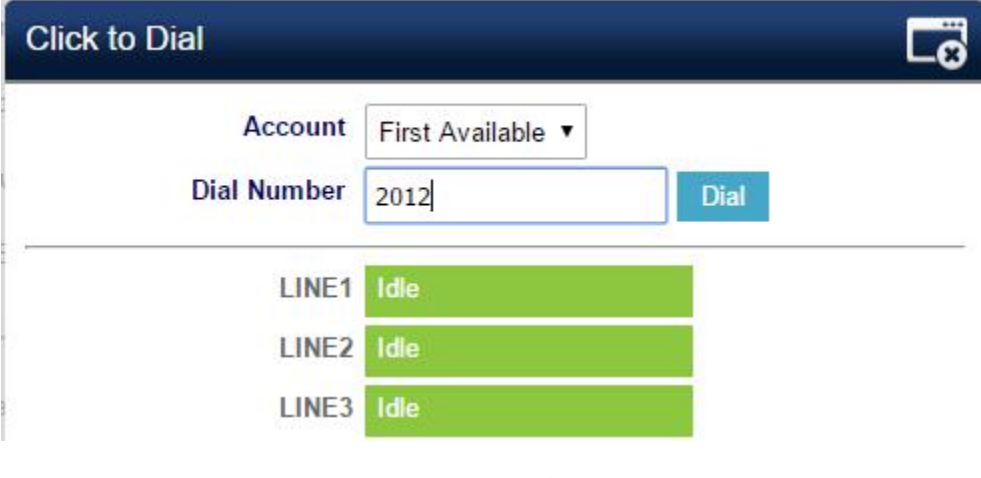

图 **2**:点击拨打

# 保存更改的设置

用户对参数进行设置或修改后,请单击配置页面下方的保存按钮或按保存并应用键保存 设置。网页浏览器将弹出提示信息:

- 选择"保存",则需要再次点击应用按键,所做设置才能保存并且应用。
- 选择"保存并应用",则将刚刚修改的配置保存并应用。

<span id="page-56-1"></span><span id="page-56-0"></span>● 选择"重置",则将当前页面所有的设置重置,恢复到出厂时的状态。

部分参数设置需要重启设备才能生效,建议用户修改配置后重启设备。

# 重启 しゅうしゅう しゅうしょう しんしょう

单击 WEB 页面右上方的重启按钮, 网页浏览器会显示确认重启的信息页面, 单击"确 定"后话机将重启。等待约 1 分钟设备启动后,就可以重新登录或者使用设备了。

# **抓包** しんしん しんしん しんしん しんしん しんしん

GXP1760/GXP1780/GXP178 从 1.0.0.1 及更高版本均内嵌抓包功能,该功能可以通过 维护->抓包访问。

# **Packet Capture**

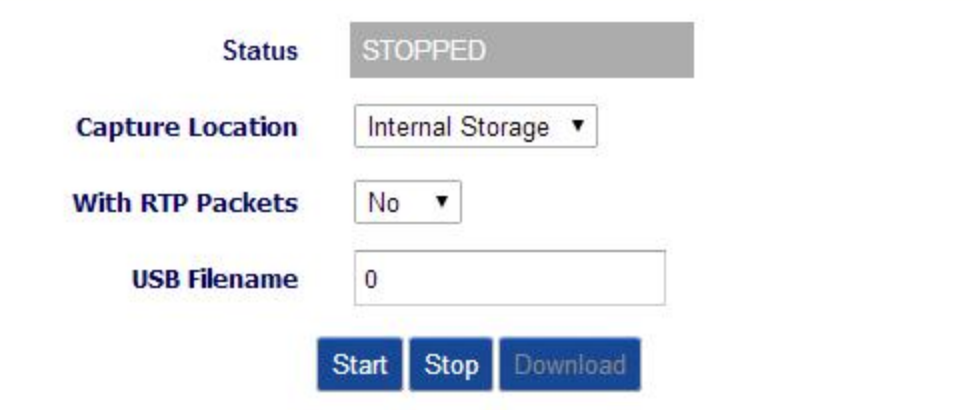

图 **3**:抓包

在抓包位置选项中,用户可以选择将抓包文件存储之话机内存或外接 USB 设备。当抓包 存储位置为 USB 设备时, 话机必须连接 USB 设备, 用户可以自定义抓包文件的名称。用户 也可以是否捕获 RTP 报文。

注意: 仅 GXP17xx 系列话机支持外接 USB 设备。

# <span id="page-57-1"></span><span id="page-57-0"></span>**Packet Capture**

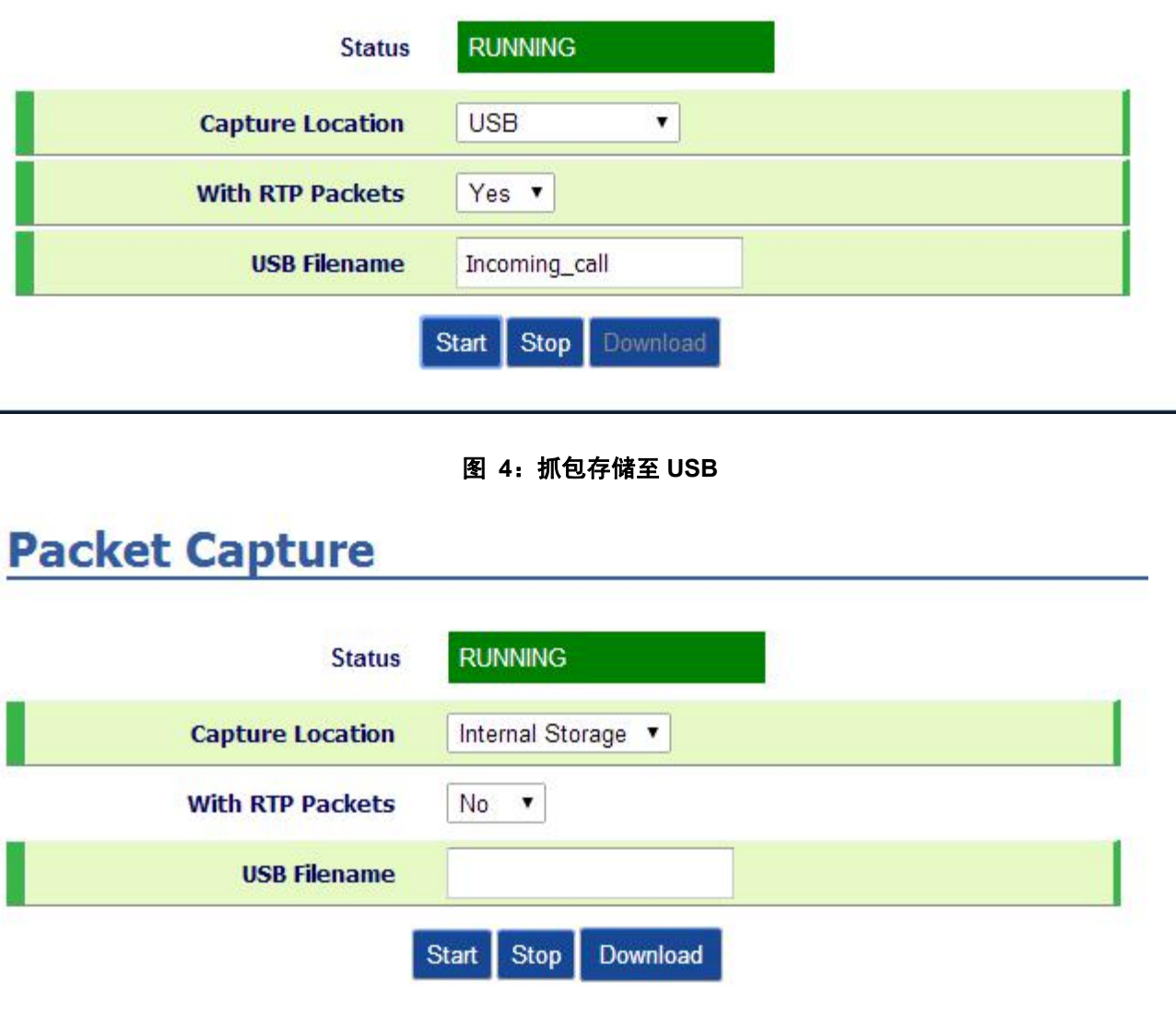

### 图 **5**:抓包存储至话机内存

当抓包选项配置完成,用户可以点击"开始"开启抓包。抓包状态将会显示为"运行中"。若 抓包存储位置为话机内存,用户可以将所抓的包下载至 PC,若存储位置为 USB 设备, 所抓 报文的文件格式会默认为.pcap。

# <span id="page-58-0"></span>多播对讲

GXP1760/GXP1760W/GXP1780/GXP1782 支持多播对讲功能,包括发送和接听。在话 机上,用户可以通过设置组播地址和端口发送多播对讲,用户最多可以收听 10 个不同的对讲。

多播发送的相关配置项可以通过访问 Web GUI->可编程按键 设置。选择多播对讲作为 按键模式,多播对讲收听的相关选项可以通过 Web GUI->多播对讲设置。

更多有关多播对讲的详细信息,请访问 <http://www.grandstream.com/support> 下载最新 版本的"多播对讲用户手册"。

# 事件列表 Blf

潮流 GXP1760/GXP1760W/GXP1780/GXP1782 企业级 IP 话机支持潮流 UCM 系列 IPPBX 忙灯检测和事件列表 Blf 功能,允许终端用户,例如与会成员,监控列表中其他用户 的通话状态。GXP1760/GXP1760W/GXP1780/GXP1782 通过向 UCM 发送订阅请求,并改 变和所监控话机关联的线路键, MPKs 或虚拟 MPKs 的指示灯状态来实现该功能。另外, 话 机也可以通过使用预定义功能码(名为 BLF 摘机呼叫前缀)摘机呼叫来监控分机。

更多时间列表 BLF 配置信息,请参阅:[事件列表](http://www.grandstream.com/sites/default/files/Resources/GXP21x0_Eventlist_BLF_Guide.pdf) BLF

# 配置 VPK 密钥

Grandstream GXP1760 / GXP1760W / GXP1780 / GXP1782 企业 IP 电话支持 VPK ("虚 拟多功能钥匙")功能, 通过多用途钥匙模式增加更多的灵活性并提供更好的用户体验。 使 <span id="page-59-0"></span>用新的 VPK 功能设计,线路键可以分配多种功能。用户还可以添加更多的 VPK,这些 VPK 将显示在不同的屏幕上。

有关 VPK 配置的更多详细信息,请参阅以下指南: "VPK [配置指南"](http://www.grandstream.com/sites/default/files/Resources/VPK_Guide.pdf)

# Outbound 通知

出站通知选项可以在设备的 Web UI 设置 出站通知下找到。 在 Web UI 中, 可以在"出 站通知"找到"操作 URL"。

要使用出站通知→操作 URL,用户需要知道支持的事件和支持事件的动态变量。支持事 件的动态变量将被话机上的实际值所取代,以便将事件通知给 SIP 服务器。

<span id="page-60-1"></span><span id="page-60-0"></span>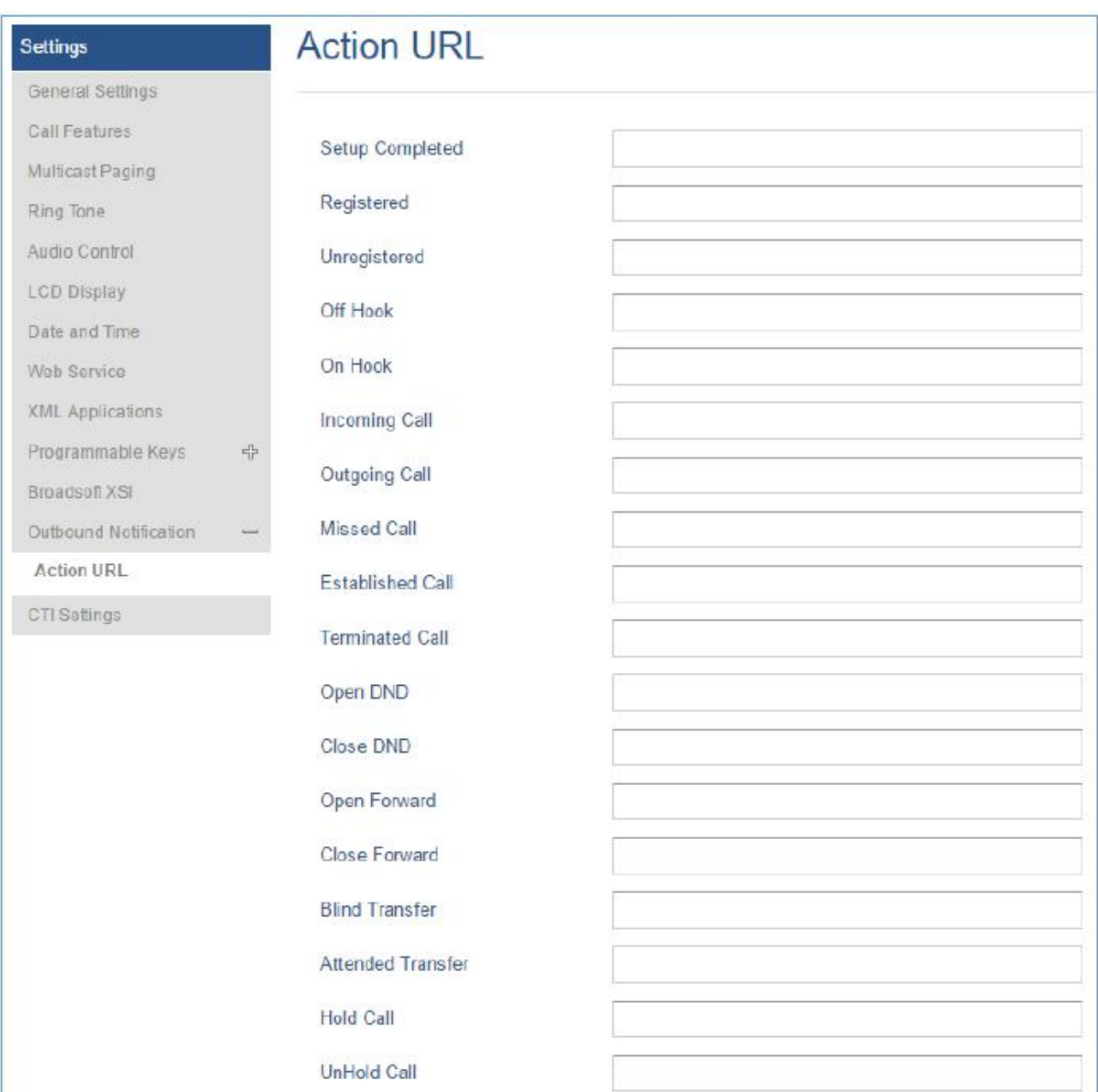

### 图 **6**:抓包存储至话机内存

### 表 43: Action-URL 支持事件

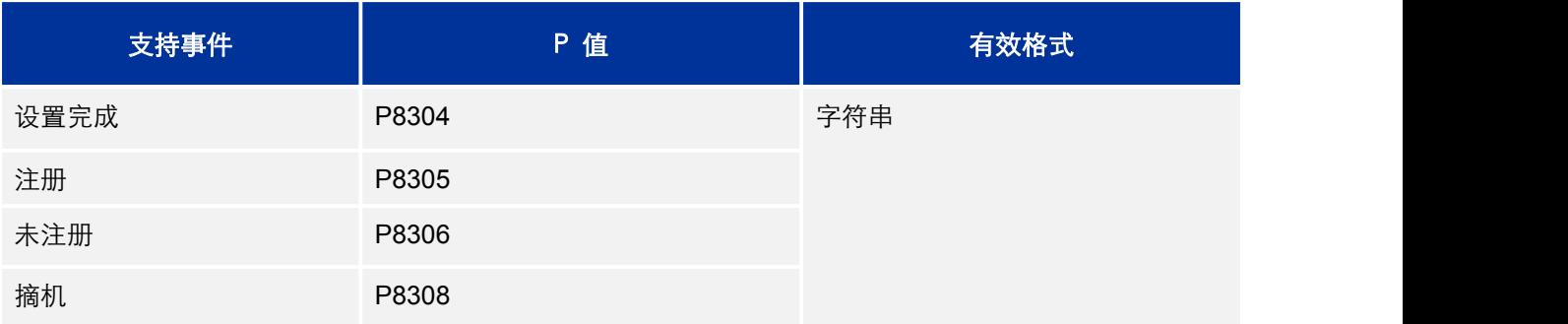

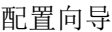

<span id="page-61-0"></span>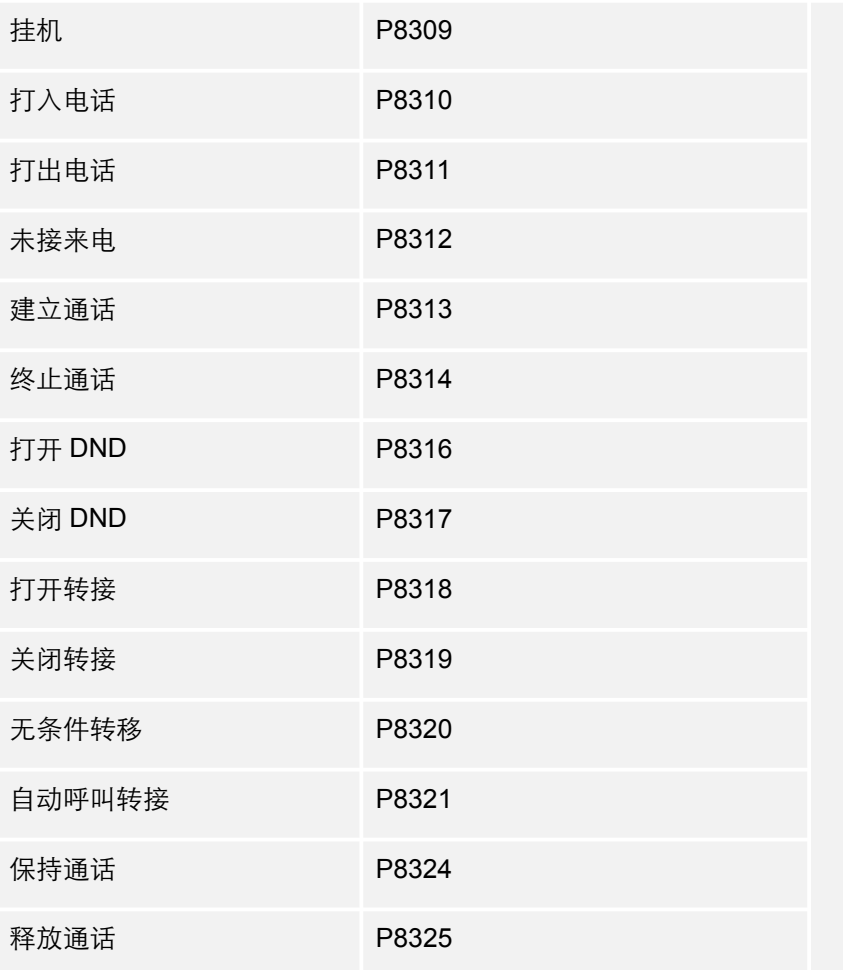

# 表 44: Action-URL 支持的动态变量

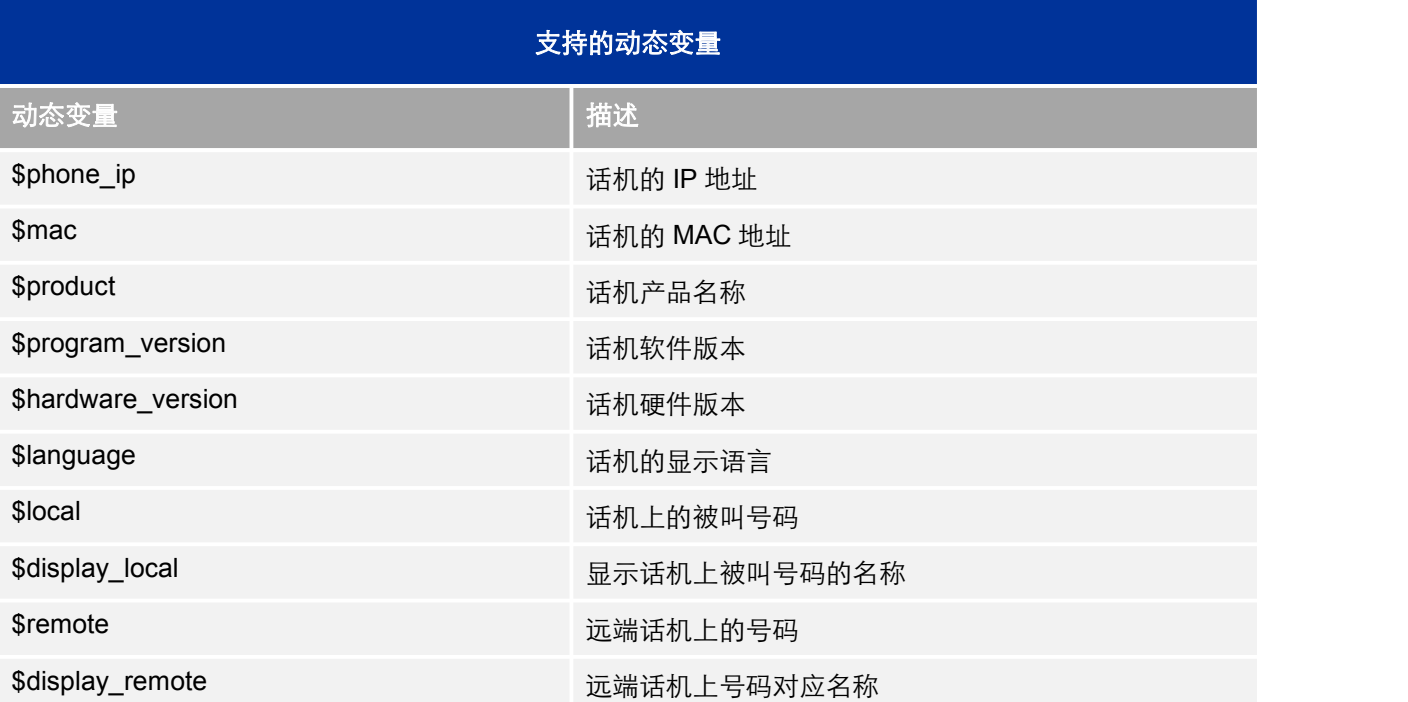

\$active\_user the content of the content of the content of the content of the content of the content of the content of the content of the content of the content of the content of the content of the content of the content o

<span id="page-62-0"></span>当用户在话机的网页界面上完成设置操作 URL 后,当话机发生特定的话机事件时,话机

会将操作 URL 发送到指定的 SIP 服务器。 Action URL 中的动态变量将被实际值替换。

示例: フィッシュ アンファイル しんしょう しょうしょう

在话机的 Web UI 上配置以下操作 URL→设置→出站通知→操作 URL:

**Incoming Call:** 192.168.5.250/mac=\$mac&display\_remote =\$display\_remote **Outgoing Call:** 192.168.5.250/remote=\$remote&phone\_ip=\$phone\_ip **On Hold:** 192.168.5.250/program\_version=\$program\_version

在来电,去电和呼叫保持期间,捕获手机上的跟踪并检查数据包。我们可以看到话机发

送带有实际值的动作 URL 到 SIP 服务器以通知电话事件。在以下屏幕截图中, 从上到下,

每条 HTTP 消息的电话事件分别是:来电呼叫,保持呼叫和去电呼叫,其格式为定义的操作

URL, 其中参数替换为实际的动作。

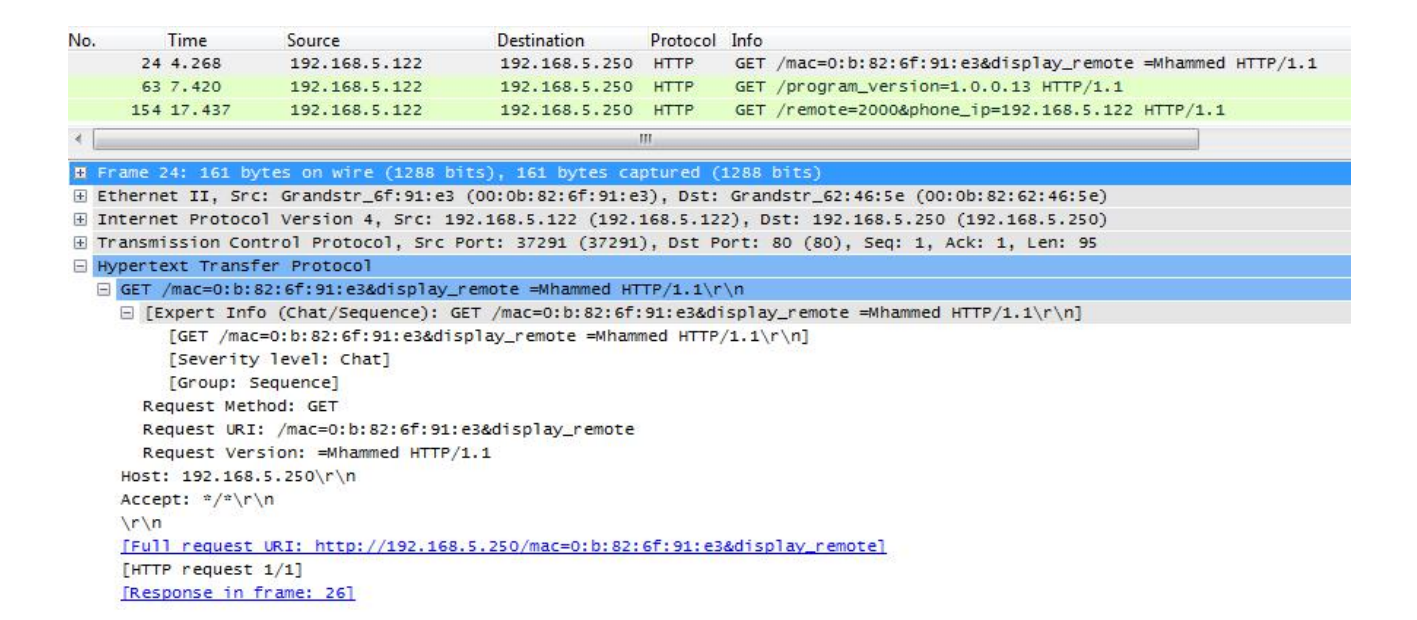

图 **7**:**Action URL** 数据包

# <span id="page-63-0"></span>升级配置

<span id="page-63-1"></span>GXP1760/GXP1780/GXP178 支 持 通 过 TFTP/HTTP/HTTPS 进 行 升 级 。 请 配 置 TFTP/HTTP/HTTPS 服务器的 URL 或 IP 地址并选择下载方式。

### 有效的 **URLS**:

firmware.grandstream.com fw.ipvideotalk.com/gs

有两种方式配置固件升级服务器:通过话机键盘或访问 WEB 界面。

# 通过话机键盘升级

请通过以下步骤配置升级服务器路径:

- 按 MENU 键导航至"系统";
- 在系统选项中选择升级;
- 输入固件服务器升级路径并选择升级方式,服务器路径可以是 IP 地址或正式域名;
- 选择"开始配置"选项,然后按"选择"软按键;
- 一个警告窗口将会提示确认, 选择"是"进行配置升级。

当升级开始后,话机屏幕将会显示升级进度。话机升级完成后将会自动重启,请在话机升级 的过程中确保电源畅通。

# <span id="page-64-0"></span>通过 Web GUI 升级

在 PC 上打开浏览器输入话机的 IP 地址。然后,输入管理员用户名和密码,进入维护-> 升 级 配 置 页 面 , 在 " 固 件 升 级 路 径 " 选 项 栏 输 入 IP 地 址 或 全 域 名 , 选 择 通 过 TFTP/HTTP/HTTPS 方式升级。更改配置后选择保存并应用,然后重启或重新上电更新话机 固件。

# 无本地 TFTP/HTTP 服务器

对于没有本地 TFTP/HTTP 服务器又希望使用远程升级的用户,潮流提供 NAT 友好的 HTTP 服务器。话机可以通过该服务器下载最新的软件进行升级。请参考以下页面:

http://www.grandstream.com/support/firmware

另外用户也可以下载免费的 TFTP/HTTP 服务器用于本地固件升级,请参考以下页面:

http://www.solarwinds.com/products/freetools/free\_tftp\_server.aspx http://tftpd32.jounin.net/

通过 TFTP 服务器进行本地固件升级:

- 1. 解压固件文件并将其放在 TFTP 服务器的根目录中。
- 2. 将 TFTP 服务器所在的 PC 和话机连到同一局域网中。
- 3. 启动 TFTP 服务器, 进入 File menu->Configure->Security 改变 TFTP 服务器默认设置, 将"Receive Only" 改为 "Transmit Only"用于固件升级。
- 4. 打开 TFTP 服务器,并在话机的 web 配置页面配置 TFTP 服务器。
- 5. 将放置 TFTP 服务器的 PC 的 IP 地址填入话机升级配置页面的服务器路径。

<span id="page-65-0"></span>6. 更改保存配置,并重启话机。

# 下载配置文件进行部署

Grandstream sip设备不仅可以通过WEB界面进行配置,还可以通过TFTP或者 HTTP/HTTPS方式加载配置文件进行配置(二进制文件或者XML文件)。"配置服务器路径" 是指放置配置文件的TFTP,HTTP/HTTPS服务器路径。需要设置一个有效的URL,FQDN或 者IP地址格式。"配置服务器路径"可以和"固件服务器路径"相同也可以不同。

配置参数与WEB配置页面特定的字段关联。配置参数由一个大写字母P和多位数字号码 组成, 如P2与WEB界面路径下"设置->安全设置"的"管理员密码"相关联。

注:如果想了解详细的参数列表,请参阅相应的固件版本配置模板。

设备启动或者重启时,设备首先会请求"cfgxxxxxxxxxxxxx"配置文件,然后再请求"cfg.xml" 配置文件, "xxxxxxxxxxx"代表设备的MAC地址, 如cfg000b820102ab, 配置文件的文件名 应为小写字母。

如果想了解更多关于xml方面的知识,请登录:

http://www.grandstream.com/general/gs\_provisioning\_guide\_public.pdf

# 恢复出厂设置

### 警告!

恢复出厂默认设置将删除 GXP17XX 所有的配置信息。请在进行以下步骤前将所有的设 置备份或打印。如果用户丢失所有参数,无法连接到 VoIP 服务提供商,Grandstream 将不 会对此负任何责任。

请根据以下步骤重置话机:

- 按 MENU 键调出话机键盘配置菜单;
- 选择"系统"进入;
- 选择"操作-出厂设置";
- 一个警告窗口将会提示是否确认进行出厂设置;
- 按"是"软按键进行确认,话机将会重启。若取消出厂设置,按"否"。

# <span id="page-67-0"></span>体验 GXP1760/GXP1760W/GXP1780/GXP1782

请访问我们的网站: http://www.grandstream.com,享受更好的用户体验。您可以获取最 新的固件版本,您还可以下载产品文件,了解更多的产品功能和产品咨询。

如果您对产品的使用有任何疑问,欢迎您访问我们的产品相关文档,提问与回答和用户 与开发者论坛获取需要的信息和帮助。如果您有关于产品购买相关的问题请与潮流网络授权 的经销商取得联系,他们将为您提供售后服务。同时,您如果遇到技术问题,请访问我们的 网站联系技术支持人员或在线提交问题,我们将为您提供帮助。

衷心感谢您购买我们的产品。潮流网络致力于为您带来更便捷更丰富的网络产品。